**Practicas SRI:**

# **UD 6: "Implantación de soluciones de Alta Disponibilidad"**

1. Realiza en un documento PDF un informe de marcas comerciales que aborde **soluciones hardware para asegurar la continuidad en el funcionamiento de un sistema**.

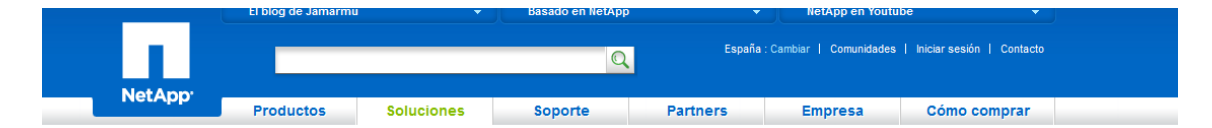

NetApp ofrece una ventajosa plataforma de almacenamiento unificado que ofrece disponibilidad de clase empresarial para mantener su negocio en funcionamiento. Todo comienza con nuestras funcionalidades de subsistema de almacenamiento integradas que ofrecen flexibilidad, protección frente a pérdida de datos y mantenimiento y supervisión proactivos. El resultado: nuestros clientes obtienen una disponibilidad de cinco nueves, que se traduce en solo unos minutos de tiempo de inactividad al año.

Las funcionalidades sin precedentes, como RAID-DP®, proporcionan RAID 6 de doble paridad y rendimiento neutro para proteger contra los fallos de doble disco. Las nuevas funcionalidades, incluidos la ruta de control alternativa y los registros de escritura NVRAM persistentes, aumentan aún más la gran disponibilidad de la arquitectura. Puede ampliar fácilmente la protección de su almacenamiento a mucho más que sólo el centro de datos. Ofrecemos una recuperación transparente con nuestra tecnología de replicación asíncrona y la agrupación en clúster basada en dispositivos, que se combinan para ofrecer una disponibilidad de datos continua a mitad de precio y mucho menos compleja, que las soluciones de la competencia. La alta disponibilidad es un elemento principal de la gama de protección de datos integrada de NetApp®, que además ofrece backup, recuperación ante desastres y archivado para ayudarle a cubrir las necesidades más exigentes de disponibilidad de datos.

Con la protección de datos integrada de NetApp, no es necesario emplear más servidores o dispositivos, eliminando así los gastos y la complejidad asociados. La eficiencia integrada ofrece un valor añadido a partir del almacenamiento primario y secundario con funcionalidades como NetApp Snapshot<sup>®</sup>, deduplicación y thin replication. Este valor se traduce en un ahorro del espacio físico de hasta el 90%, además de disminuir la cantidad de energía, la refrigeración y el ancho de banda de la red.

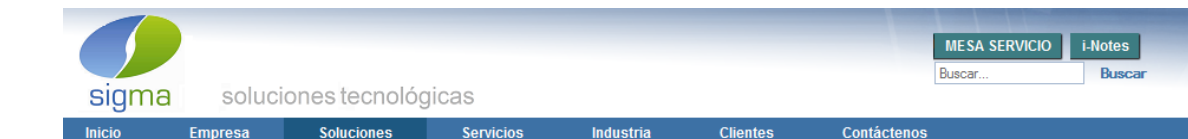

### **iTERA HA, es la más avanzada tecnología de Alta Disponibilidad para iSeries.**

Los sistemas de información están sometidos a una serie de riesgos, por lo que en cualquier momento podrían quedar total o parcialmente inactivos como consecuencia de alguna incidencia (contingencia). iTERA Alta Disponibilidad ofrece una solución confiable y capaz de volver a poner a su empresa en línea rápidamente, al presentarse una falla en el sistema de producción.

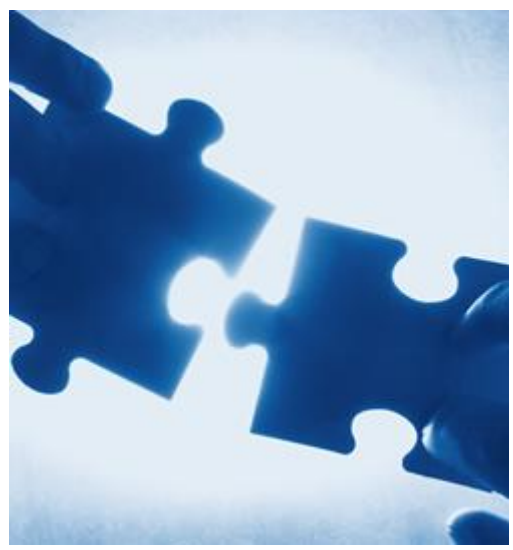

iTERA es una solución de Alta Disponibilidad

automática, completa y fácil de operar que proporciona continuidad total. El sistema está siempre listo para enfrentar una contingencia, conectando a los usuarios al respaldo, cuando el sistema primario no está disponible, eliminando la amenaza de downtime y pérdida de información.

iTERA mantiene un respaldo completo y exacto de datos y aplicaciones, usando tecnología de réplica de última generación. Al ser diseñada para plataforma iSeries de IBM, la solución cuenta con características particulares que la convierten en la mejor alternativa de Alta Disponibilidad para empresas que cuentan con esta plataforma.

### **¿Por qué los clientes han elegido iTERA HA?**

- iTERA HA genera menos requerimientos de sobrecarga al equipo de producción
- Menos tiempo dedicado a la administración
- Hace una réplica confiable de todos los recursos del sistema y en tiempo real
- Cambios de rol y conmutación por fallo confiables, fáciles de usar y automatizados
- Altamente escalable
- Poderosas capacidades de duplicación del sistema integrado de archivos (IFS)
- Menores costos que otras soluciones de Alta Disponibilidad
- El costo total de propiedad es 1/3 del costo de otras soluciones, ya que Echo2 requiere menos soporte técnico
- Bajo costo de instalación, entrenamiento fácil y en corto tiempo
- Más fácil y económico de administrar

En los tiempos que corren, la Alta Disponibilidad de los Servicios Informáticos se da por sentada, sin embargo, la implementación de estás soluciones, de manera tal que no se conviertan en un dolor de cabeza, es trabajo de expertos. SixManager se ha especializado en brindar las más amplia gama de soluciones de Alta Disponibilidad, que se ajustan a las necesidades de cada cliente, aplicando metodologías de implementación que garanticen plataformas estables y seguras. Contamos con un staff de profesionales entrenados y experimentados, para entregarle una atención personalizada y del más alto nivel, en soluciones de Alta Disponibilidad de tipo Local, Metro y Global.

### **Nuestra oferta de productos y soluciones incluye entre otros:**

- Cluster HA para Linux
- RedHat Cluster
- Sun Cluster
- Microsoft Cluster
- Veritas Cluster para plataformas Unix, Linux y Microsoft
- VMware HA
- Oracle RAC

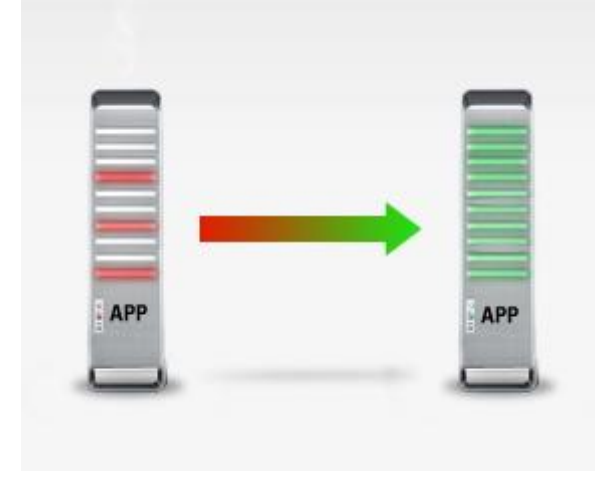

Estamos prontos a acompañarlo en el análisis de sus necesidades y a ayudarlo en la elección del modelo de solución acorde a sus requerimientos.

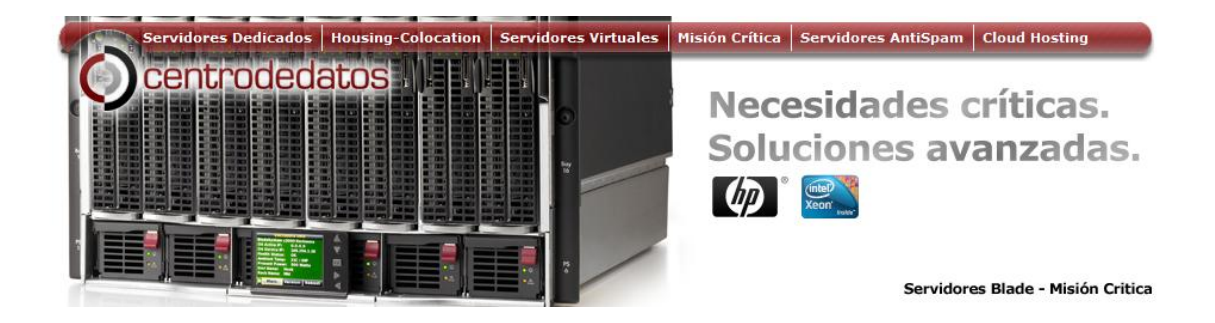

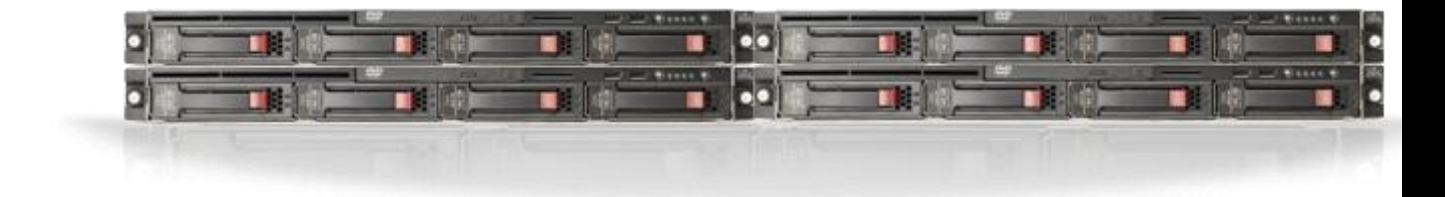

Alta Disponibilidad

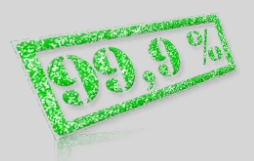

Un Clúster de Alta disponibilidad, o de "Misión crítica", és un conjunto de dos o más servidores que se caracterizan por mantener una serie de servicios compartidos y por estar constantemente monitorizados entre sí.

Proceso Rápido

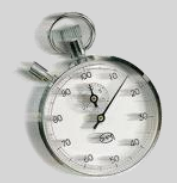

En cuestión de segundos, el servidor en espera estará realizando los mismos procesos y tareas que el servidor principal.

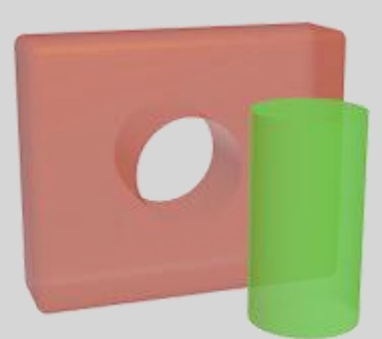

Sencillo y transparente

Usted no tendrá que hacer nada. Todo es automático. Posiblemente ni usted, ni sobretodo su clientes, se den cuenta del proceso. No importa como sea su sistema, el servicio de Alta disponibilidad de Centro de Datos, destaca por su adaptabilidad a cualquier configuración.

# Otras soluciones de Alta Disponibilidad.

Desde CentrodeDatos también proveemos servicios de "Clusterización" de servidores, bajo tecnología Blade, como soluciones avanzadas; diseñando y administrando hasta el último detalle.

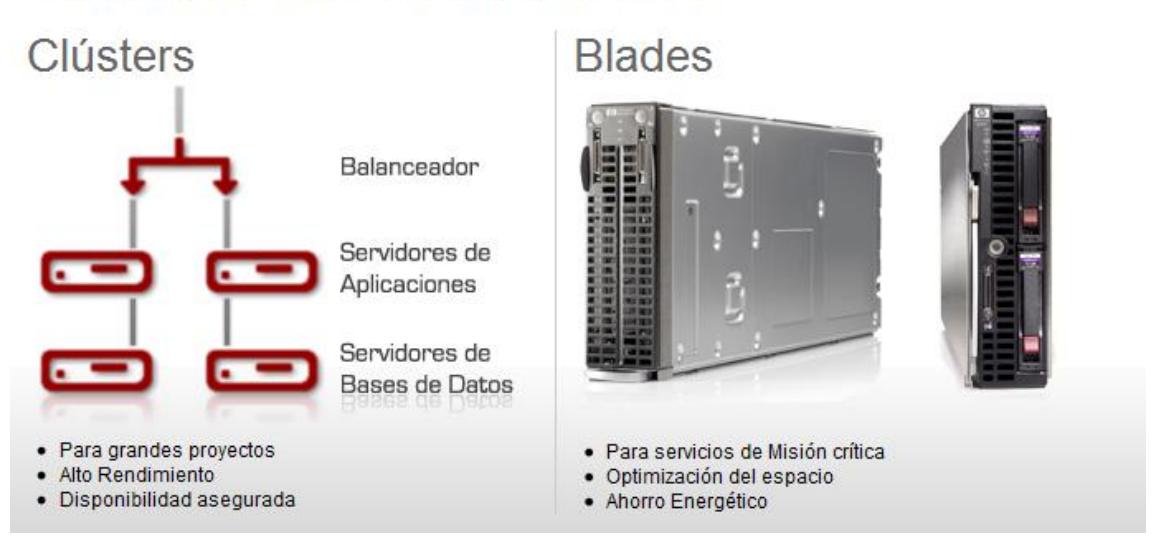

## **2. Implantación de configuración RAID 1, 3 y 5 en Ubuntu GNU/Linux.**

**RAID 1 EN LINUX**

Arrancamos un cliente Linux. Le metemos 3 discos duros nuevos para crear el raid 1. En realidad el raid se puede hacer sólo con 2 discos duros, pero cogeremos uno de repuesto por si falla uno de los principales.

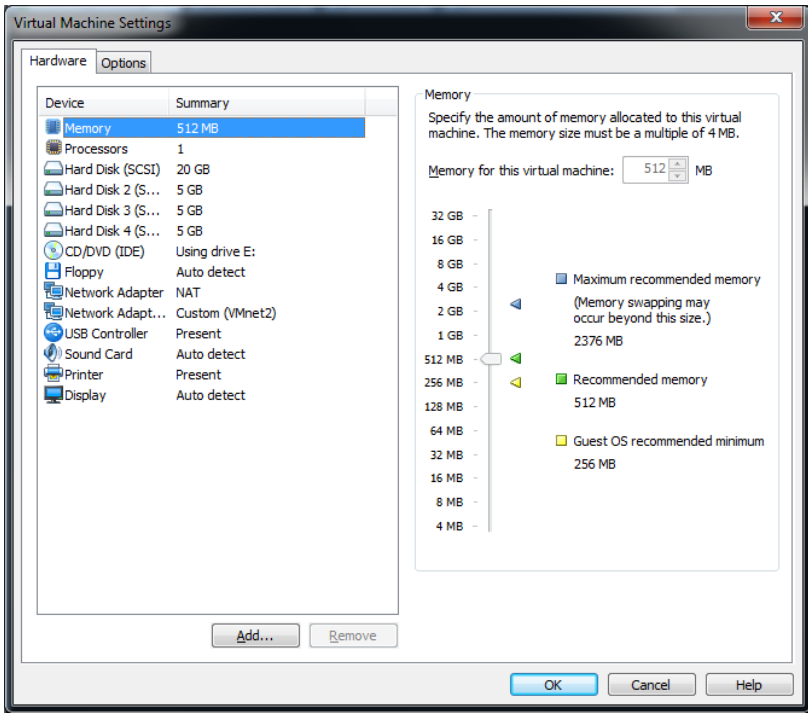

Instalamos el servicio que nos permitirá implementar raid, y manejar volúmenes. Lo instalamos con el comando "**apt-get install mdadm**".

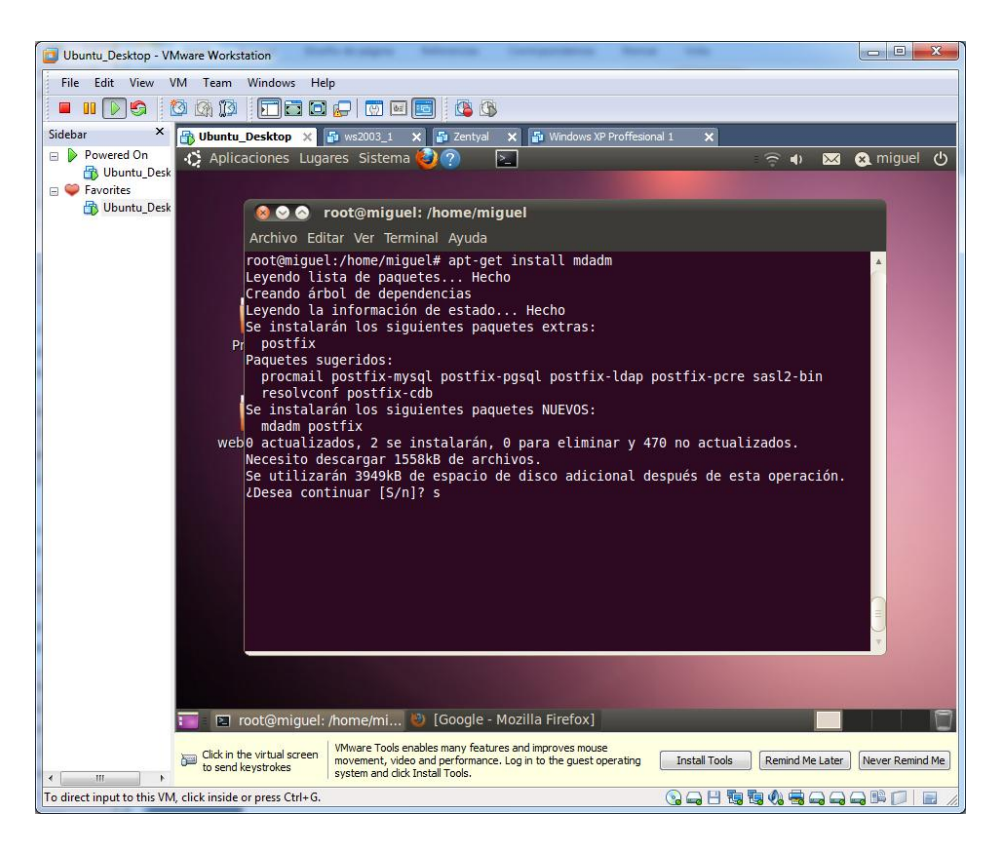

Una vez instalado, ejecutamos un "**fdisk -l**" para comprobar el estado de los discos del sistema.

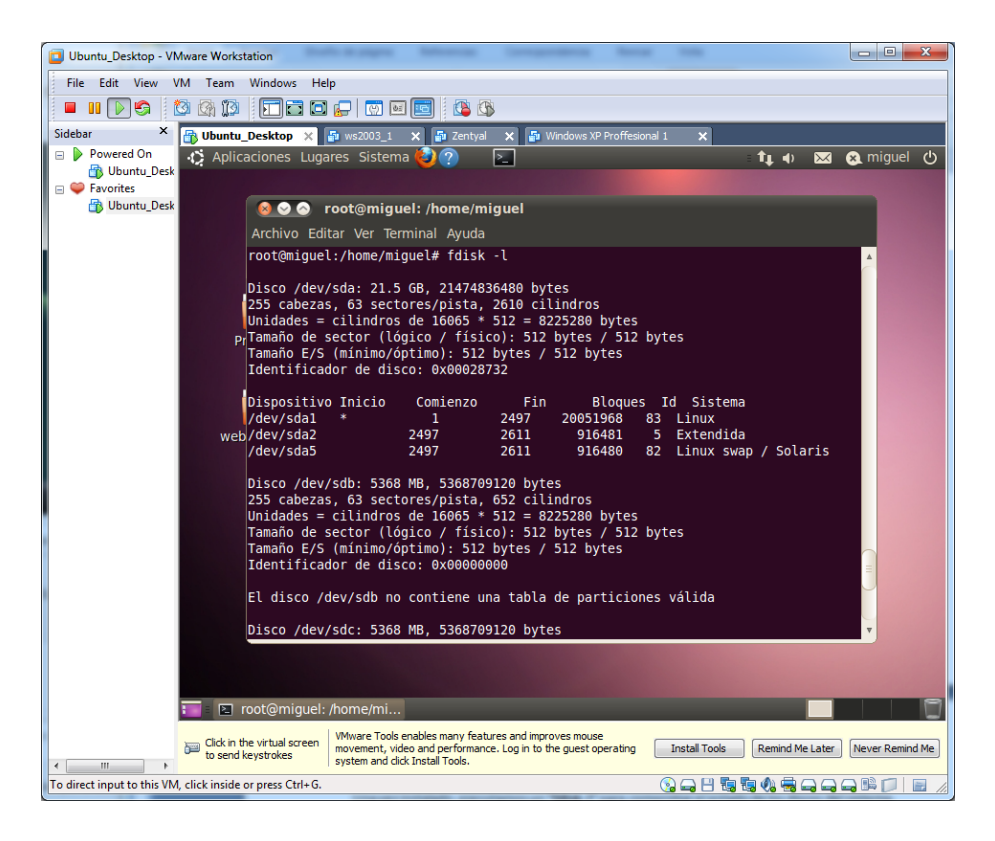

Podemos observar, que nos ha detectado el sistema los 3 discos duros que le acabamos de añadir, reconocidos como **(/dev/sdb**, **/dev/sdc** y **/dev/sdd**).

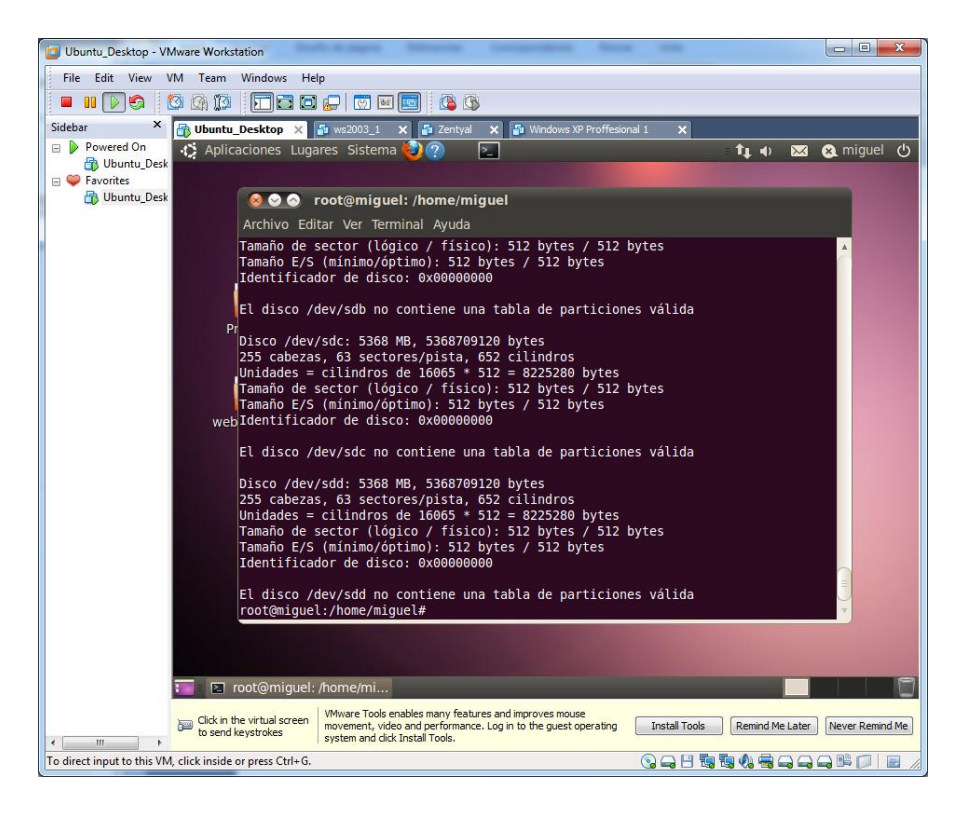

Editamos con fdisk cada uno de los discos duros, (**fdisk /dev/sdb**). Y en el menú de órdenes desplegamos, indicamos una **T,** para cambiar el tipo de sistema del disco.

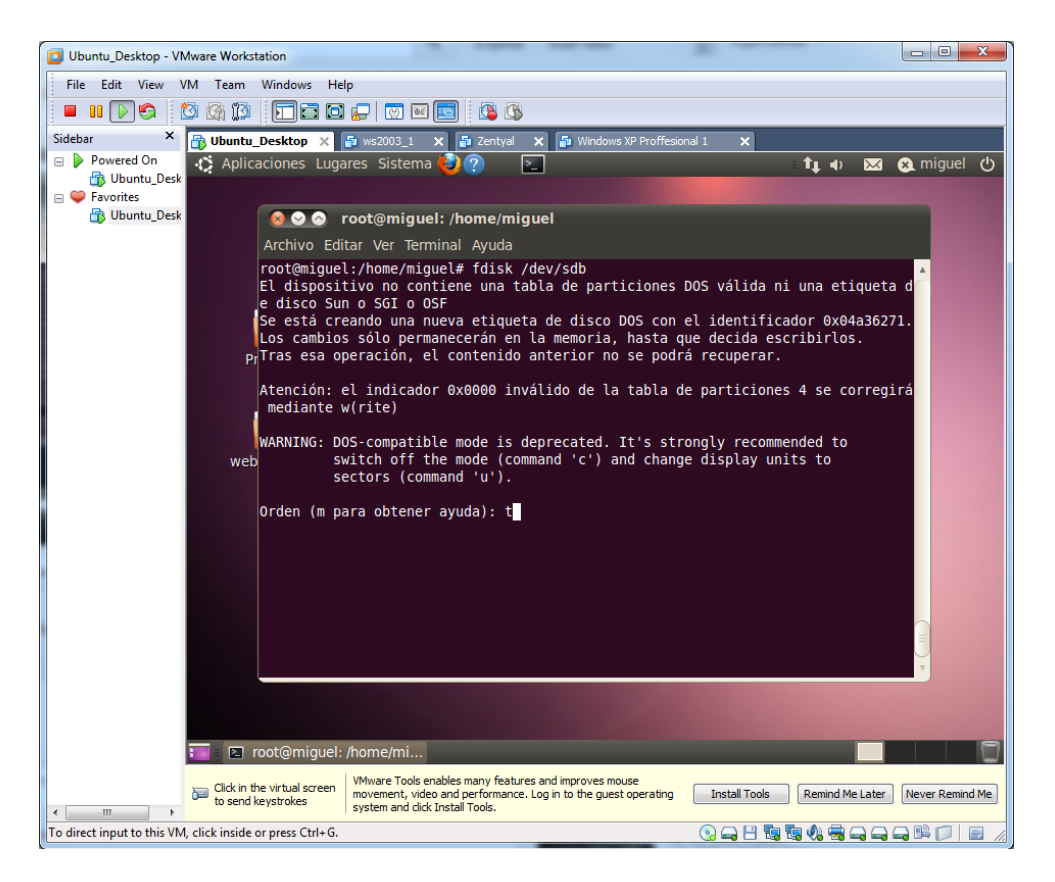

Pero nos pide alguna partición definida en nuestro disco duro, antes de efectuar esta operación.

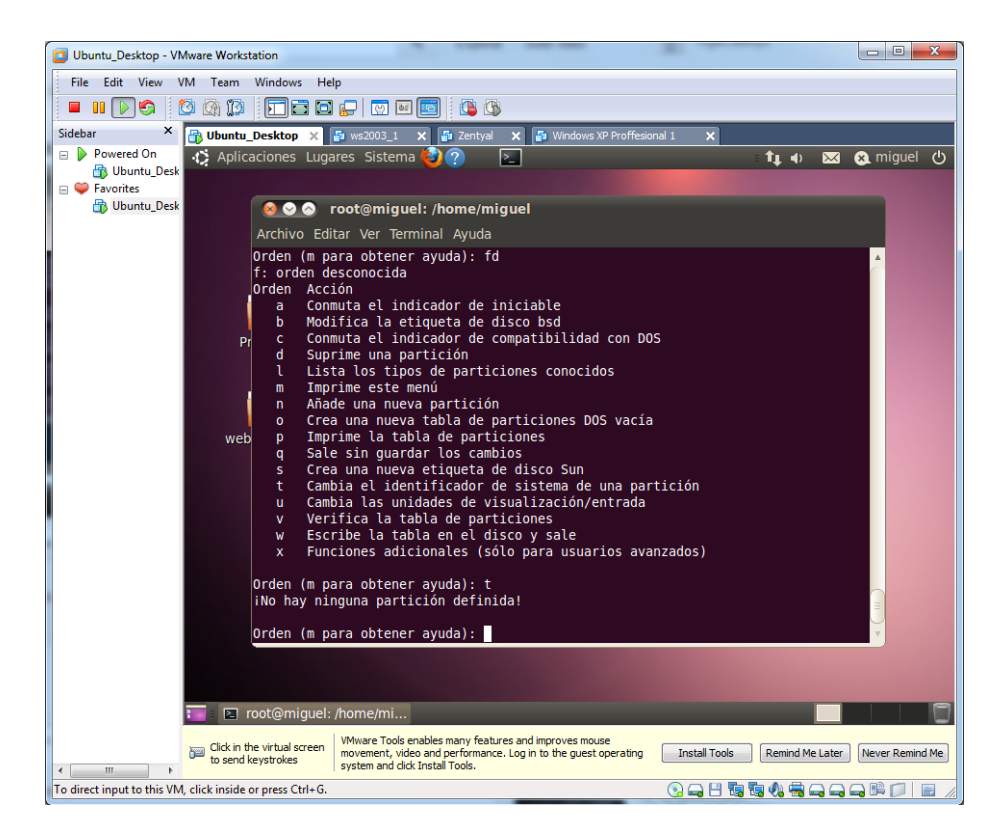

Por lo tanto vamos a crear una partición para cada uno de los discos duros. Para ello efectuamos los siguientes pasos, seleccionamos la opción **n,** para crear una nueva partición.

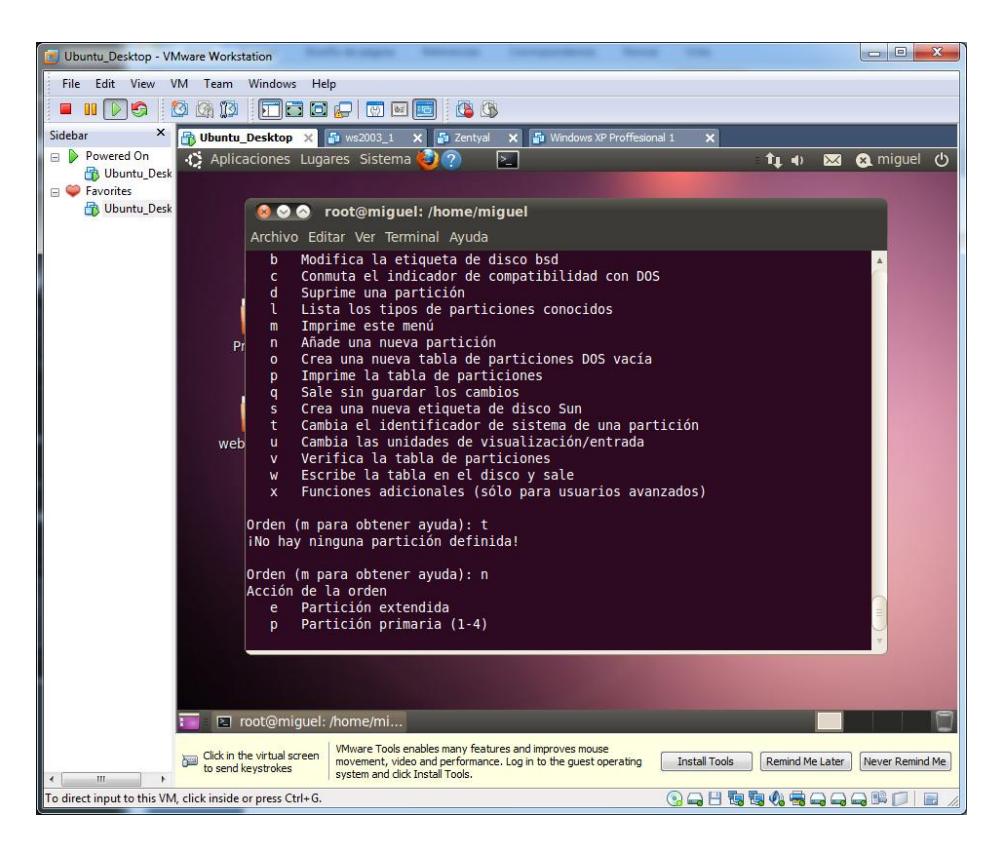

Seleccionamos la opción **p,** que corresponde con una partición primaria. Y elegimos el número de pariciones deseadas **1.**

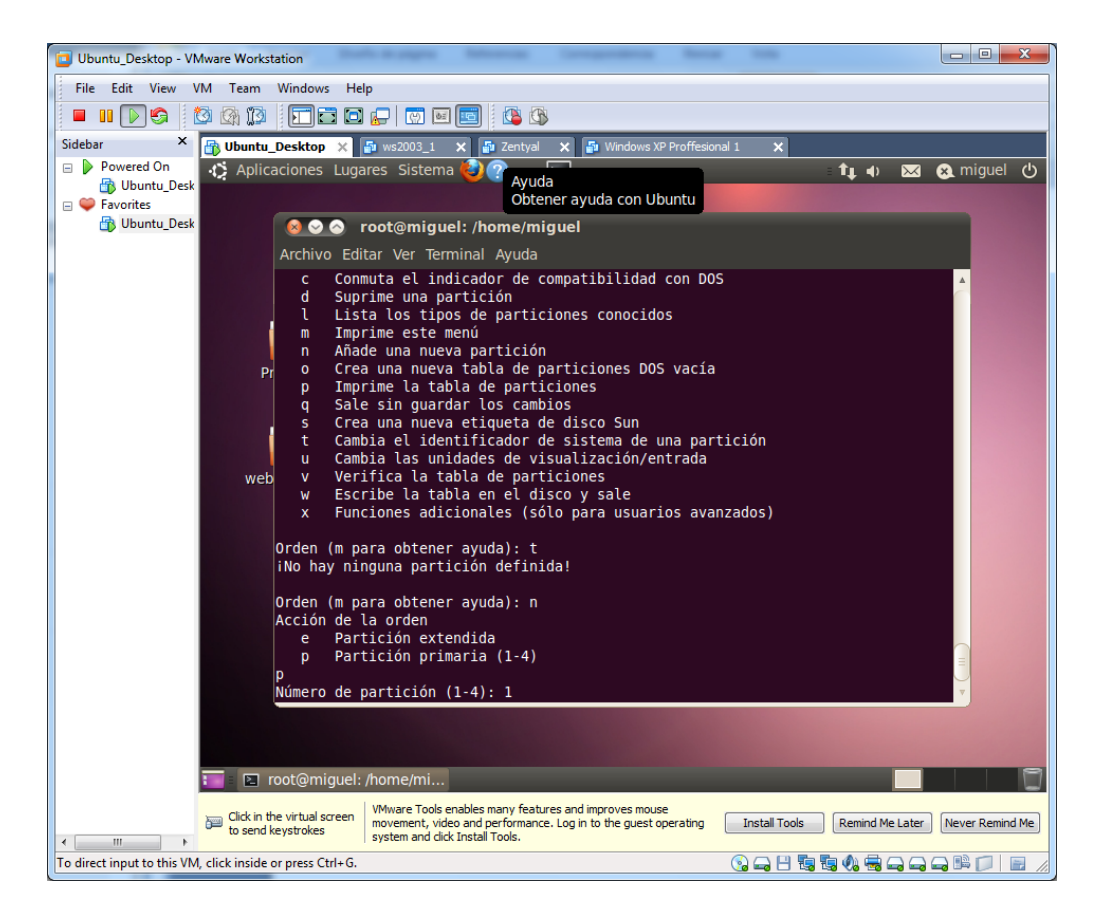

Seleccionamos los cilindros para establecer el tamaño de la partición, que en nuestro caso la utilizaremos entera.

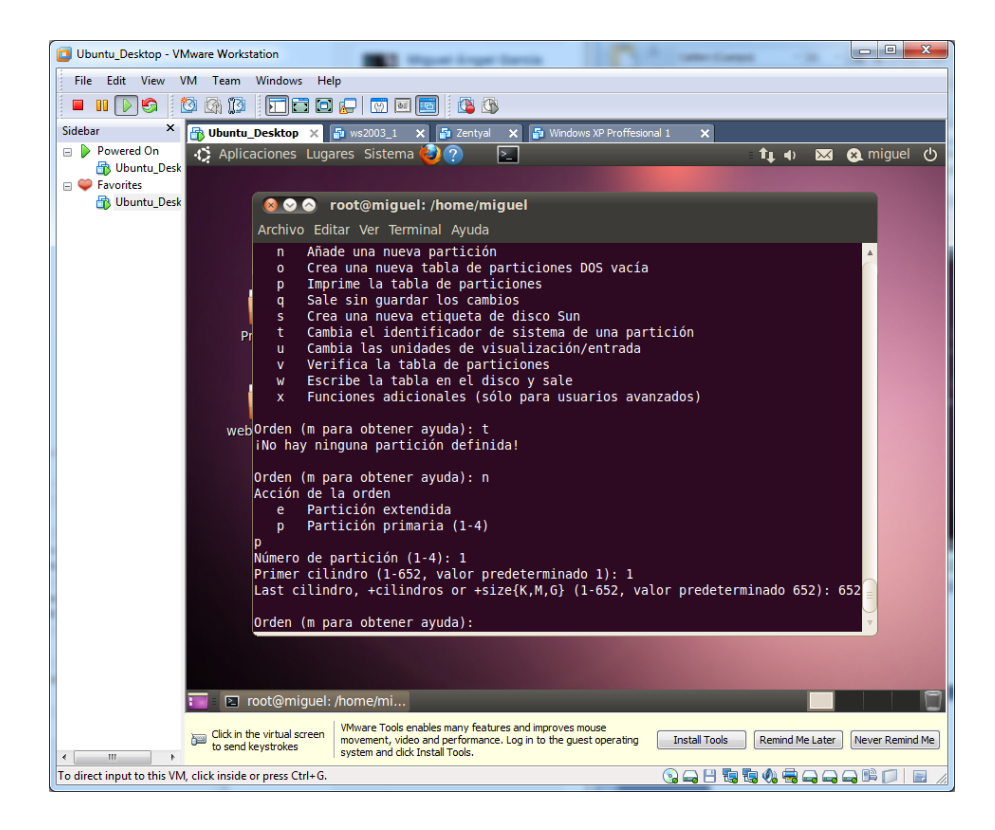

Por último guardamos los cambios con **w.**

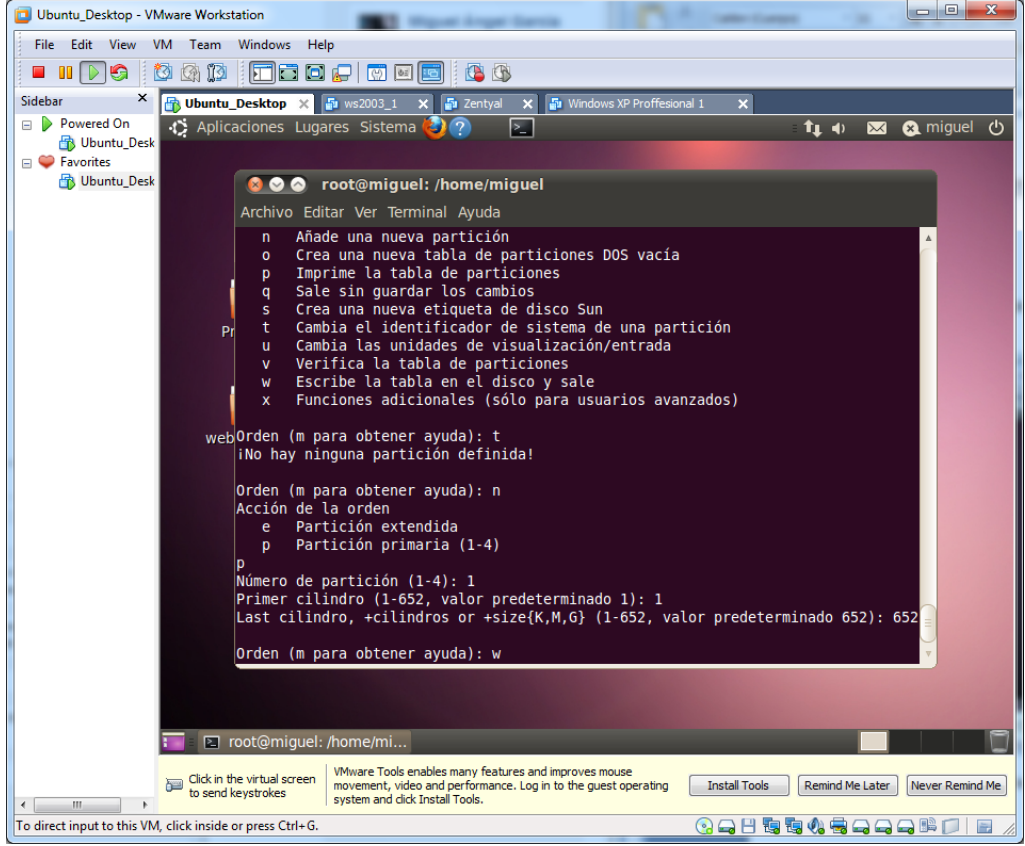

Repetimos estos pasos con los demás discos duros…

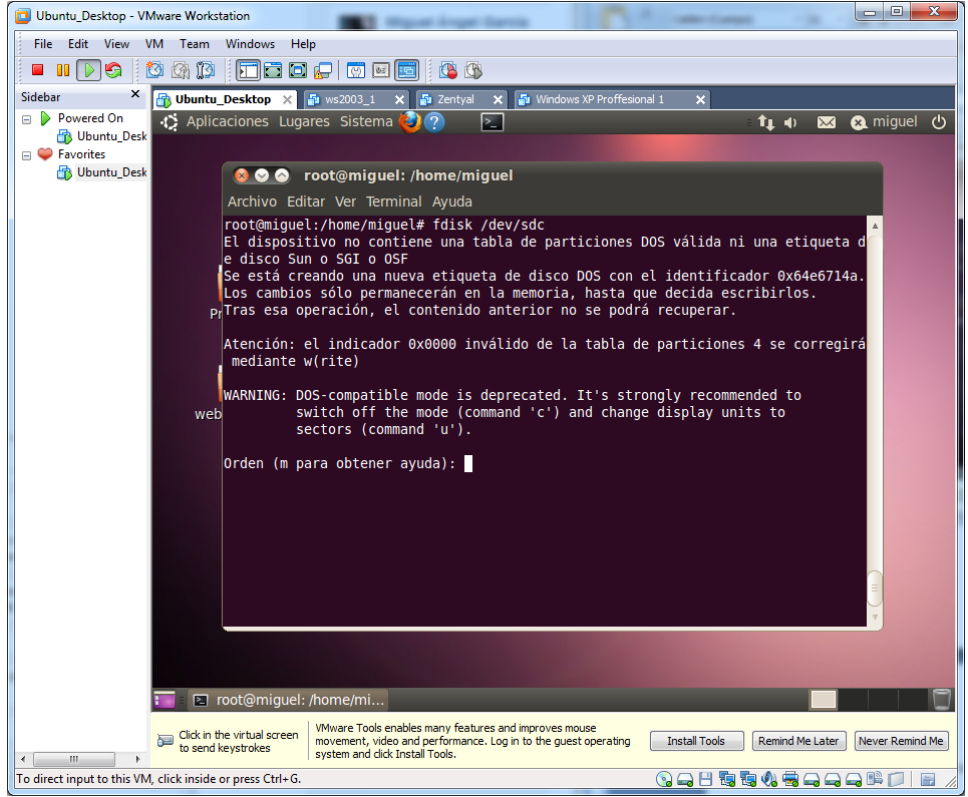

Una vez tengamos todos particionados, retornamos a la operación que hemos dejado pendiente. Accedemos de nuevo al disco duro mediante "**fdisk /dev/sdb**" y esta vez si nos dejará seleccionar la opción **t.**

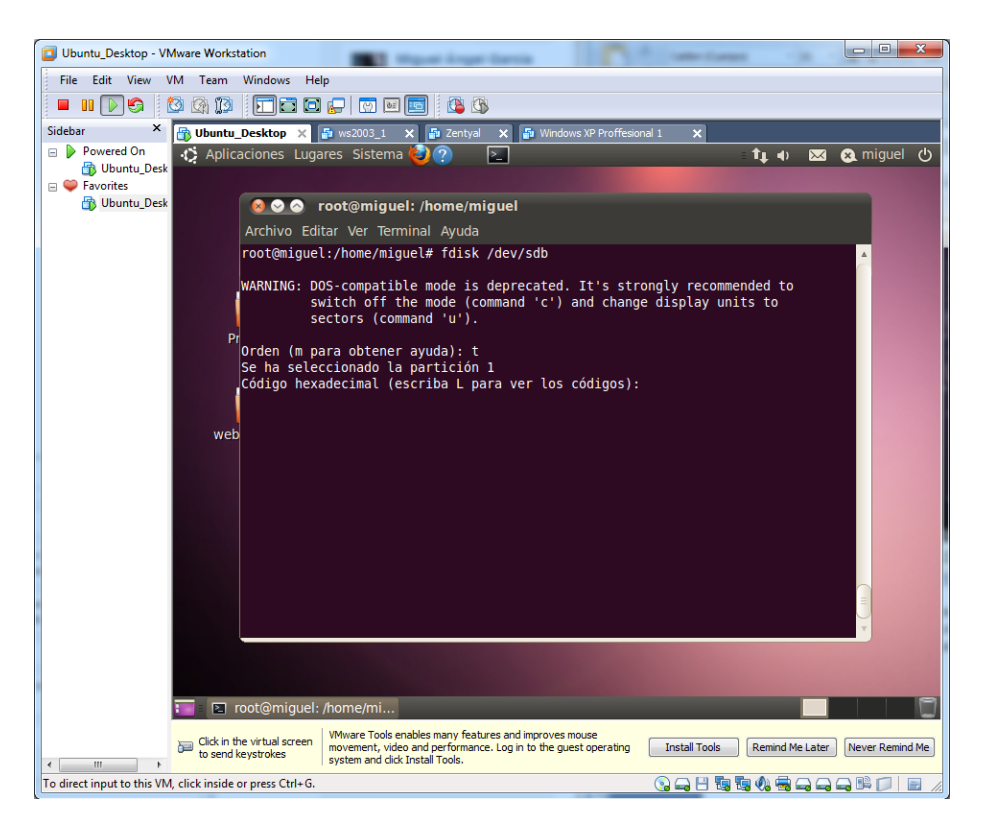

Pulsamos **L** para desplegar las opciones:

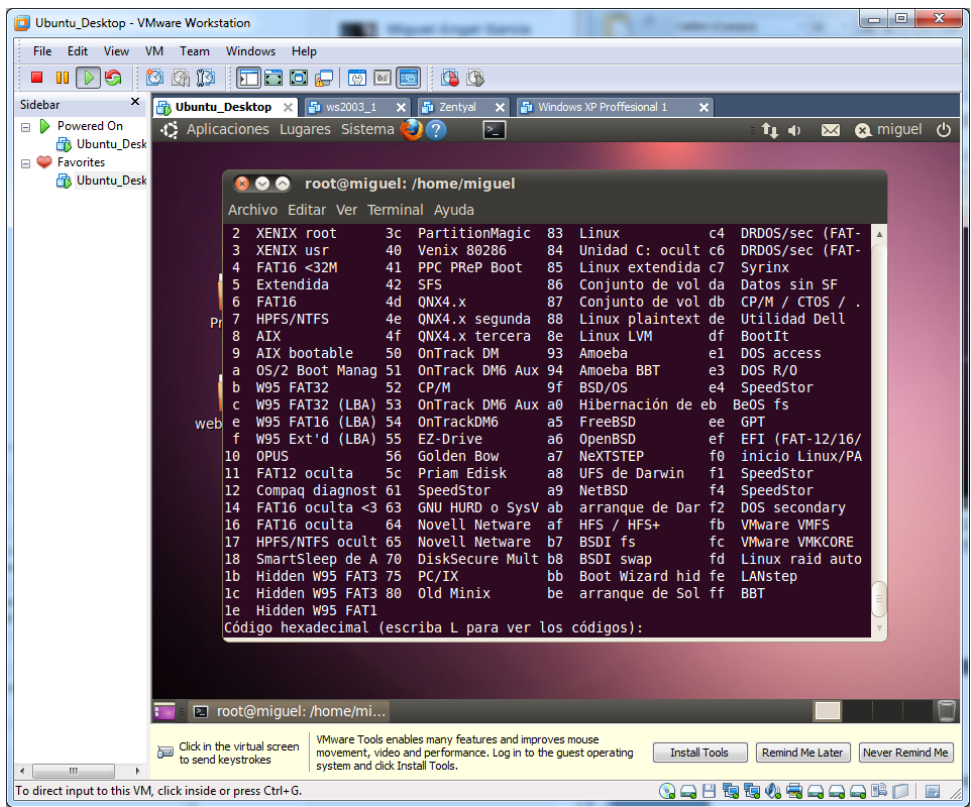

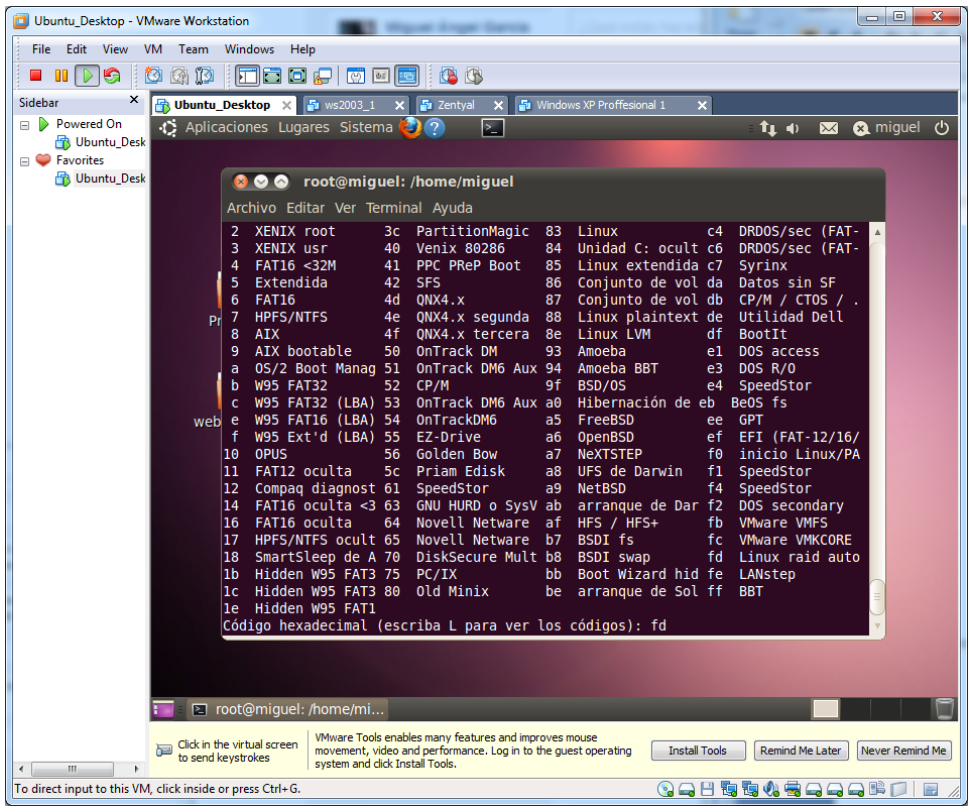

En nuestro caso nos interesa la opción **fd (Linux raid auto).**

Guardamos con **w** y repetimos con los demás discos.

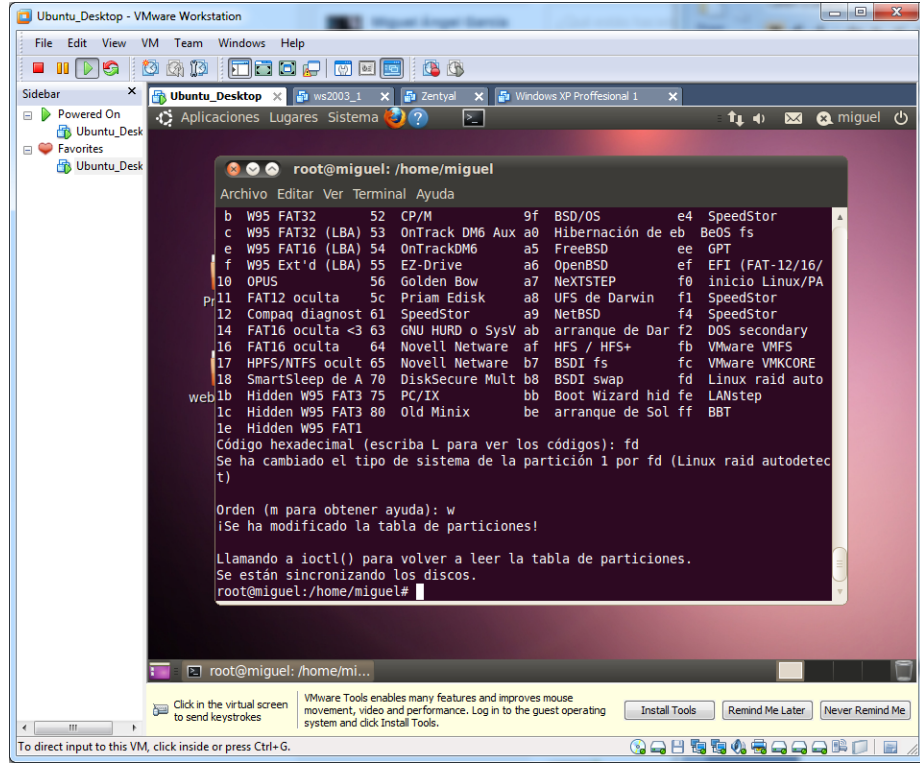

Volvemos a ejecutar un "**fdisk –l".** Observamos que ahora disponen de una partición, y que el sistema es ahora **Linux Raid Autodetect.**

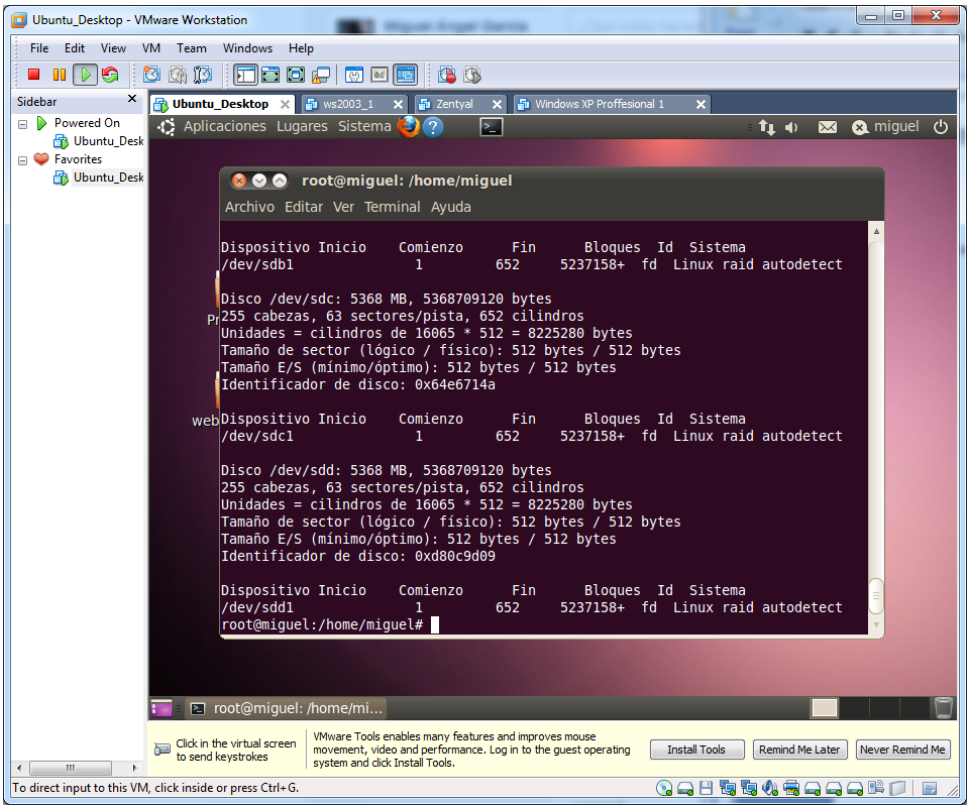

Creamos un nodo, para poder realizar un volumen a la hora de hacer el RAID. Lo llamaremos "**md0**" ya que es el primero.

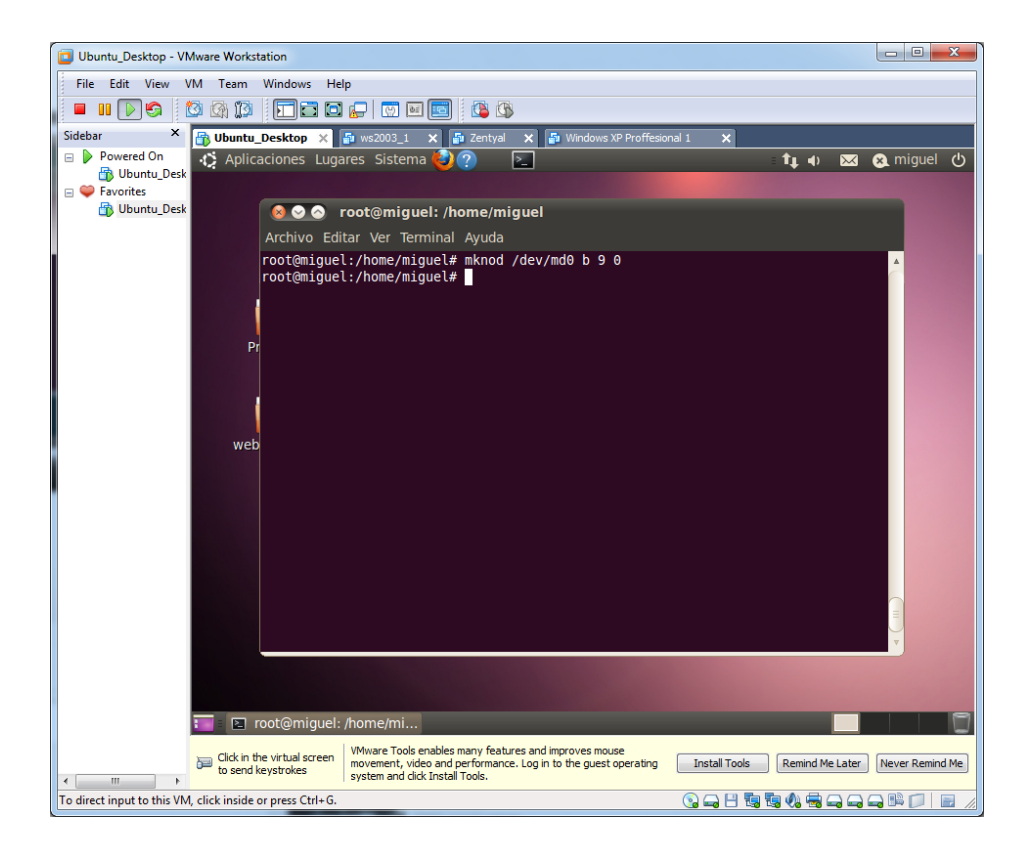

Efectuamos el comando para la ejecución del raid. Estableciendo los 2 discos que serán el RAID.

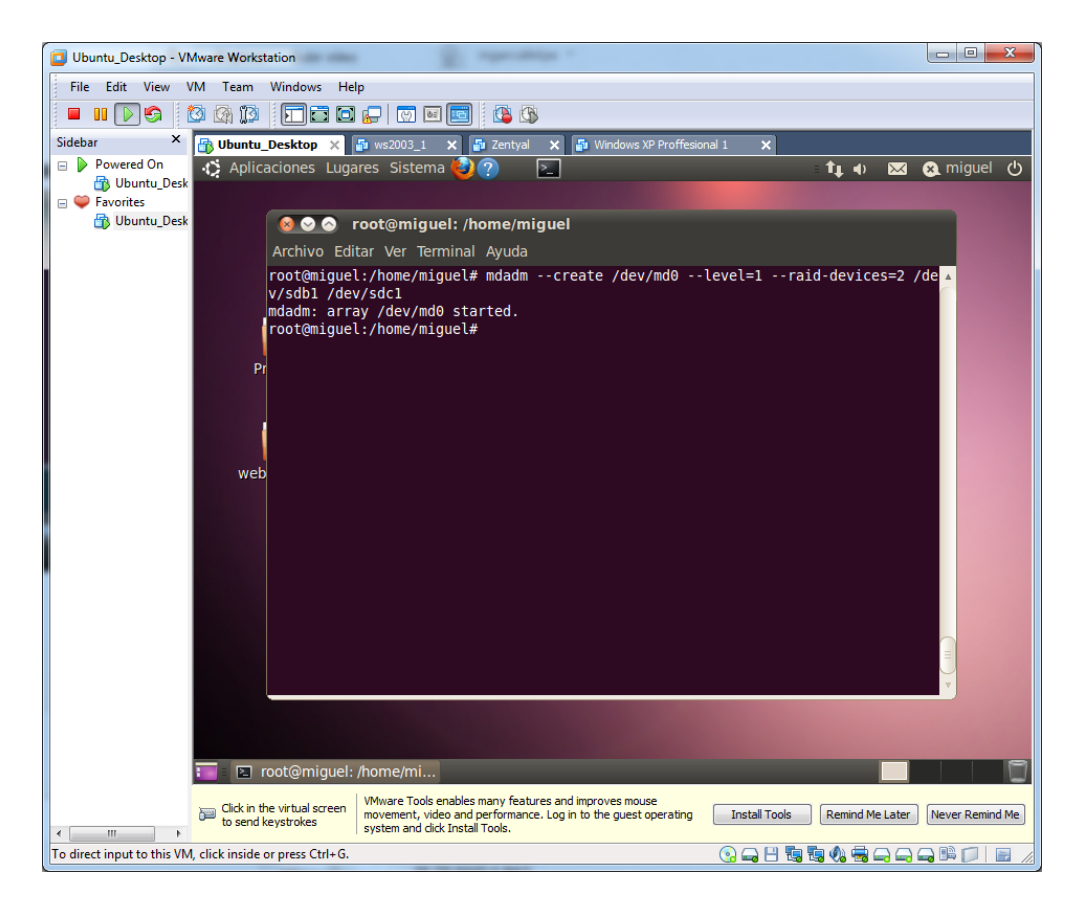

Efectuamos un "**cat /proc/mdstat**", para comprobar el proceso de sincronización.

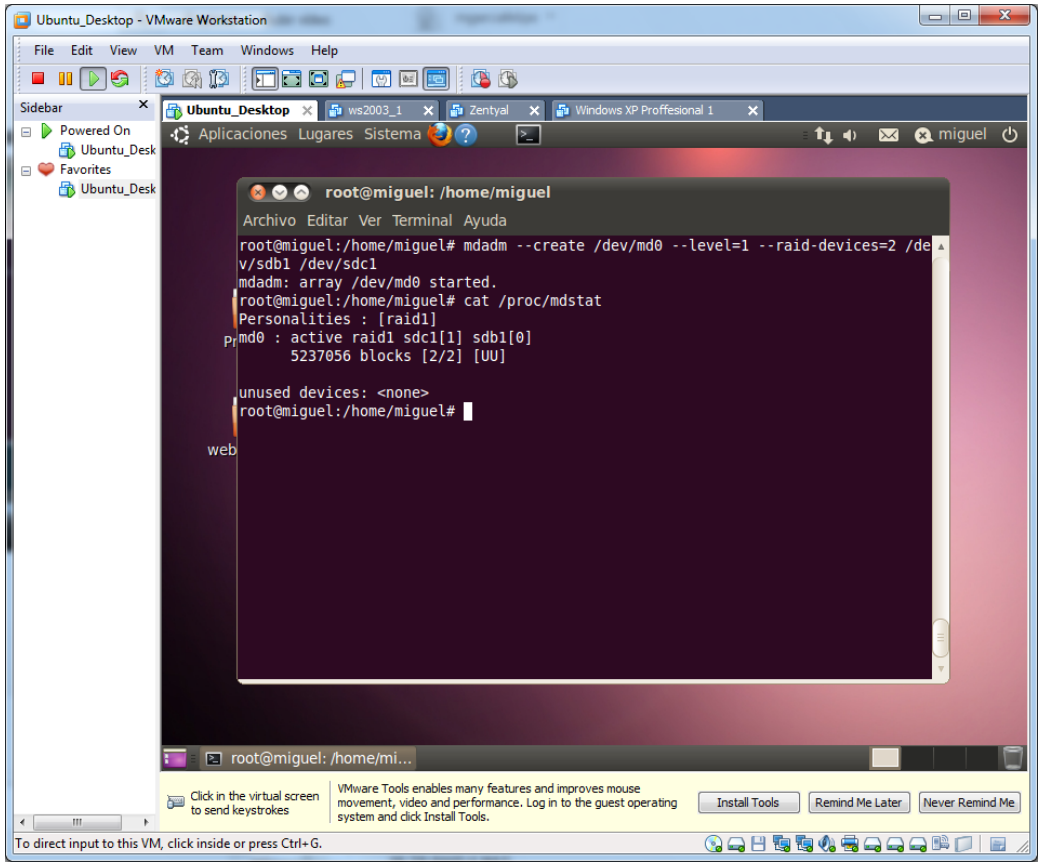

Agregamos el 3º disco que tenemos al RAID, por si falla alguno de los 2 existentes.

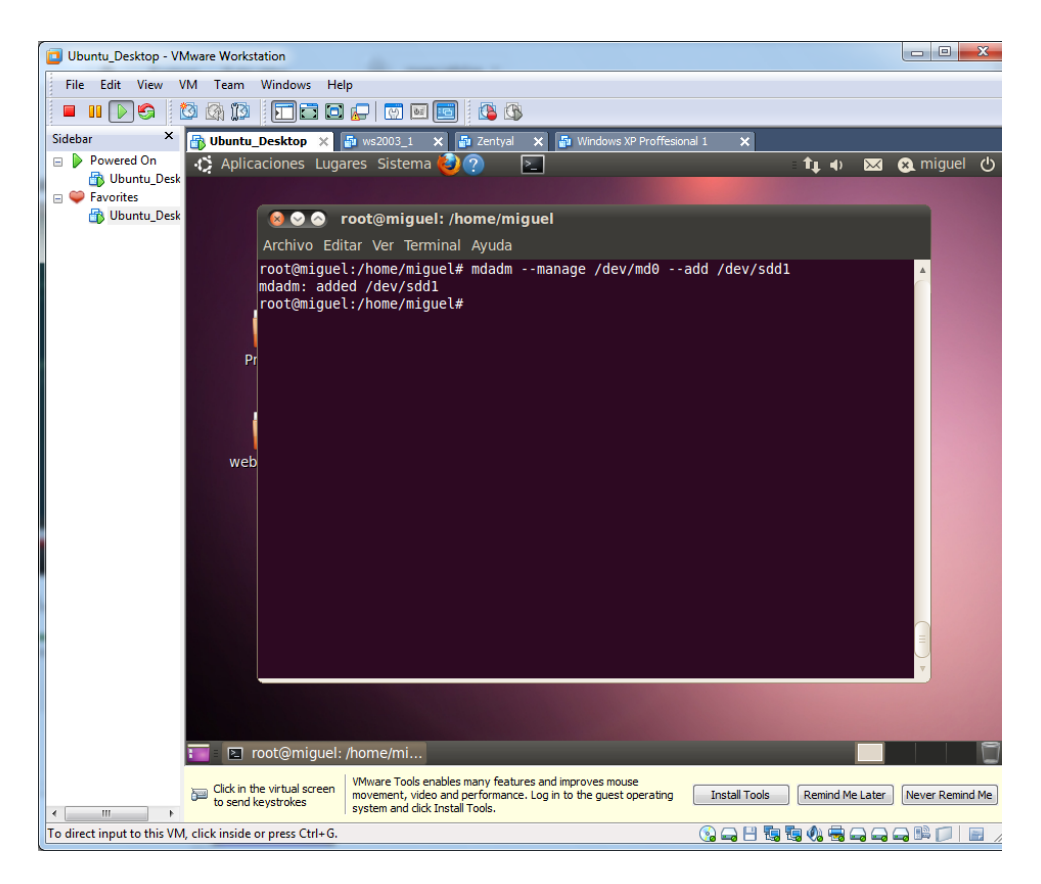

Ejecutamos de nuevo un "**cat /proc/mdstat**", y comprobamos que nos ha agregado el 3º disco, con una (**S**) que significa que está como repuesto en el caso de k un disco duro falle.

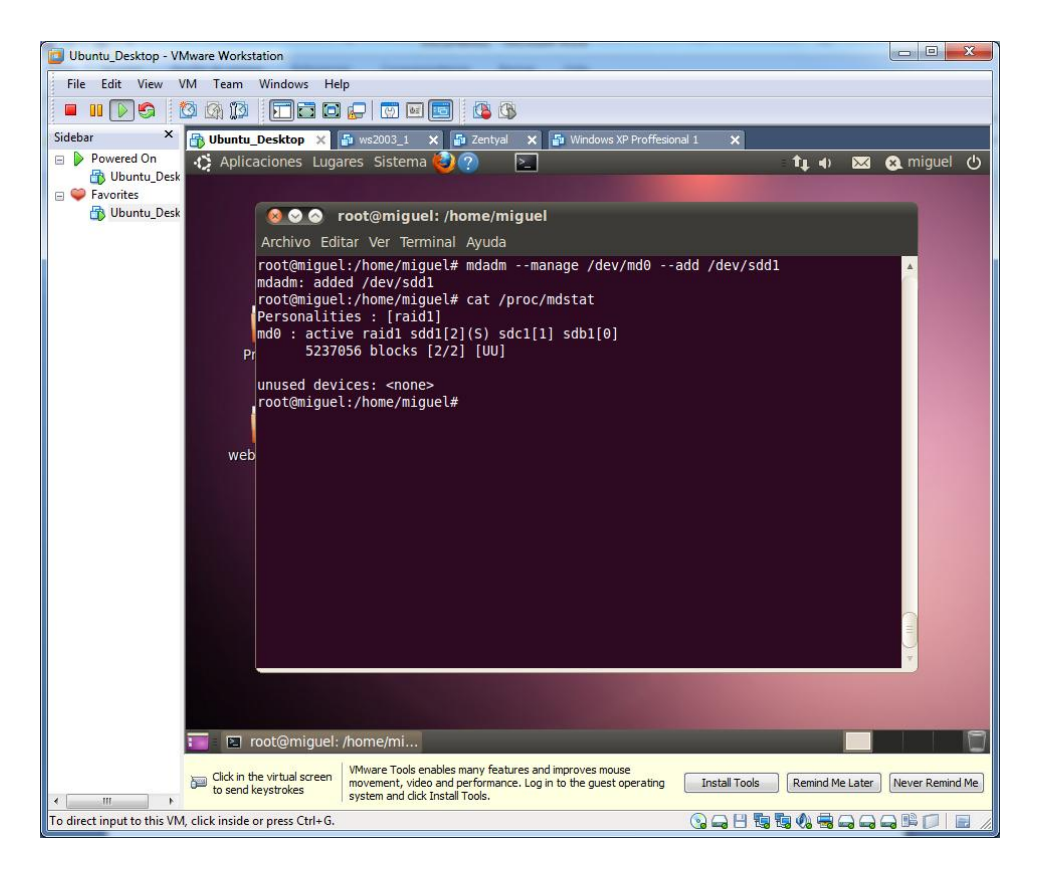

Comprobamos más a fondo con el siguiente comando el resultado del raid.

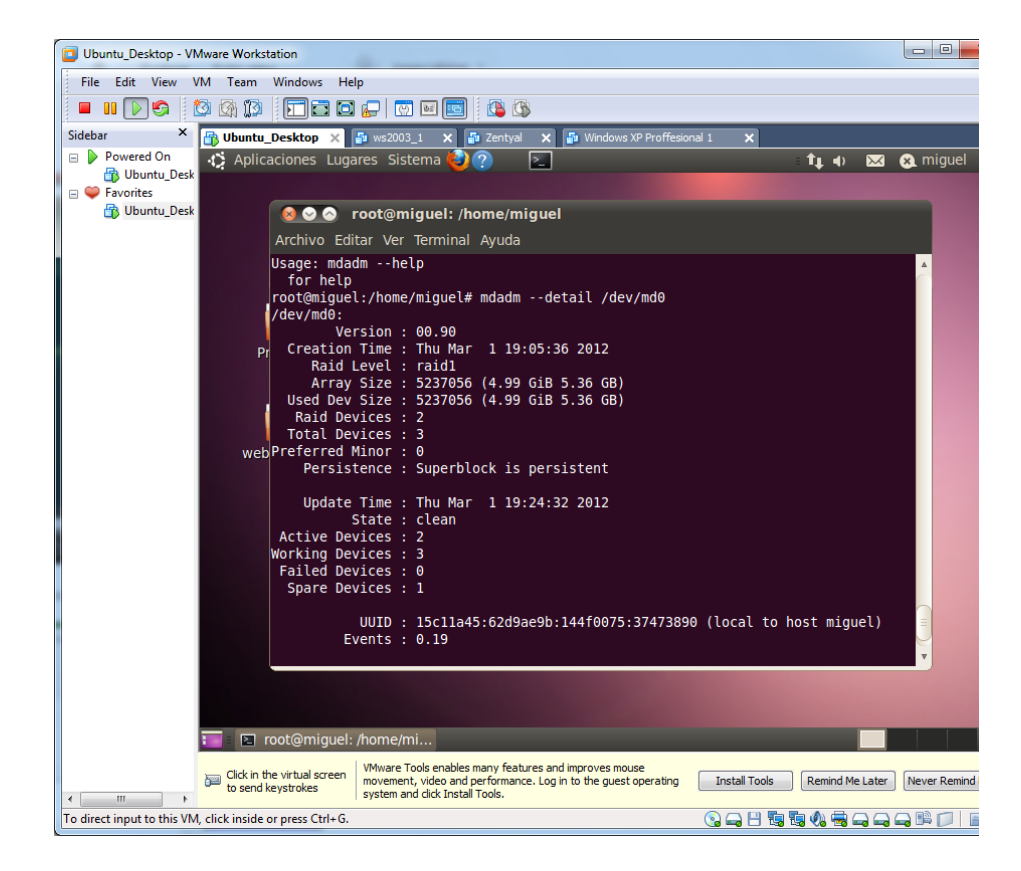

 $\overline{\phantom{a}}$   $\overline{\phantom{a}}$ Ubuntu\_Desktop - VMware Workstation File Edit View VM Team Windows Help **FIDO O O FED FO DE O O** Sidebar X<br>
B Downed On X<br>
B Downed On X<br>
C Aplicaciones Lugares Sistema (2000)  $\overline{\mathbf{x}}$  $t_1 \leftrightarrow \boxtimes \text{Q}$  miguel Ubuntu\_Desk  $\blacksquare$   $\blacksquare$  Favorites Ubuntu\_Desk **OO** root@miquel: /home/miquel Archivo Editar Ver Terminal Ayuda Archivo Editar Ver Terminal Ayuda<br>
Raid Level : raid1<br>
Array Size : 5237056 (4.99 GiB 5.36 GB)<br>
Used Dev Size : 5237056 (4.99 GiB 5.36 GB)<br>
Raid Devices : 2<br>
Preferred Minor : 0<br>
Persistence : Superblock is persistent Update Time : Thu Mar<br>
19:24:32 2012<br>
Active Devices : 2<br>
WebWrking Devices : 3<br>
Tailed Devices : 0<br>
Spare Devices : 1 UUID : 15c11a45:62d9ae9b:144f0075:37473890 (local to host miguel)<br>Events : 0.19 Number Maior Minor RaidDevice State  $\frac{17}{33}$ active sync<br>active sync /dev/sdb1<br>/dev/sdc1  $\begin{matrix} 0 \\ 1 \end{matrix}$  $\frac{8}{8}$ spare /dev/sdd1 **Example:** Pay root@miguel: /home/mi... Click in the virtual screen MW are Tools enables many features and improves mouse<br>to send keystrokes system and dick Install Tools. Log in to the guest operating Install Tools Remind Me Later<br>system and dick Install Tools.  $\mathfrak{m}$ **QQBQQ45QQQBDIE** To direct input to this VM, click inside or press Ctrl+G.

Observamos que están correctamente sincronizados.

Buscamos la información del RAID. Con el comando "**mdadm –detail --scan**" sacamos la información del RAID necesaria para poder montarlo a continuación.

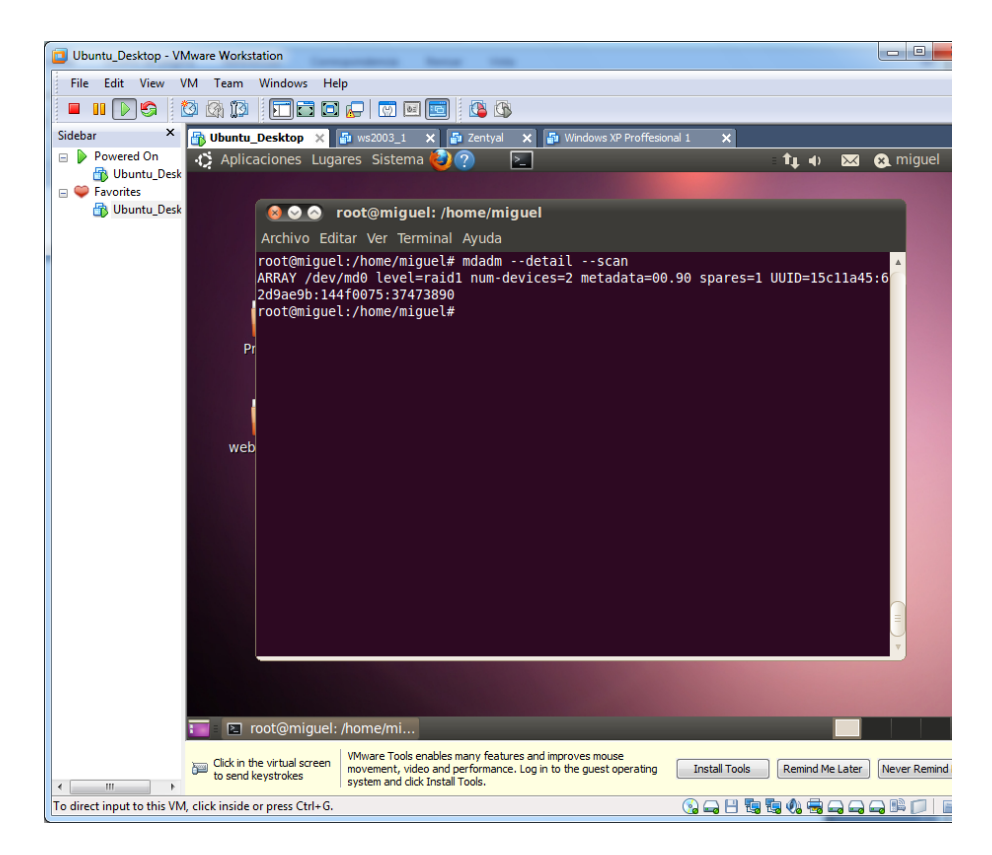

Copiamos la información anterior y la introducimos en el fichero "**mdadm.conf**" situado en el directorio "**/etc/mdadm**".

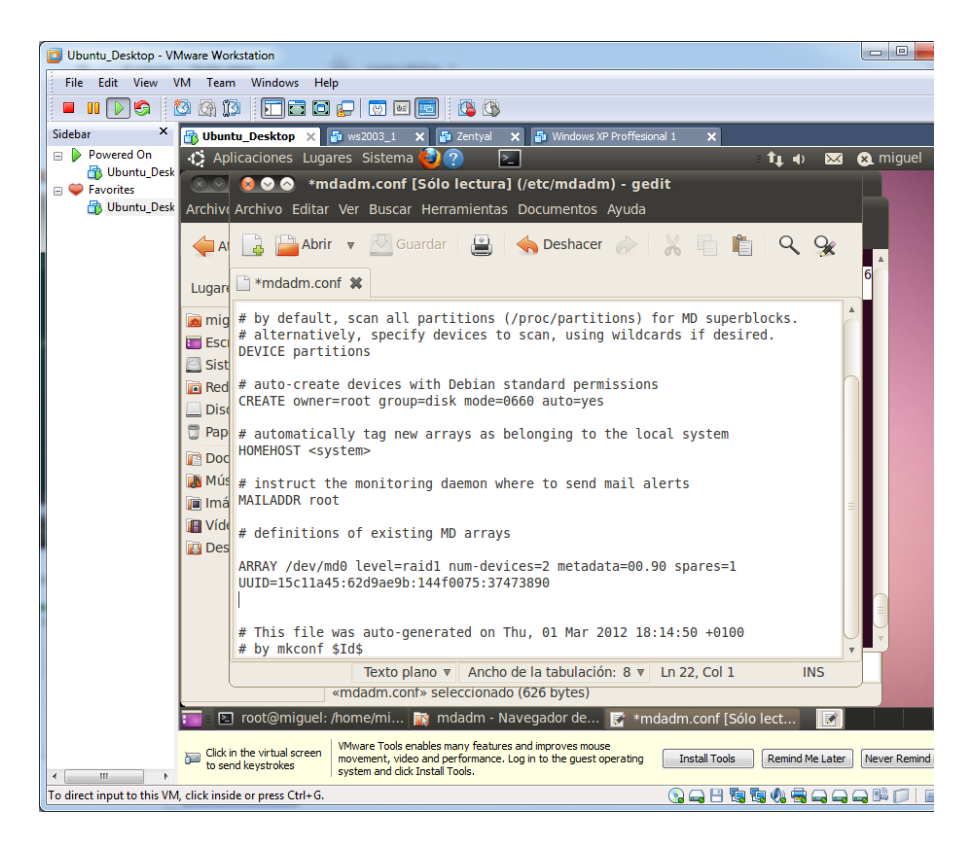

Guardamos el fichero. Esto permite mantener el raid, aunque apaguemos el sistema.

Formateamos el volumen.

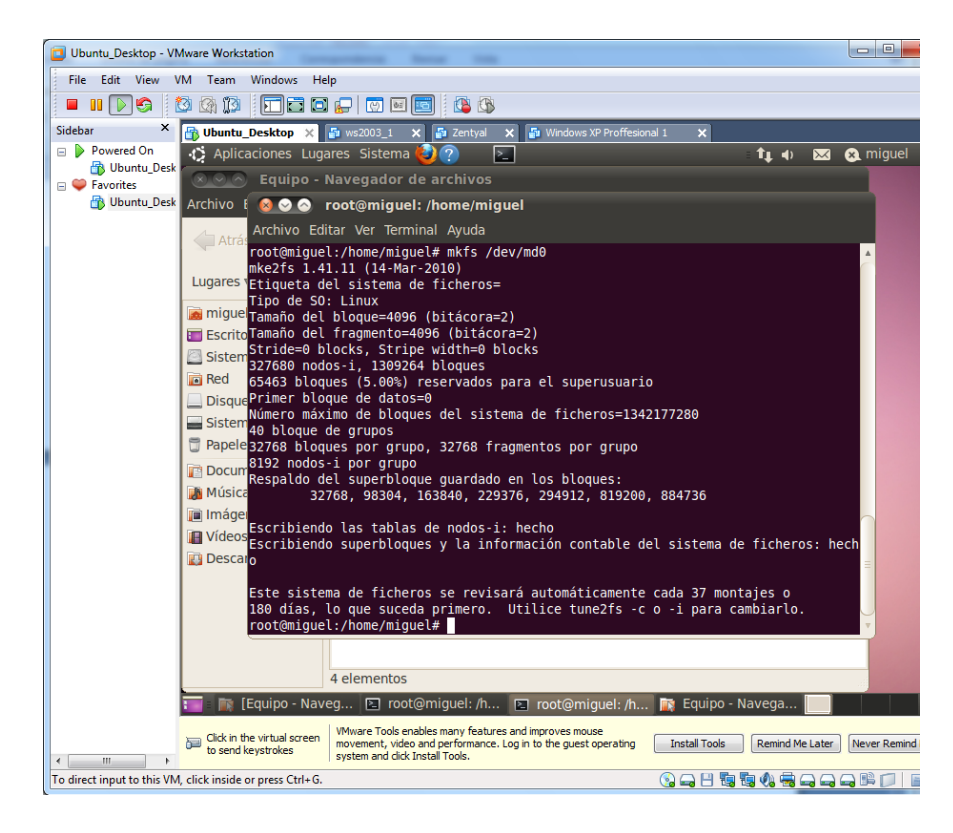

Comprobamos el resultado en mi equipo.

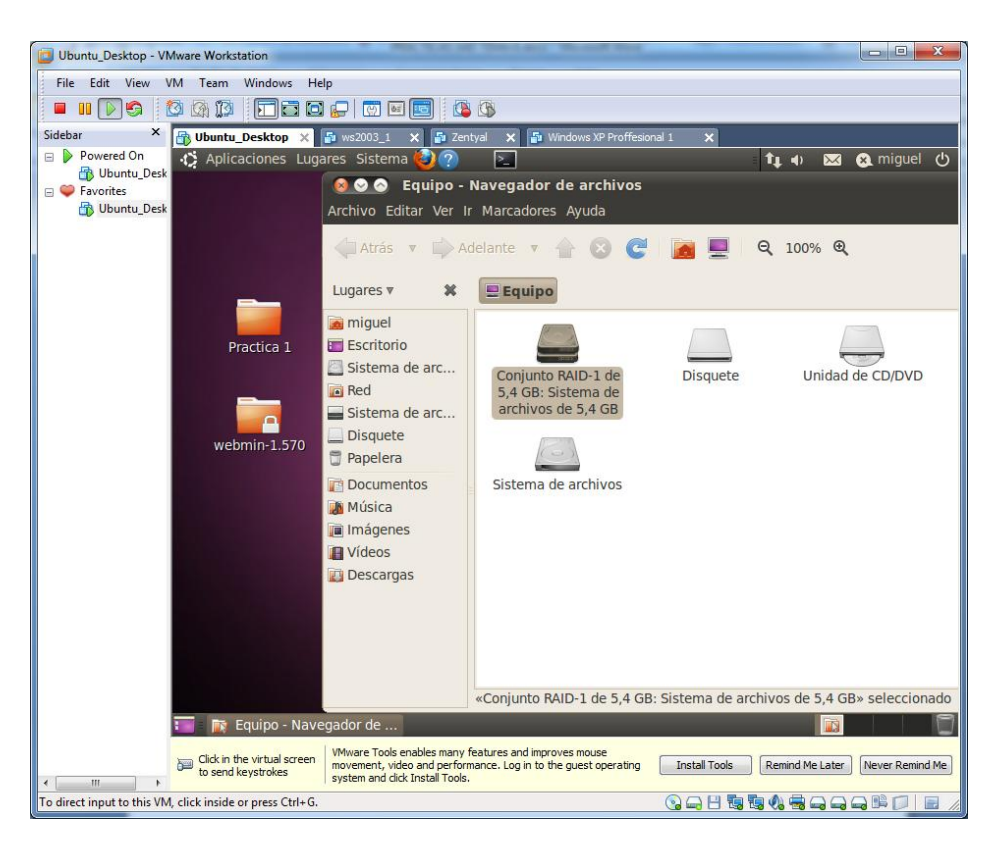

Podemos montarlo en el escritorio.

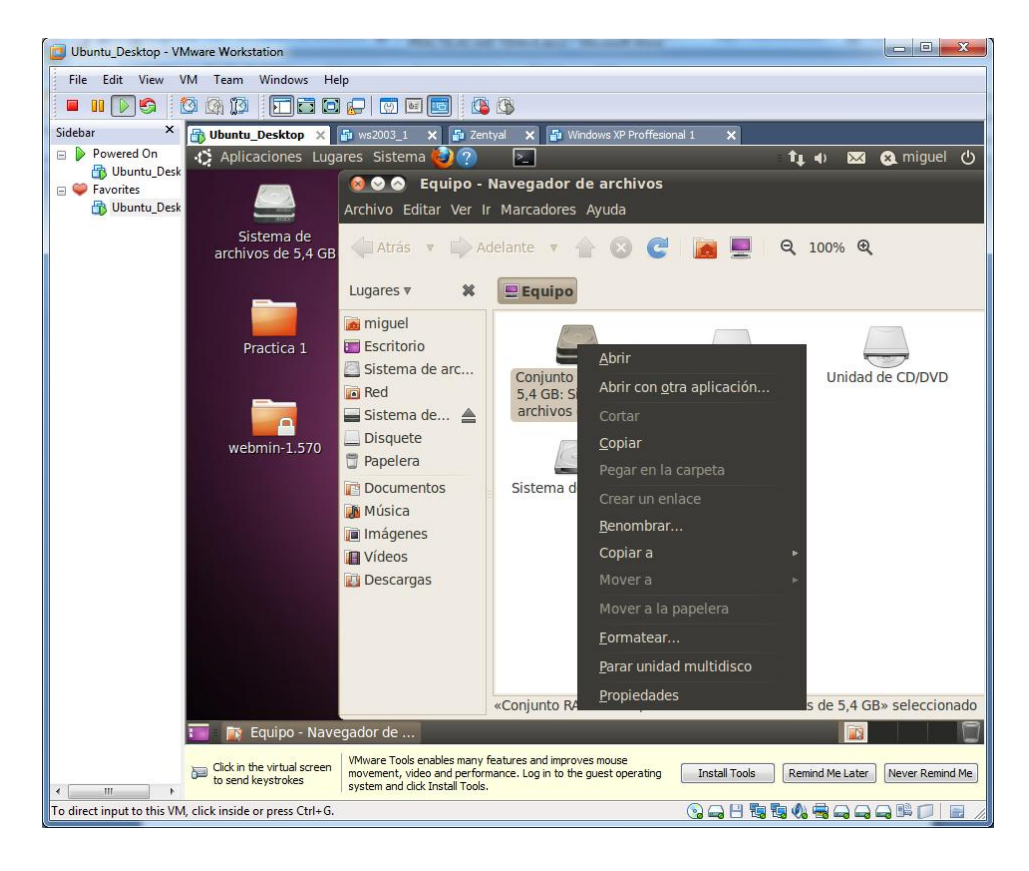

**RAID 0 EN LINUX**

Insertamos en el sistema 2 discos duros.

Arrancamos el sistema y comprobamos a hacer un "**fdisk -l**" y comprobamos que nos ha cogido los discos como "**/dev/sde** y **/dev/sdf"**

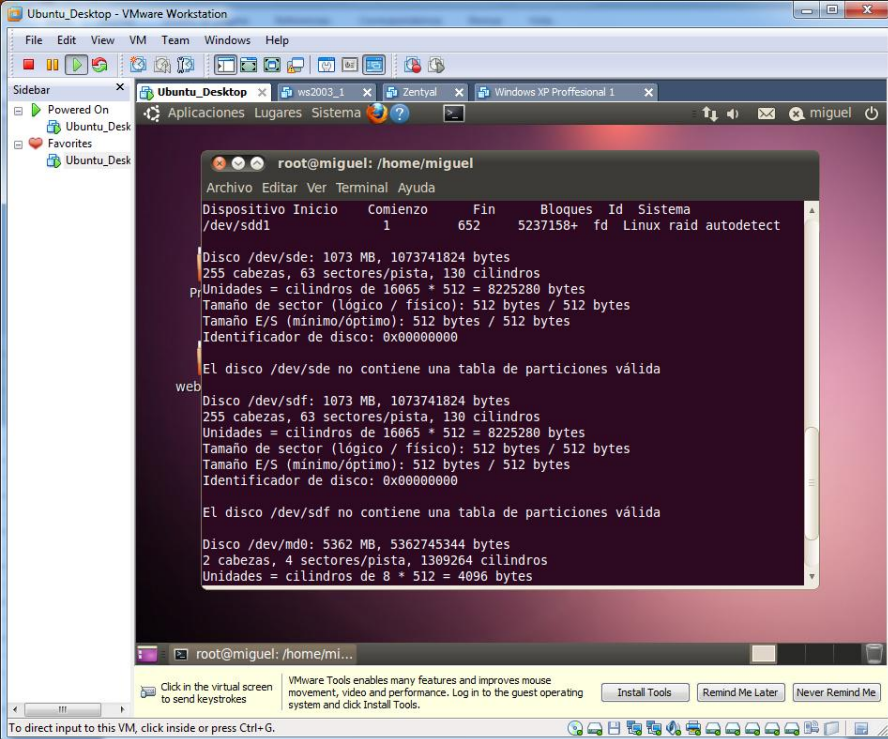

Seleccionamos uno de los discos duros "**/dev/sde**" con el comando **fdisk.**

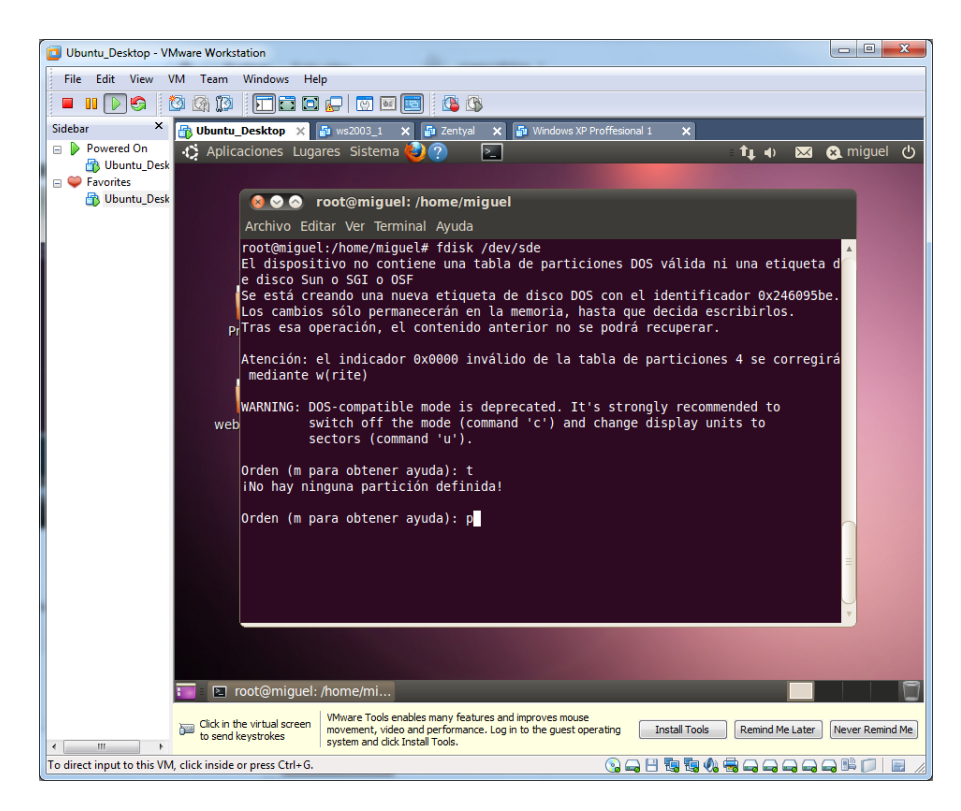

No podemos efectuar la opción **t,** sin previamente habernos creado una partición, por lo tanto creamos una.

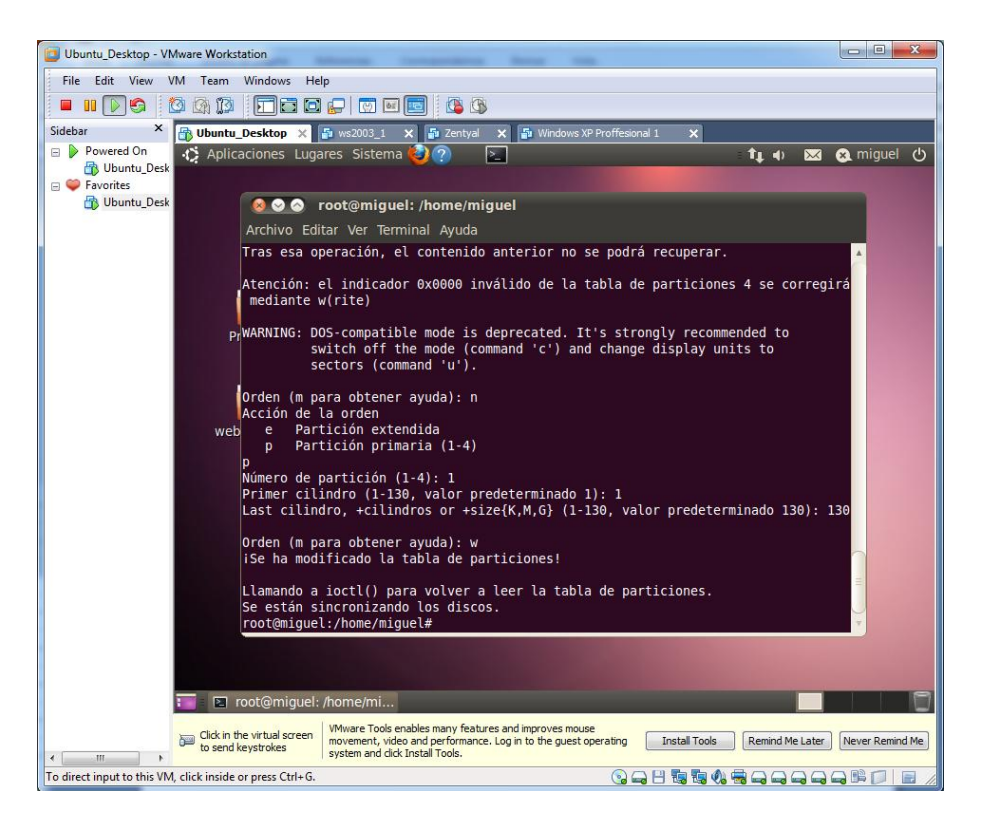

Para el disco duro "**/dev/sdf**" también creamos la partición

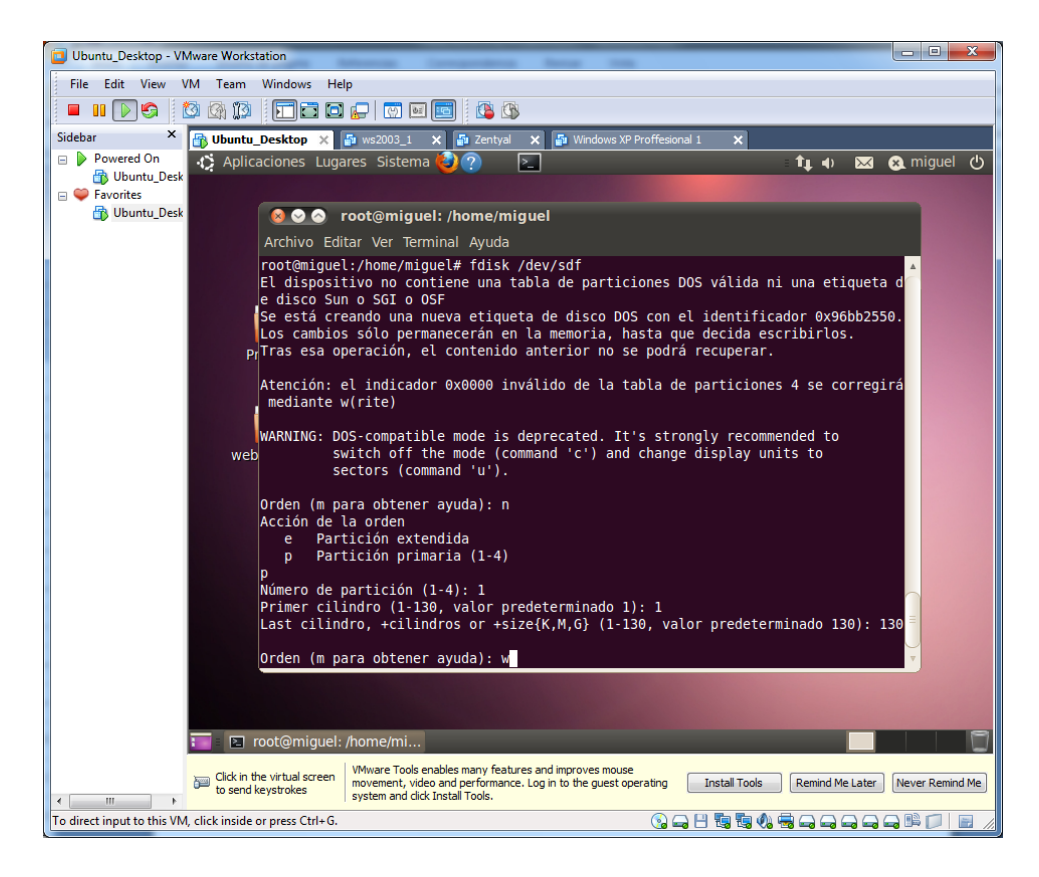

Una vez tengamos las particiones creadas, podemos usar la opción **t.** Para cambiar el tipo de sistema del disco duro. Pulsamos L y vemos los códigos. En nuestro caso nos interesa **da.**

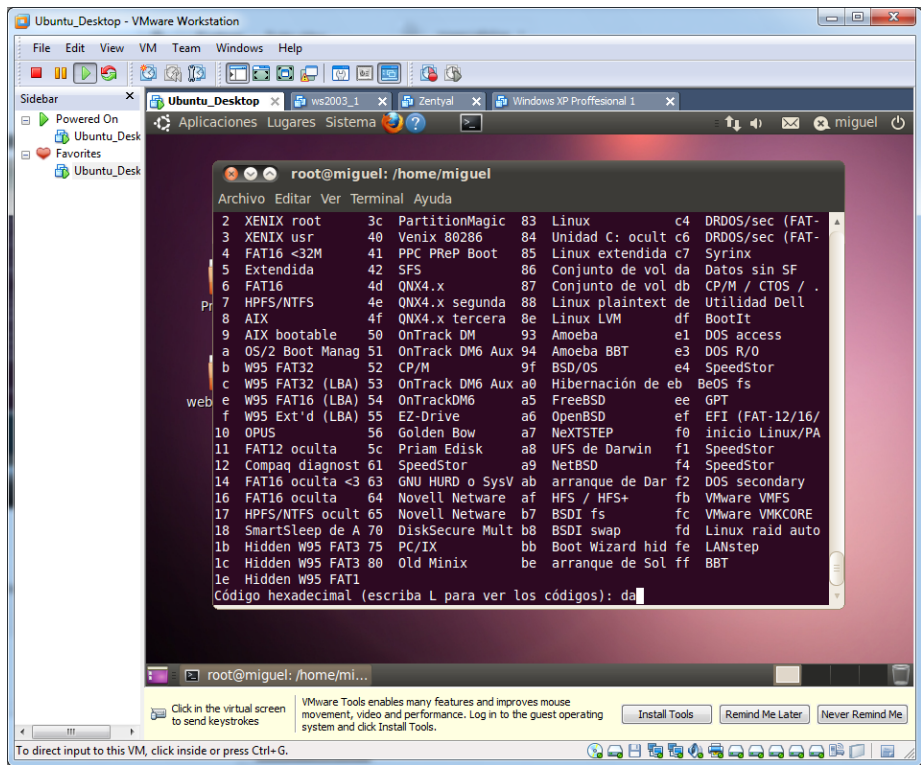

Para el 2º disco duro repetimos el proceso.

Volvemos a realizar un "**fdisk –l**" y comprobamos los resultados.

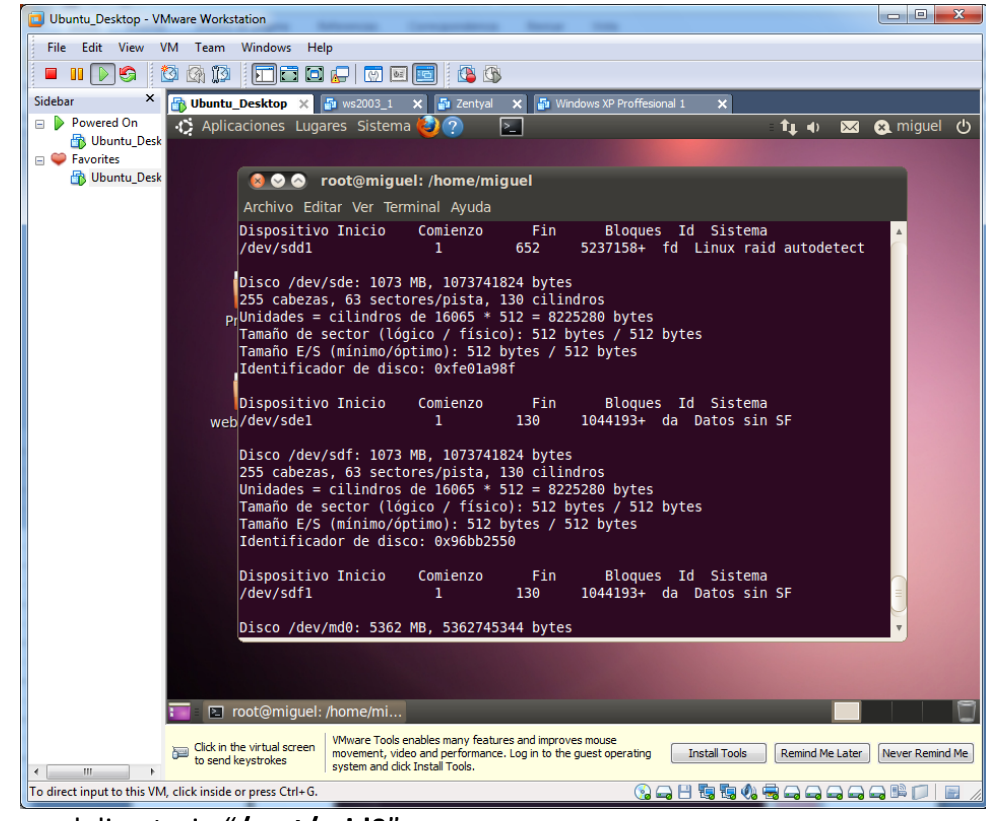

Creamos el directorio "**/mnt/raid0**"

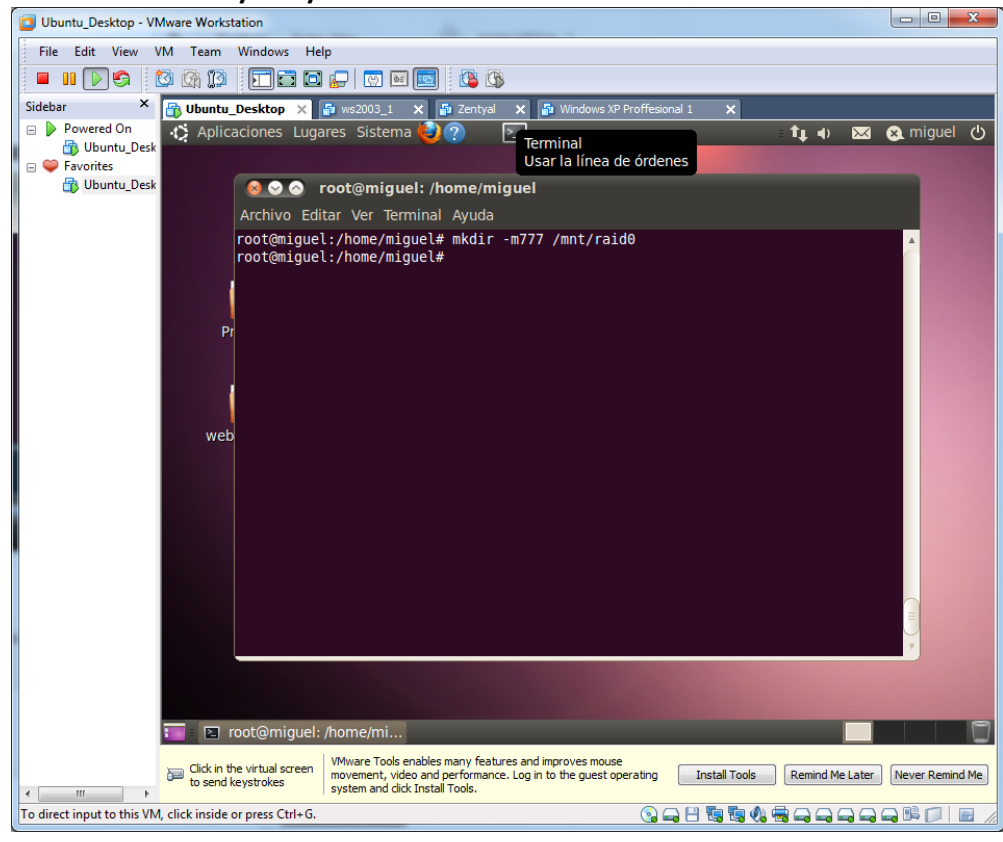

Ejecutamos el comando "**cat /proc/mdstat**", para comprobar los volúmenes existentes.

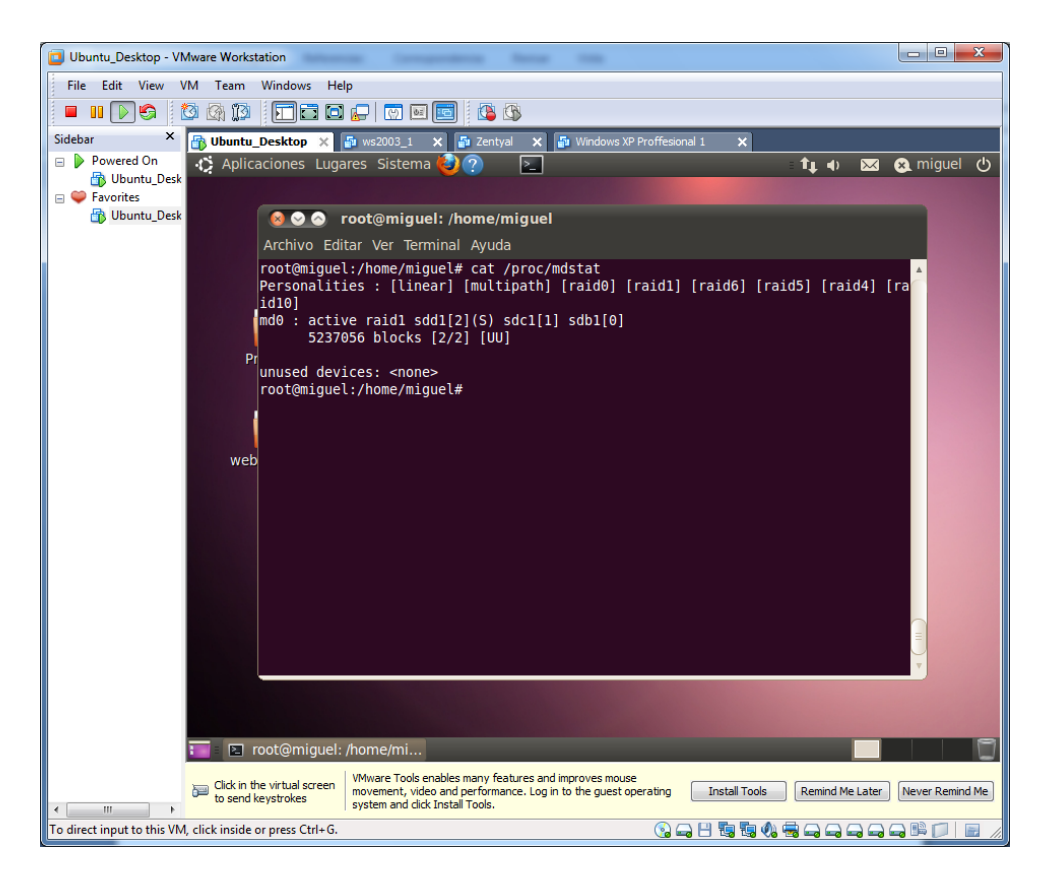

Creamos el nodo donde se creará el RAID. Como ya existe el **md0**, creamos el volumen como **md1.**

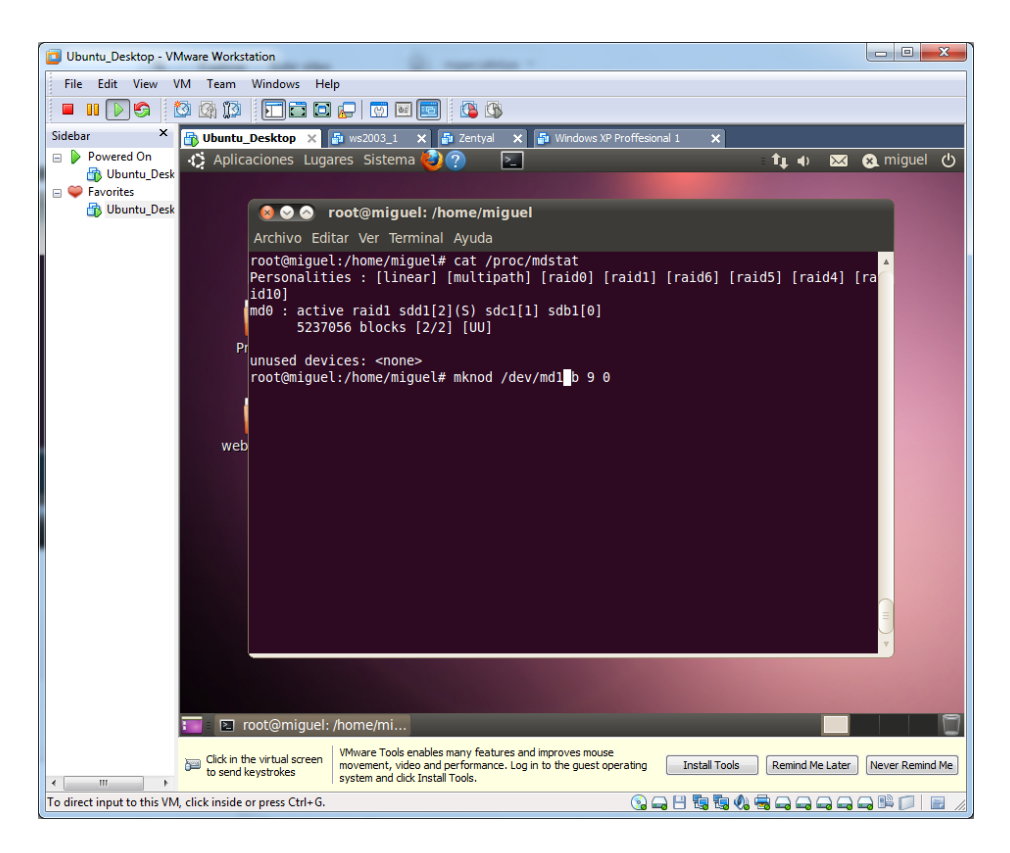

**Creamos el RAID 0** 

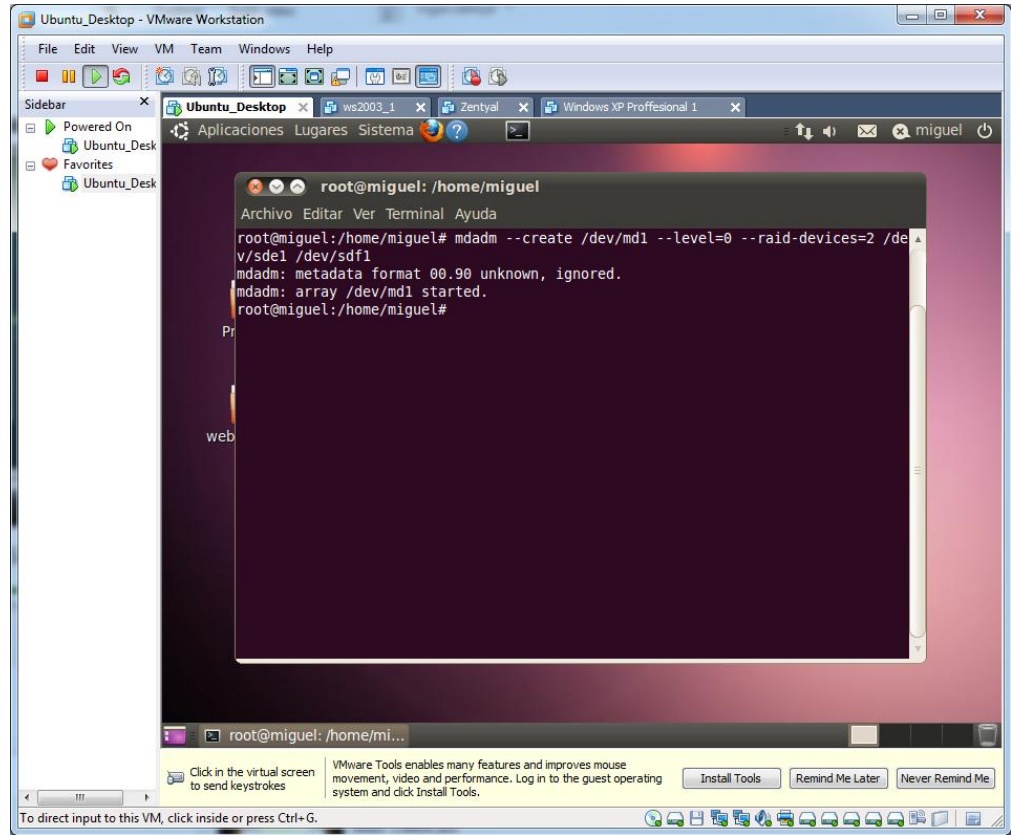

Comprobamos el resultado del RAID. Con el comando "**cat /proc/mdstat**" comprobamos el resultado.

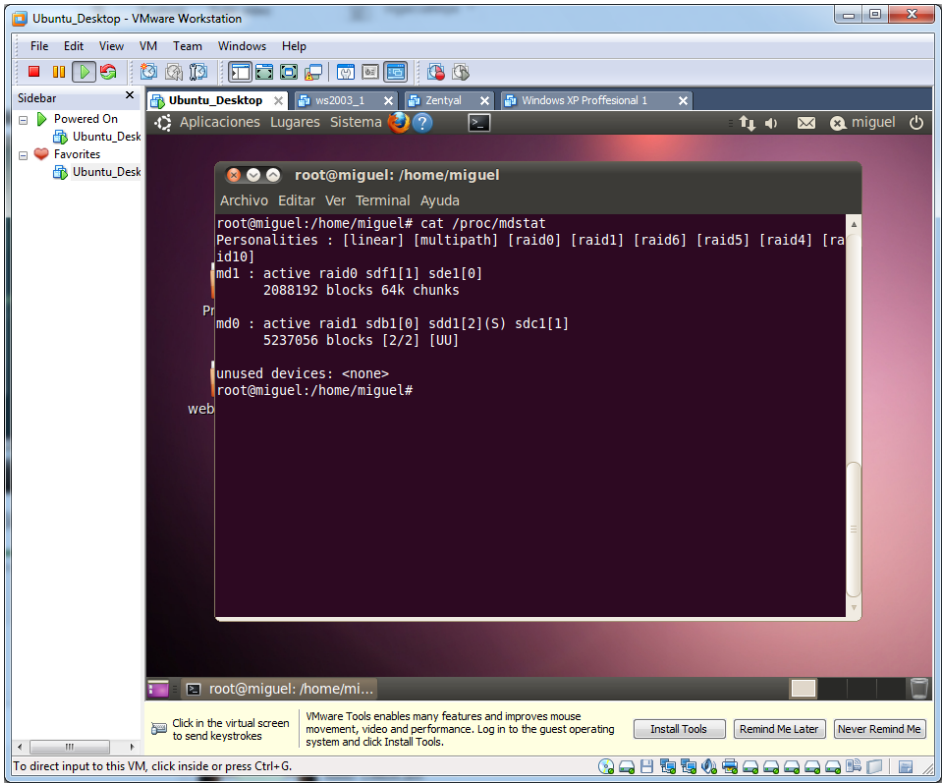

Formateamos el volumen

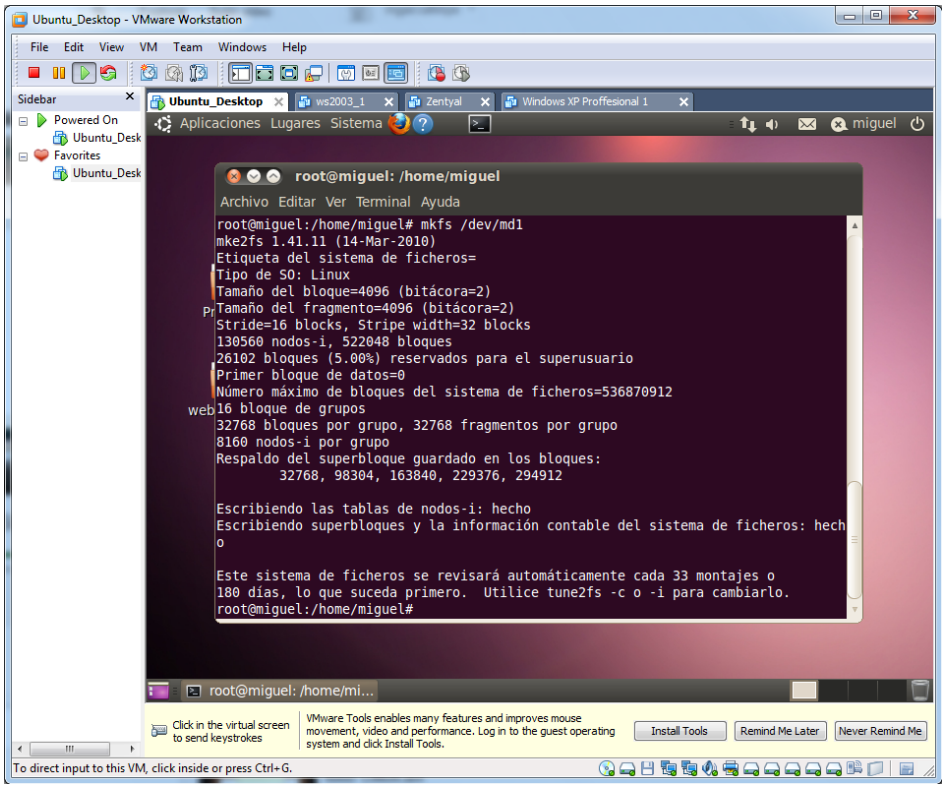

Comprobamos el estado del raid. Con el comando "**mdadm –detail /dev/md1"**

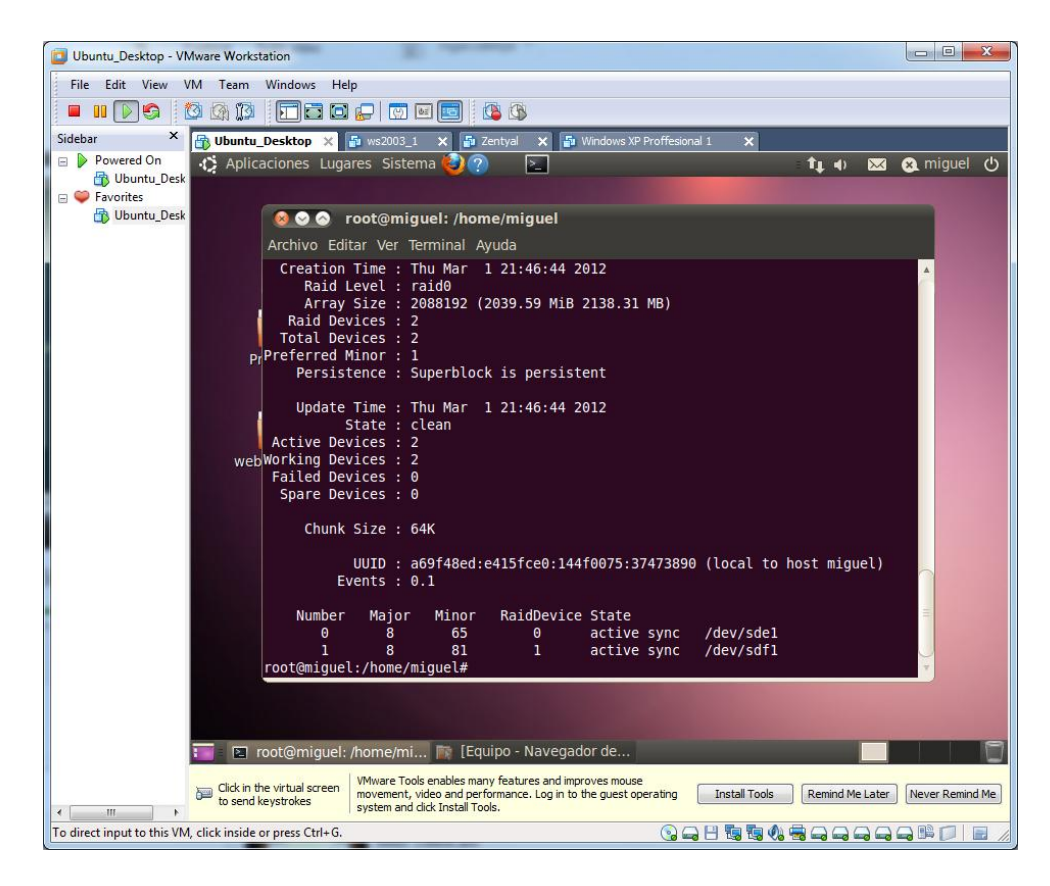

Comprobamos el resultado del RAID 0.

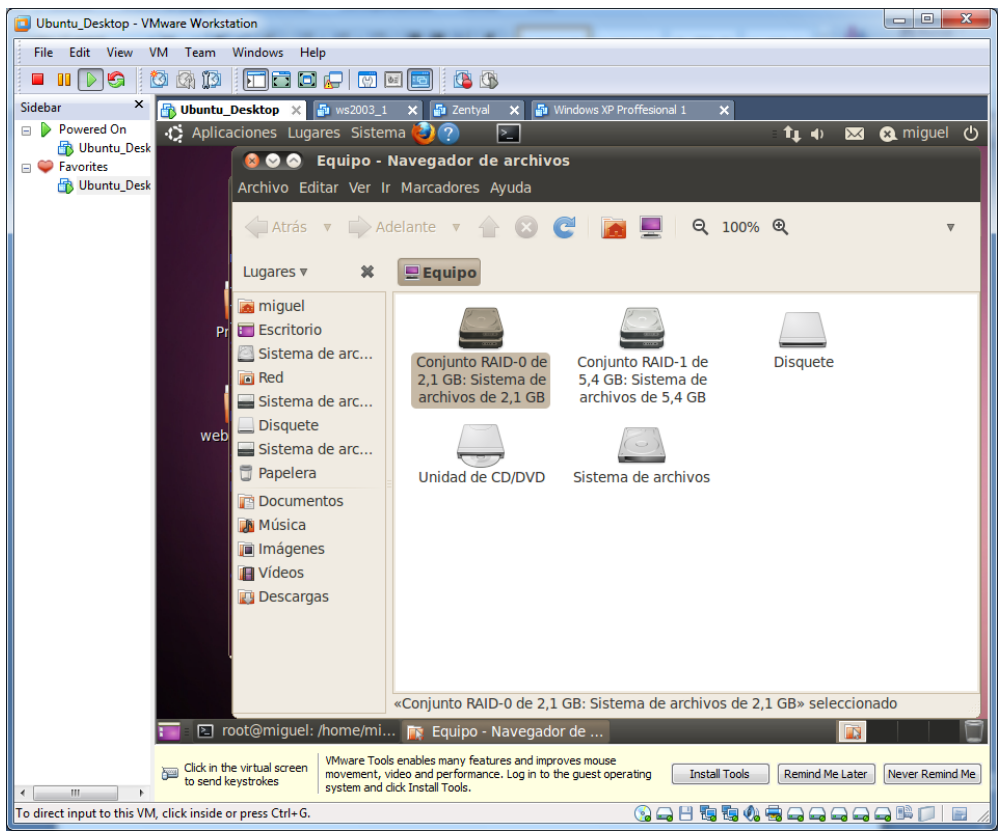

Realizamos los pasos para que el RAID se monte definitivamente. Sacamos la siguiente información.

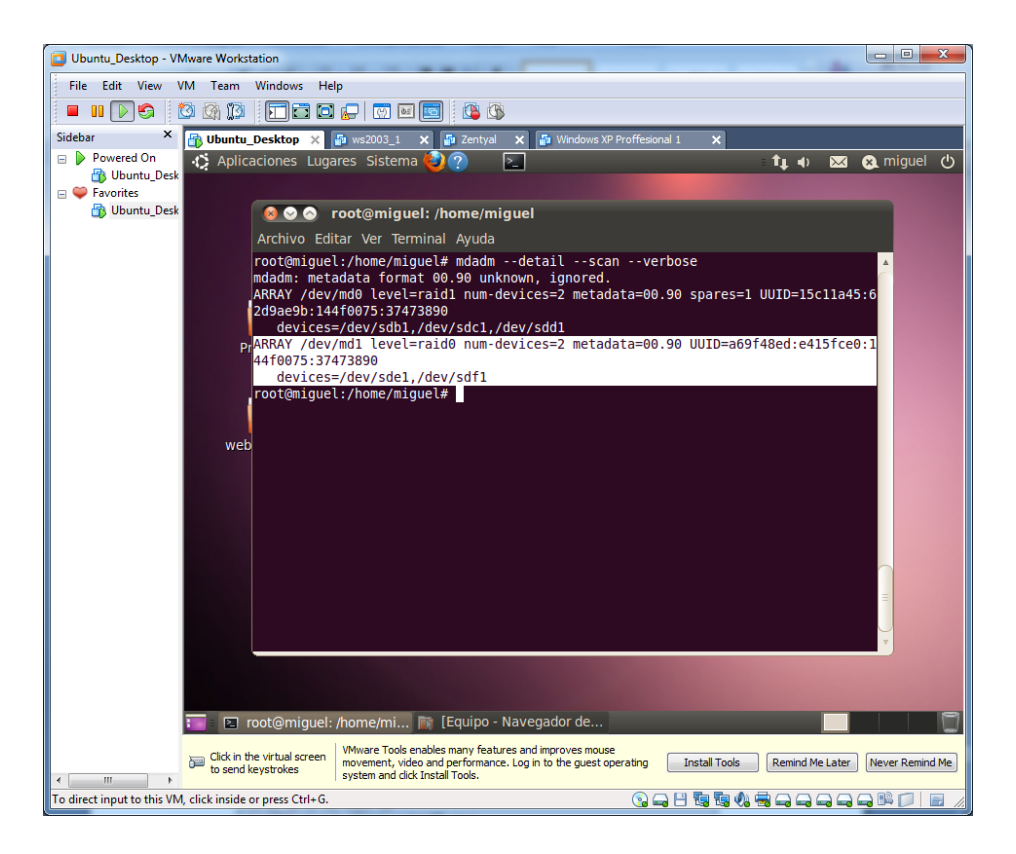

Y la copiamos en el fichero "**/etc/mdadm/mdadm.conf**". Junto con la de **md0.**

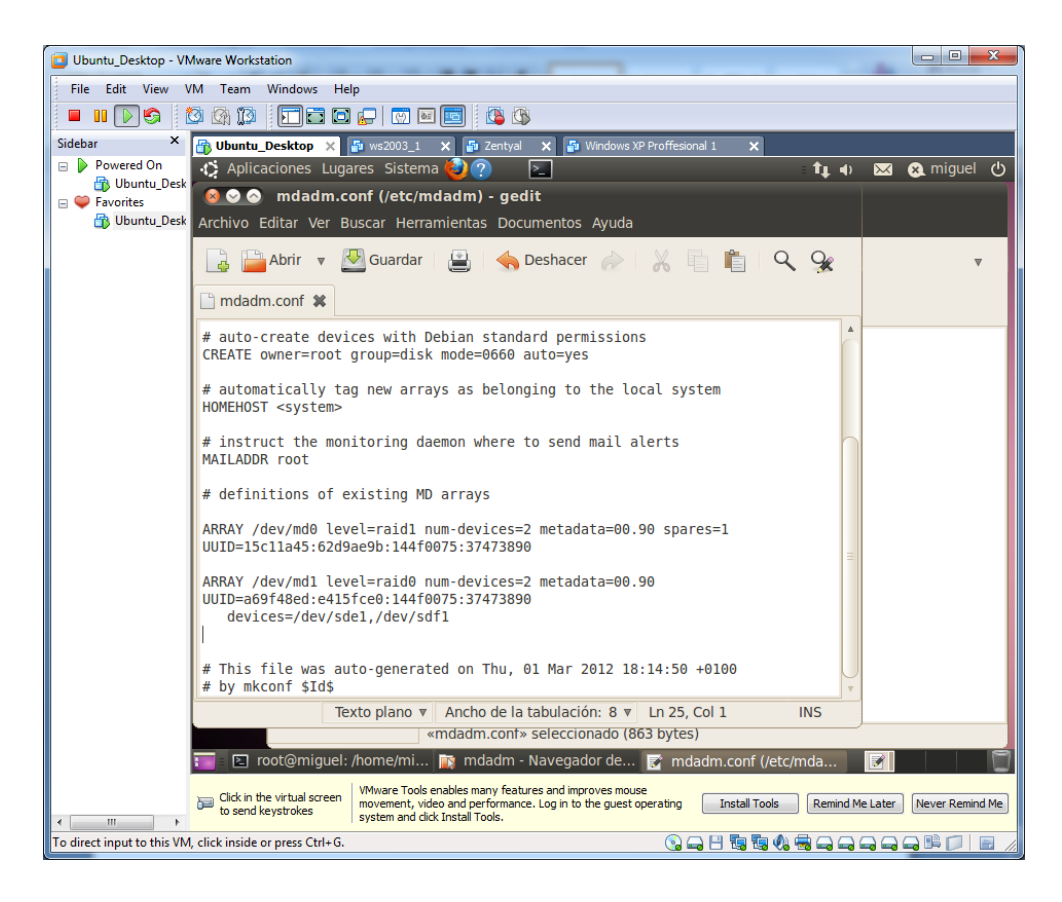

### **RAID 5 EN LINUX**

Insertamos en el sistema 3 discos duros.

Arrancamos el sistema y comprobamos a hacer un "**fdisk -l**" y comprobamos que nos ha cogido los discos como "**/dev/sdg**, **/dev/sdh e /dev/sdi".**

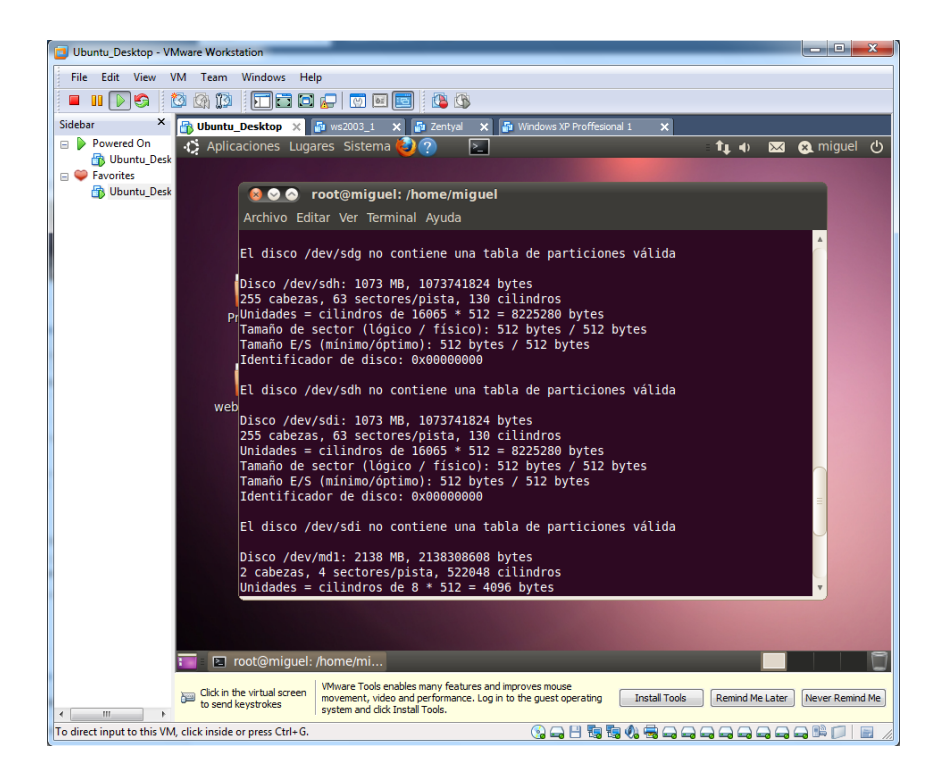

Particionamos los discos "**/dev/sdg**"

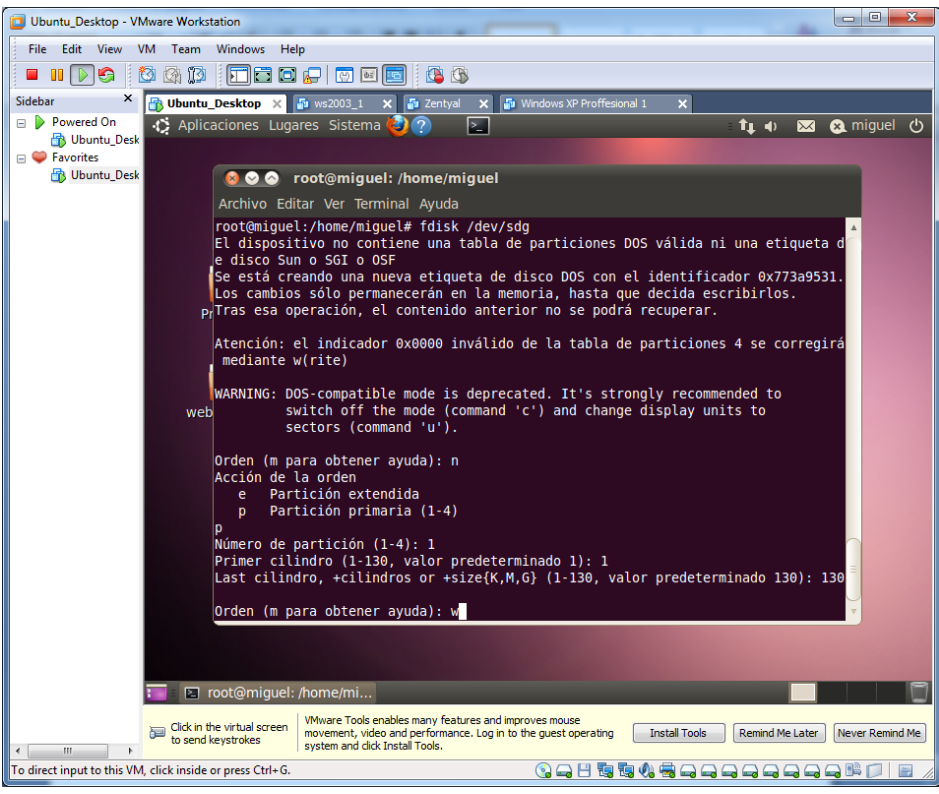

Particionamos los discos "**/dev/sdh**"

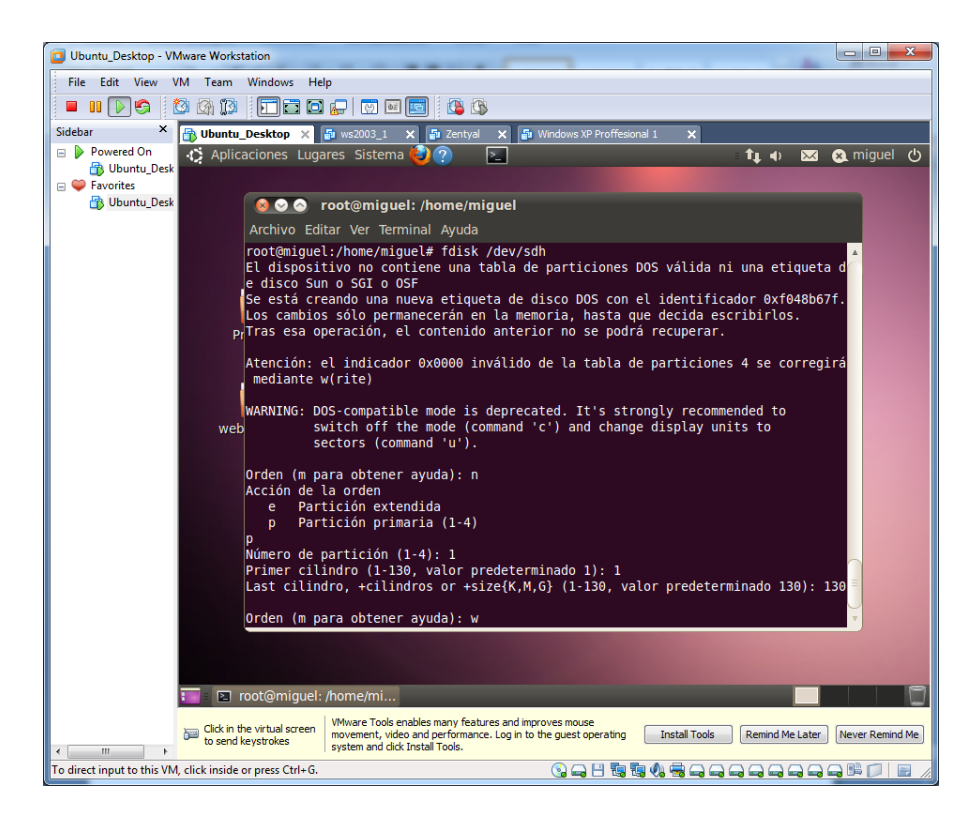

Particionamos los discos "**/dev/sdi**"

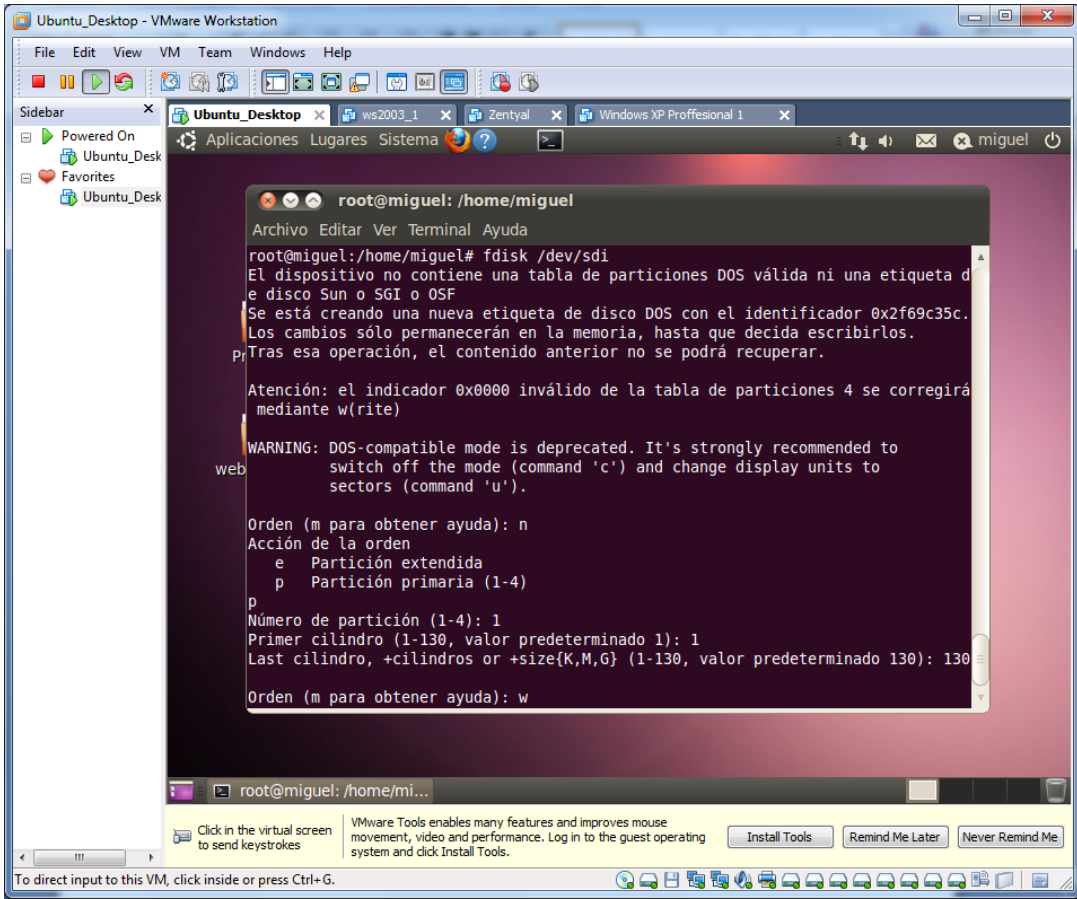

Introducimos el sistema **fd** a todos los discos.

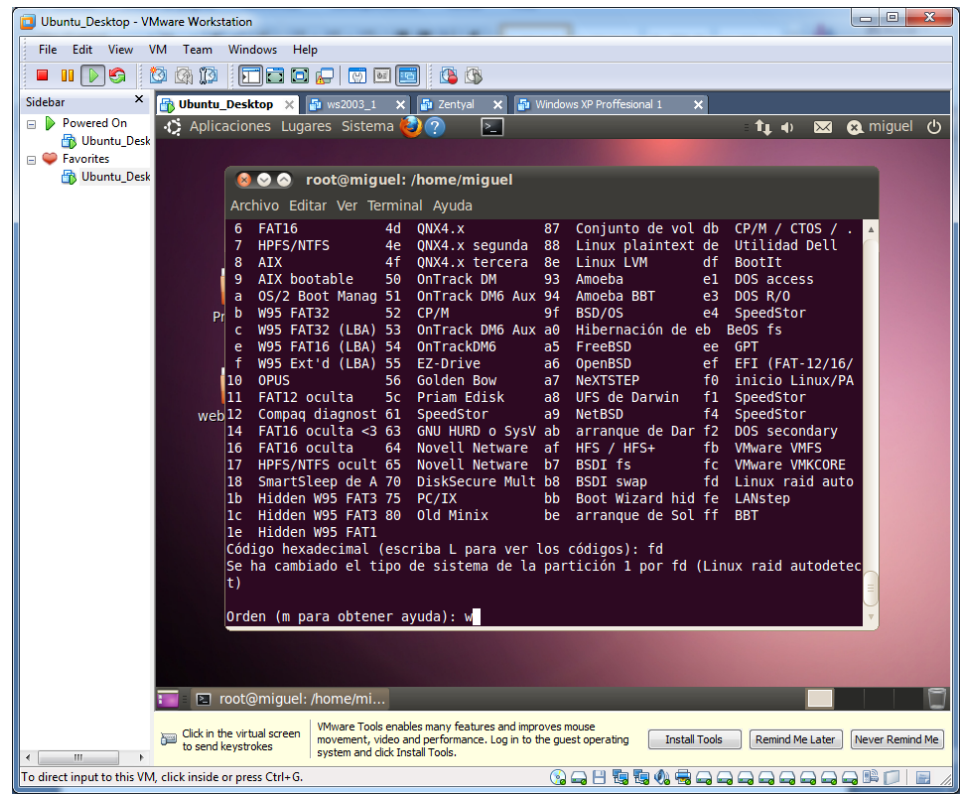

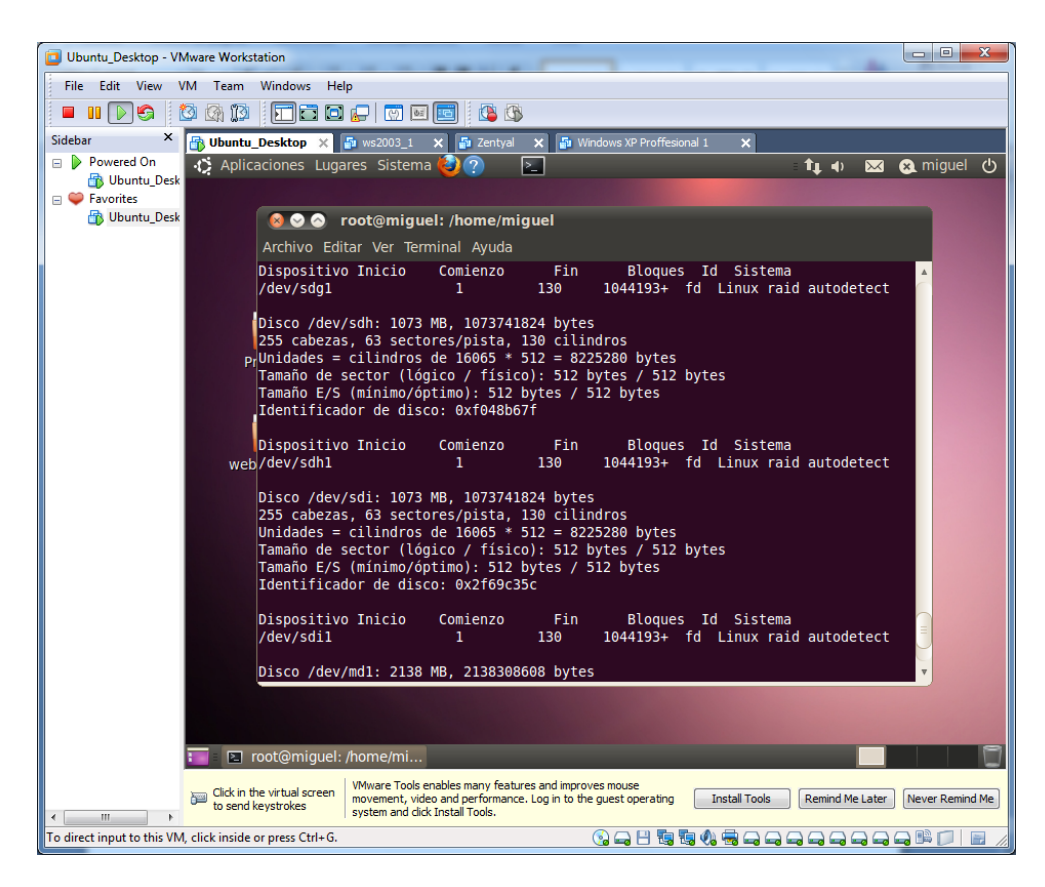

Comprobamos lo cambios con el comando "**fdisk -l**"

Comprobamos los volúmenes existentes.

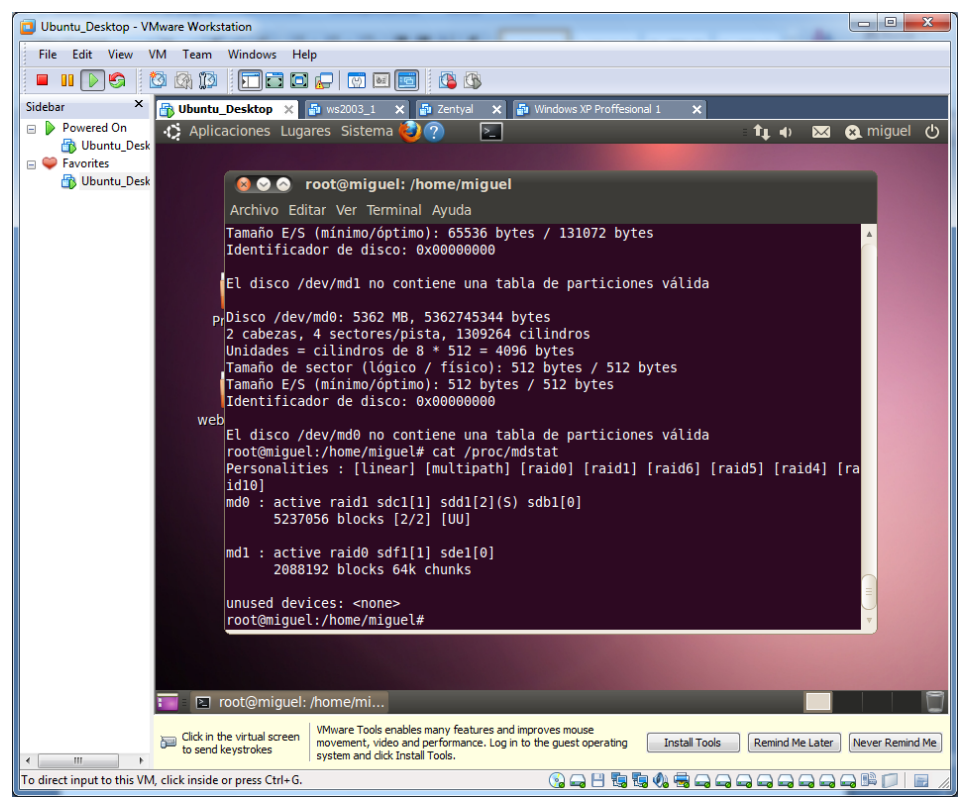

Creamos el nodo donde se creara el volumen.

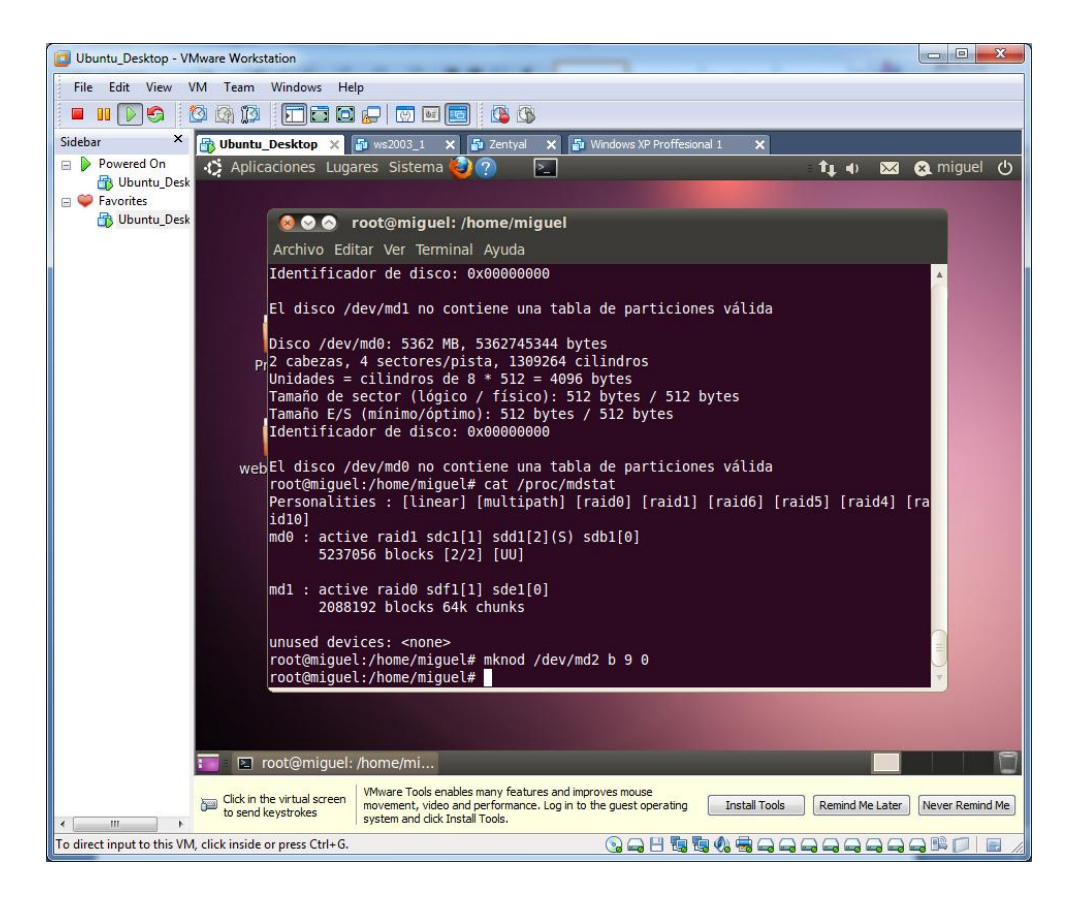

#### Creamos nuestro RAID 5

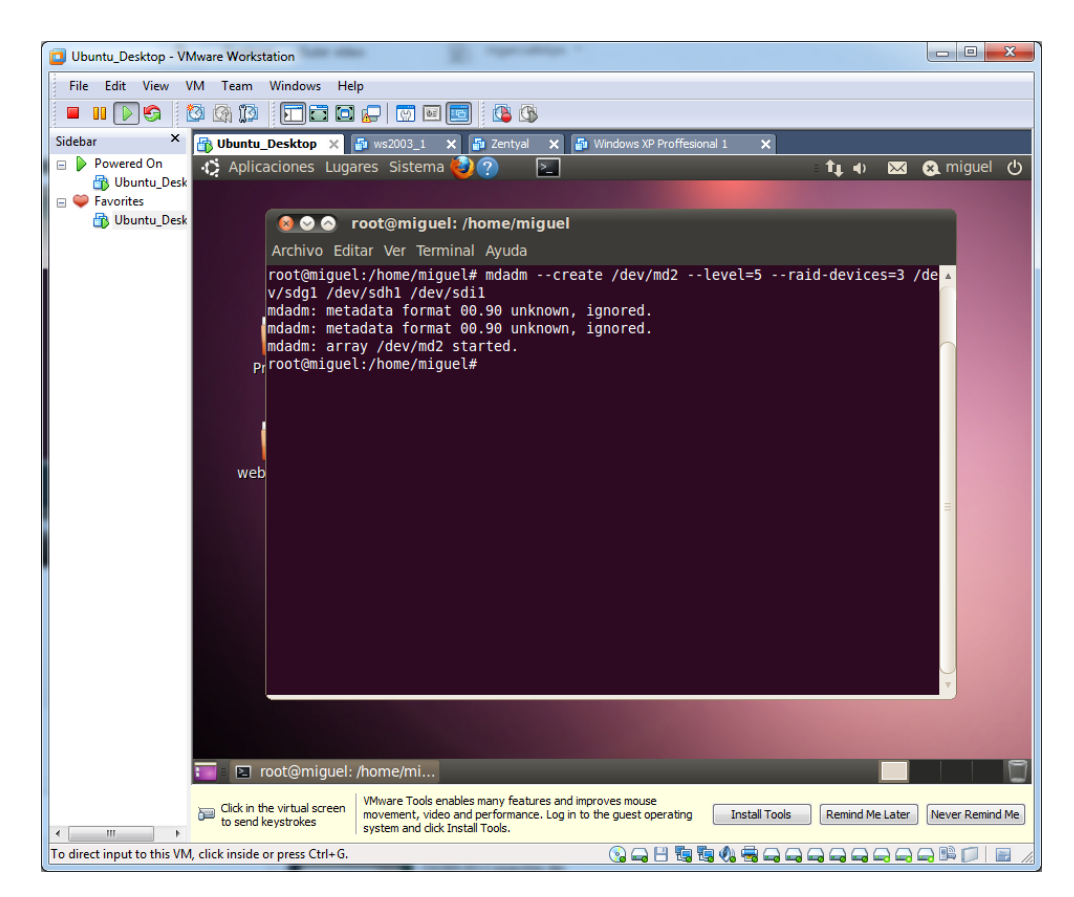

### Comprobamos el resultado.

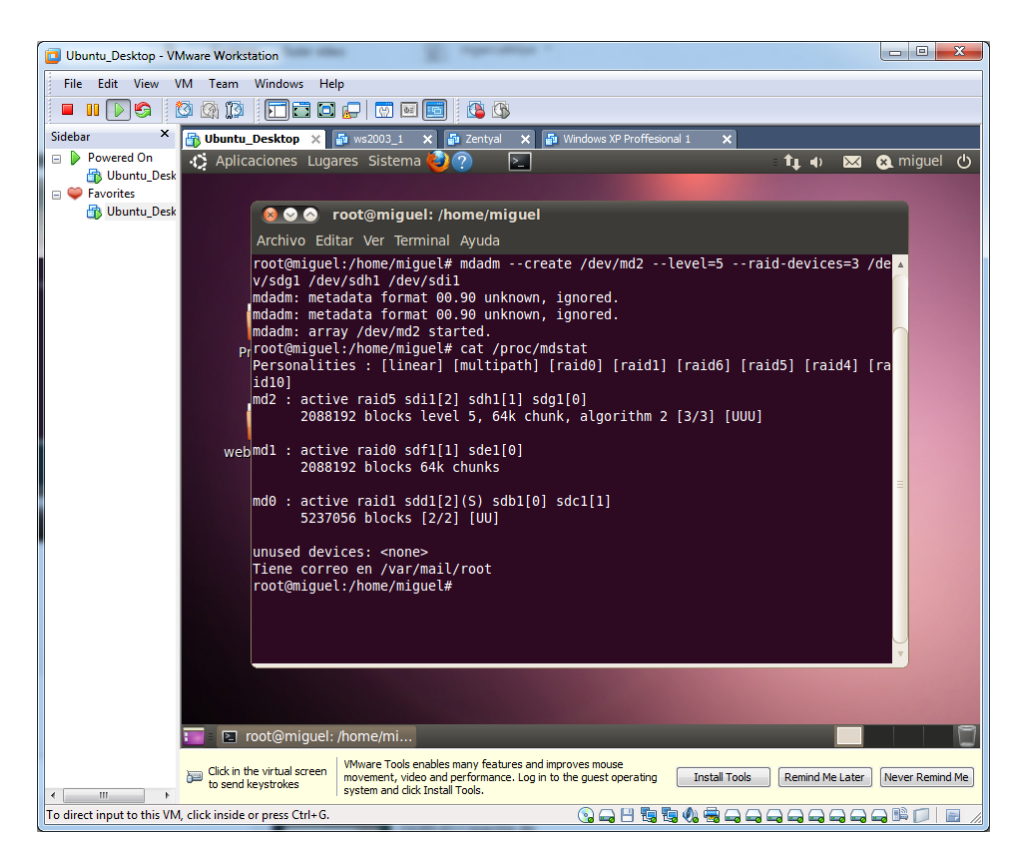

Observamos las estadísticas del volumen con "**mdadm –detail /dev/md2**"

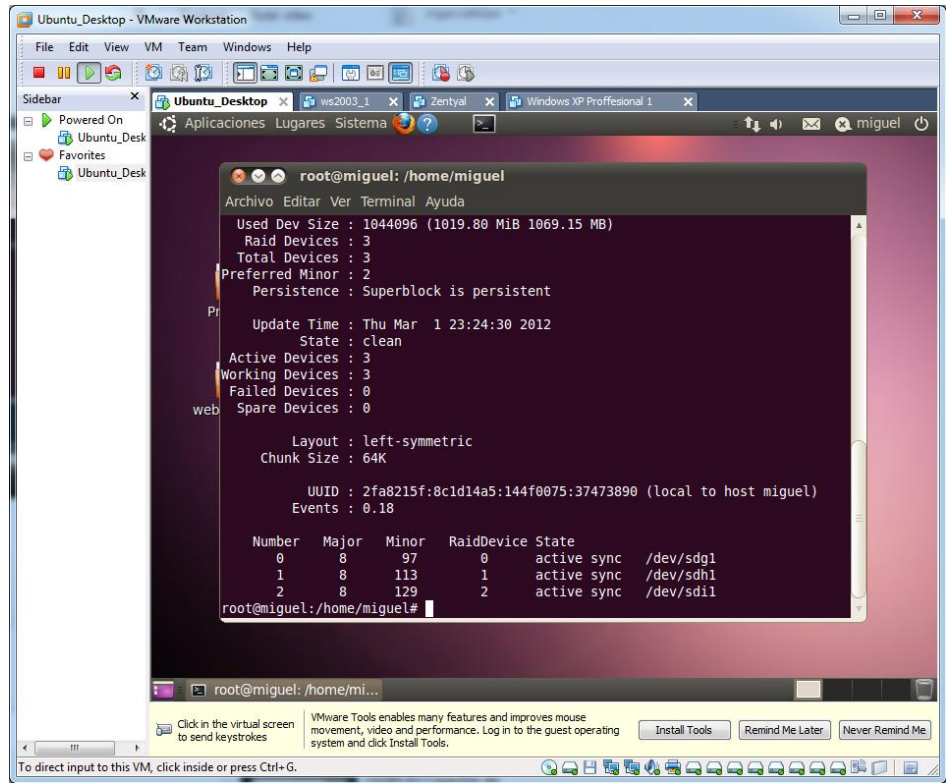

Copiamos la información del volumen.

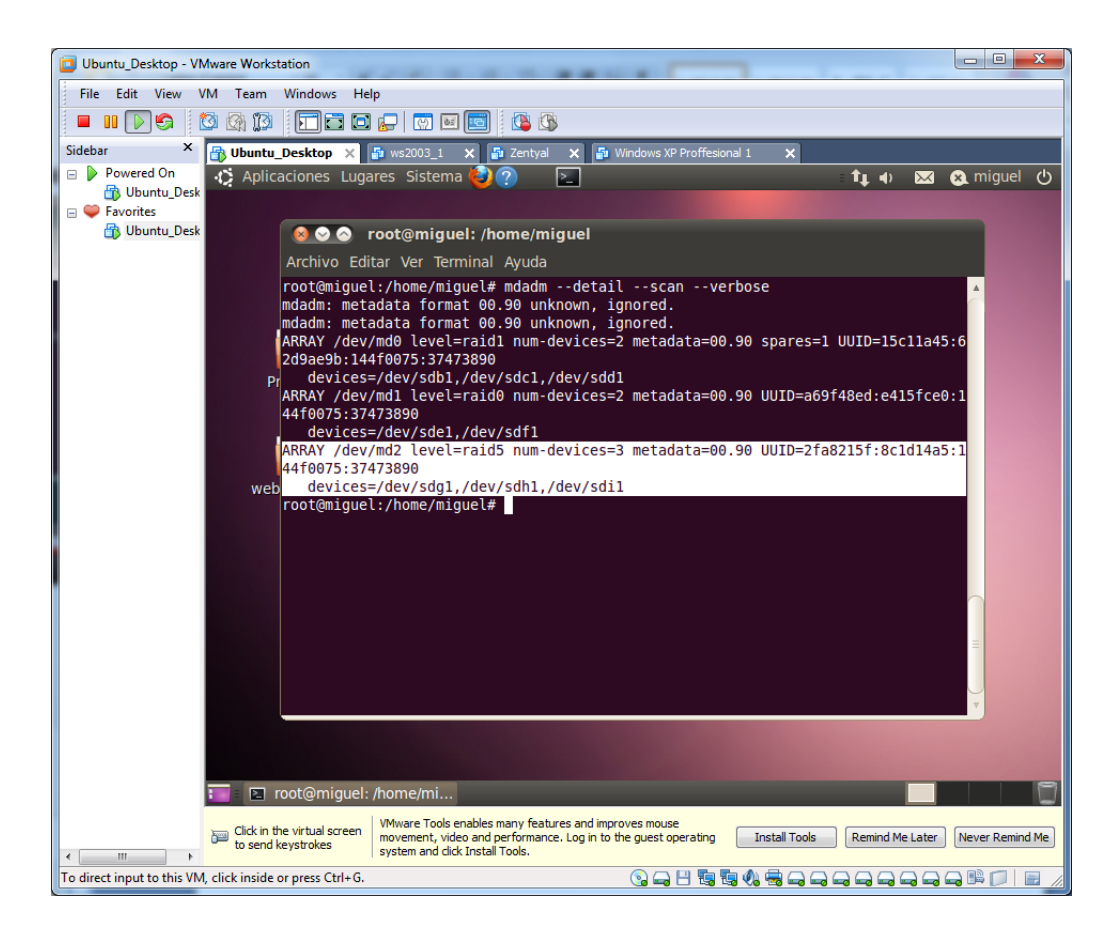

Lo pegamos en el fichero "**/etc/mdadm/mdadm.conf**". Seguido de los anteriores volúmenes.

Para que se mantenga montado.

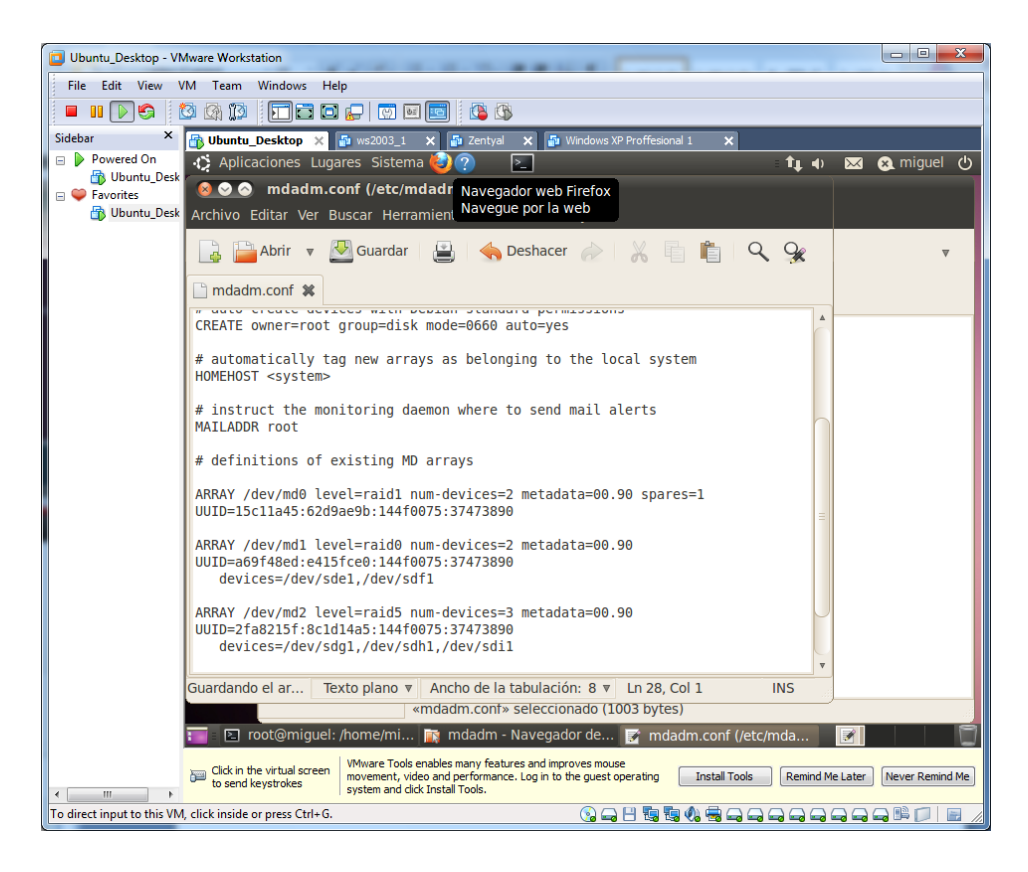

Formateamos el volumen "**/dev/md2",** con **mkfs.**

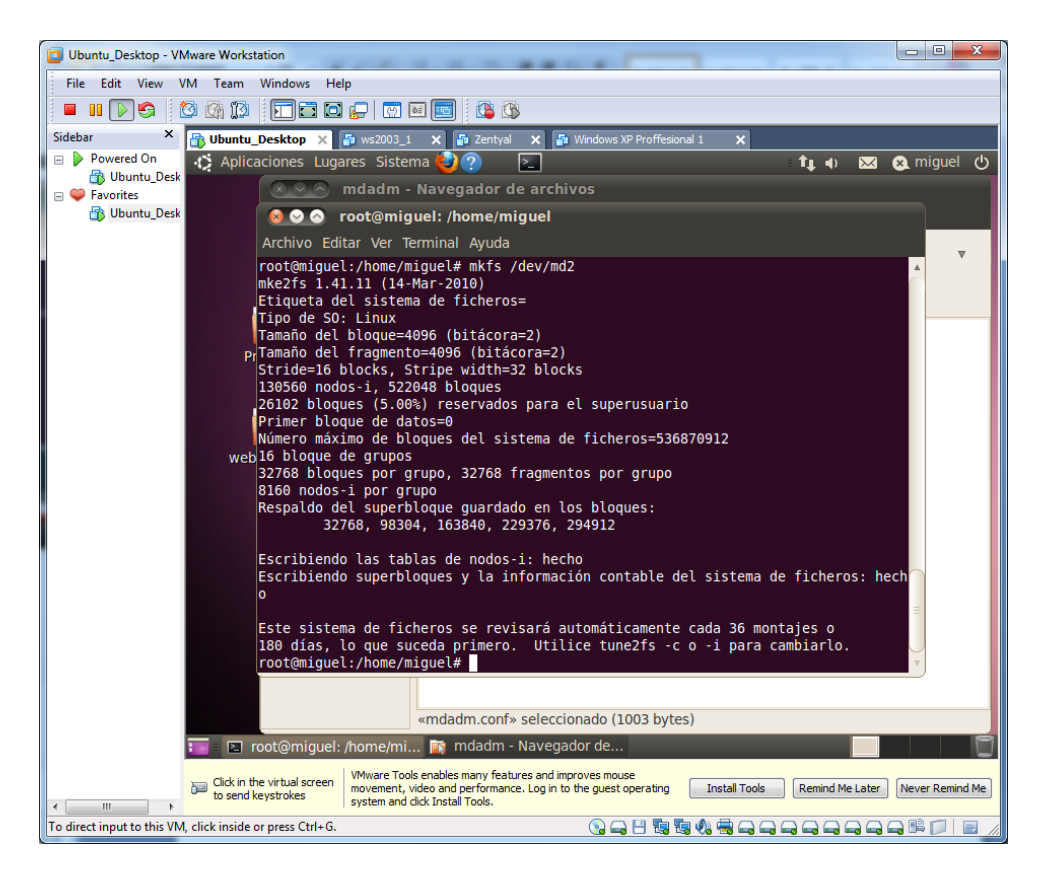

Comprobamos el resultado.
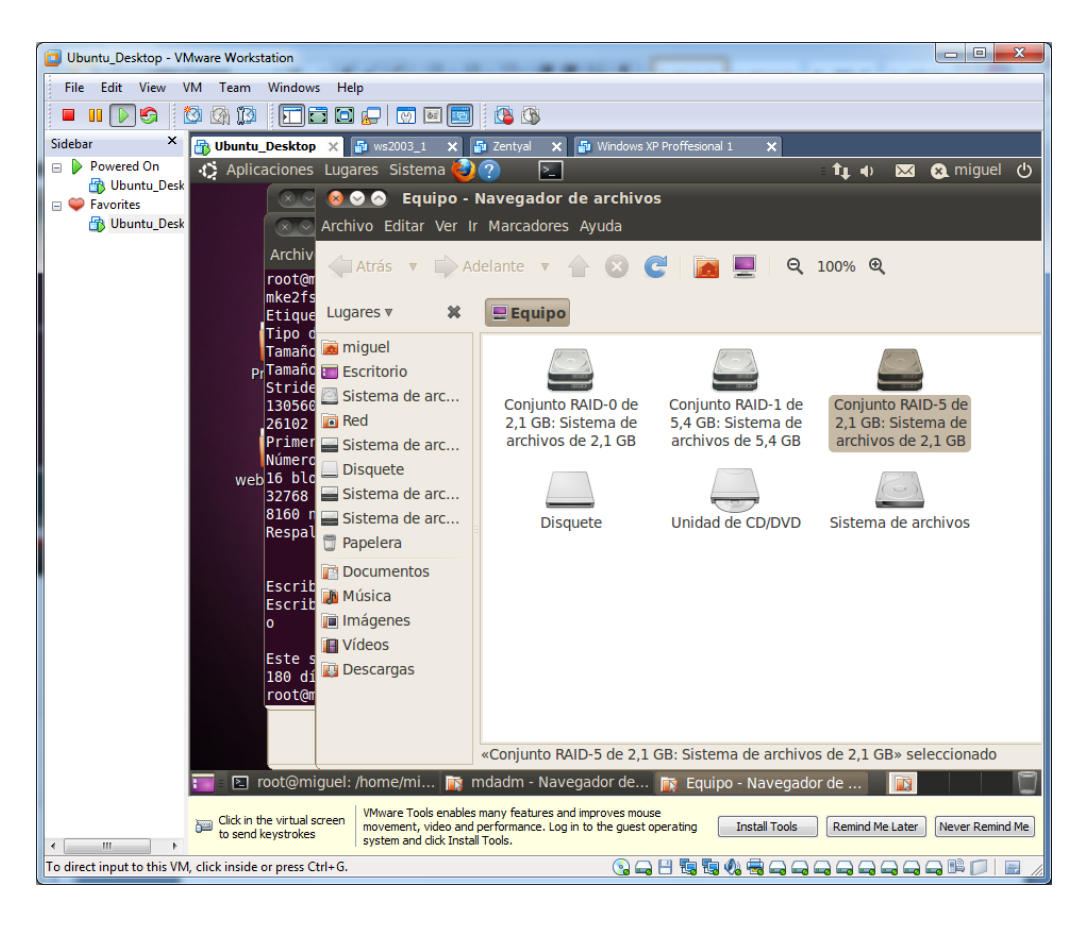

Podemos montarlo en el escritorio

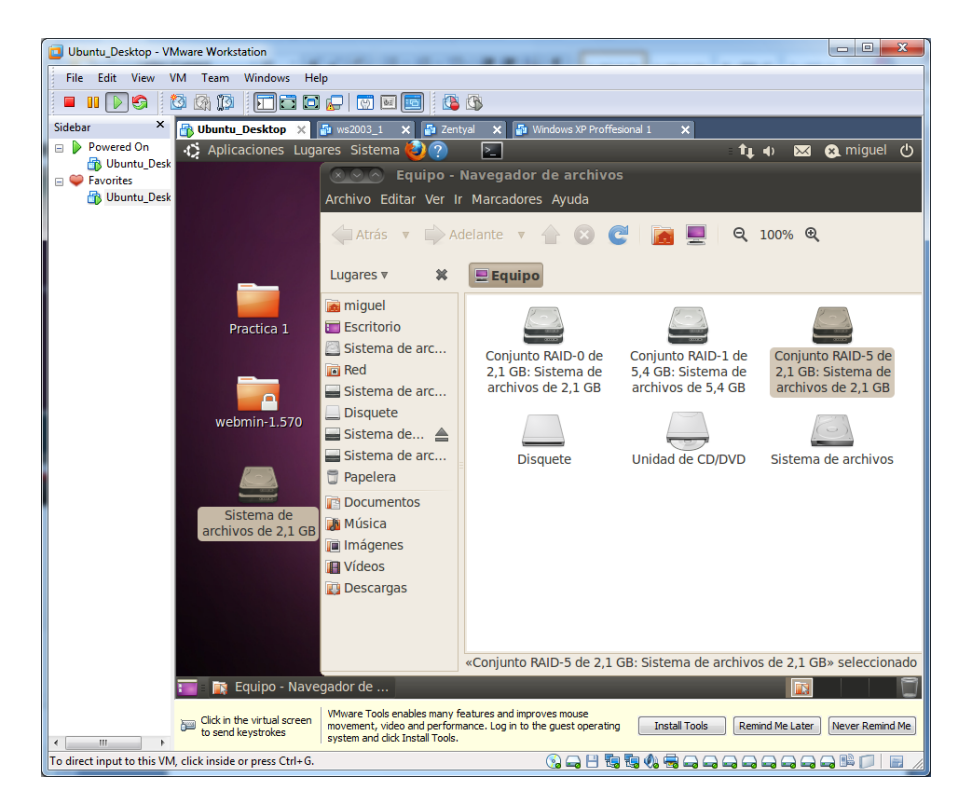

## 3. Implantación de un **balanceador de carga** en Windows 7 mediante el software Kerio Winroute.

Teniendo instalada esta aplicación, accedemos al servicio mediante el usuario y contraseña.

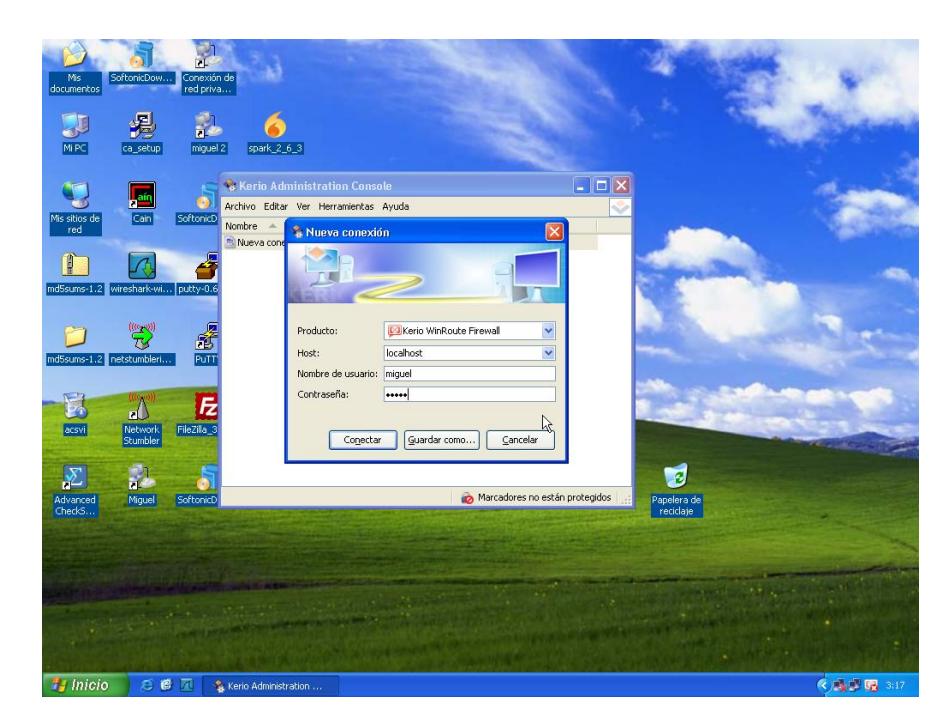

Se inicia el siguiente asistente, seguimos los siguientes pasos.

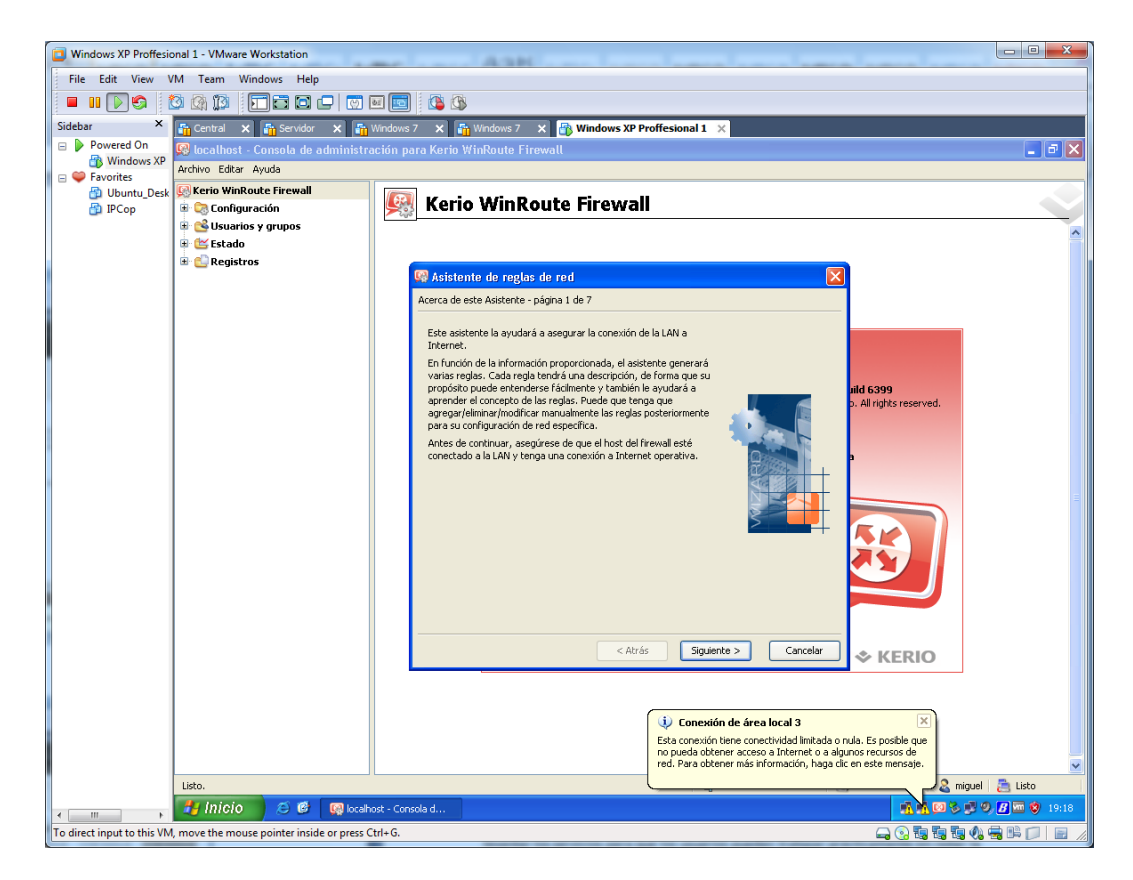

Elegimos la opción de balanceo de carga.

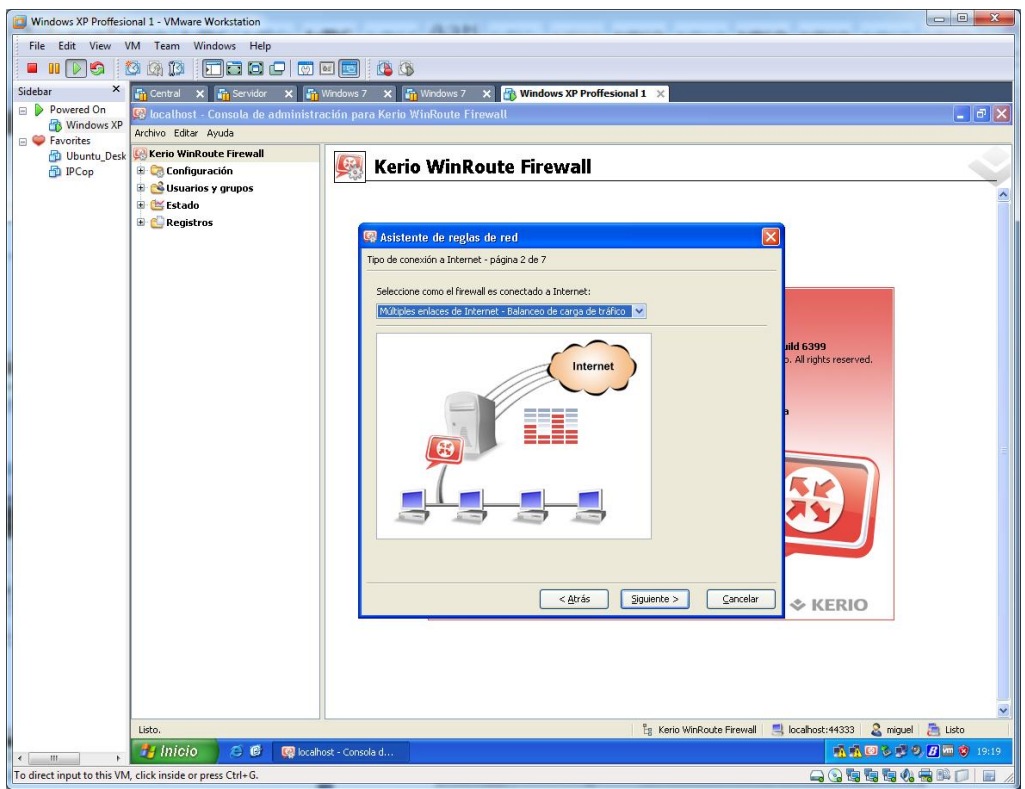

Elegimos las 2 tarjetas de red que participarán en el balanceo.

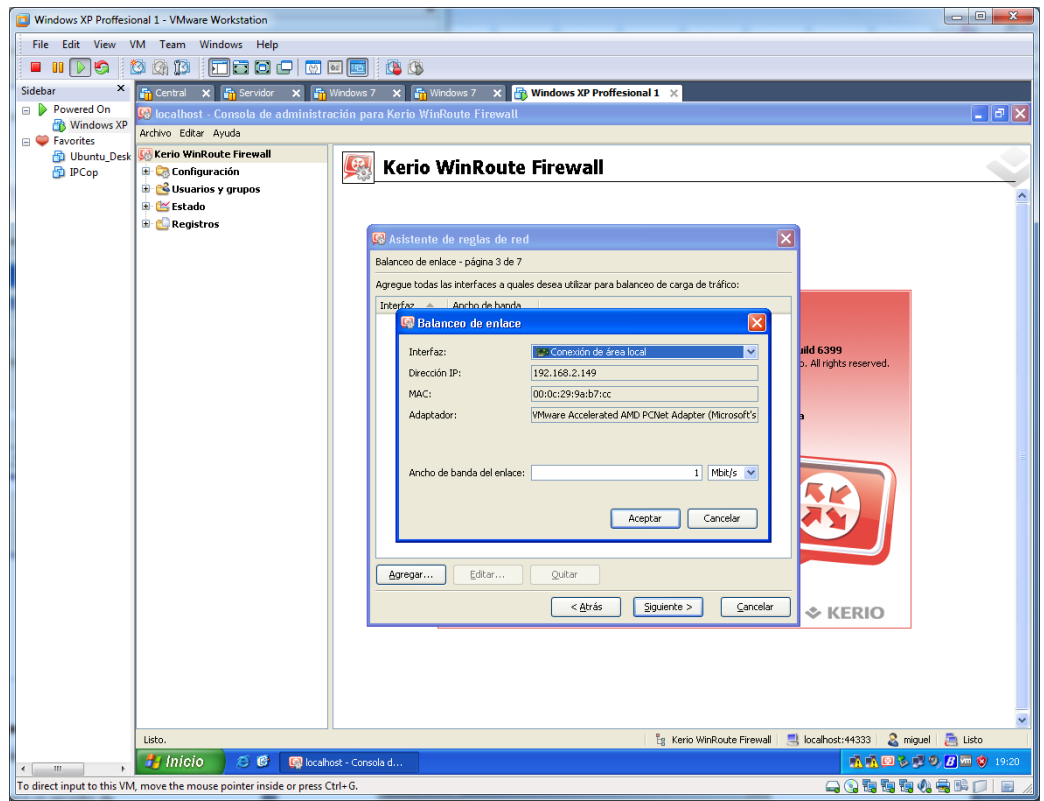

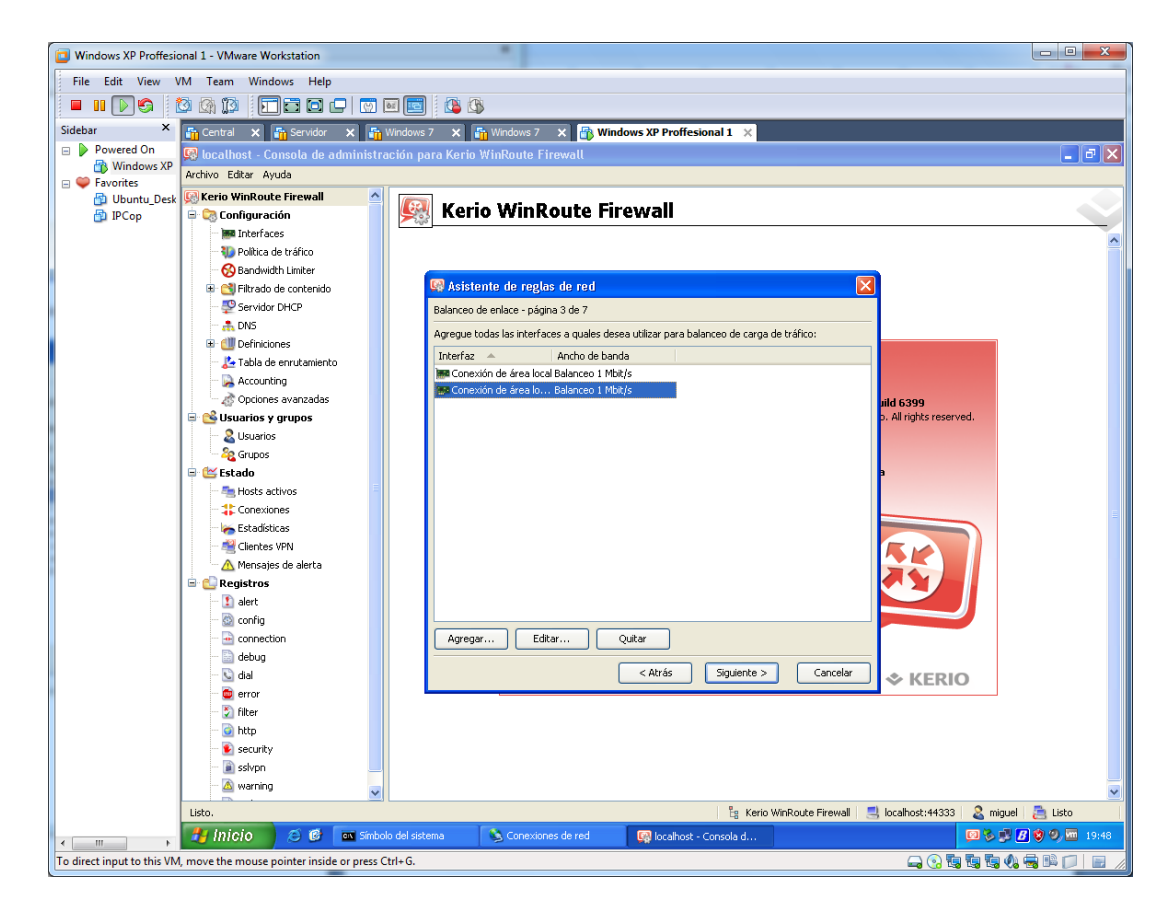

Una vez tenemos las dos tarjetas seleccionadas para el balanceo, pulsamos siguiente.

Permitimos el acceso de los siguientes servicios.

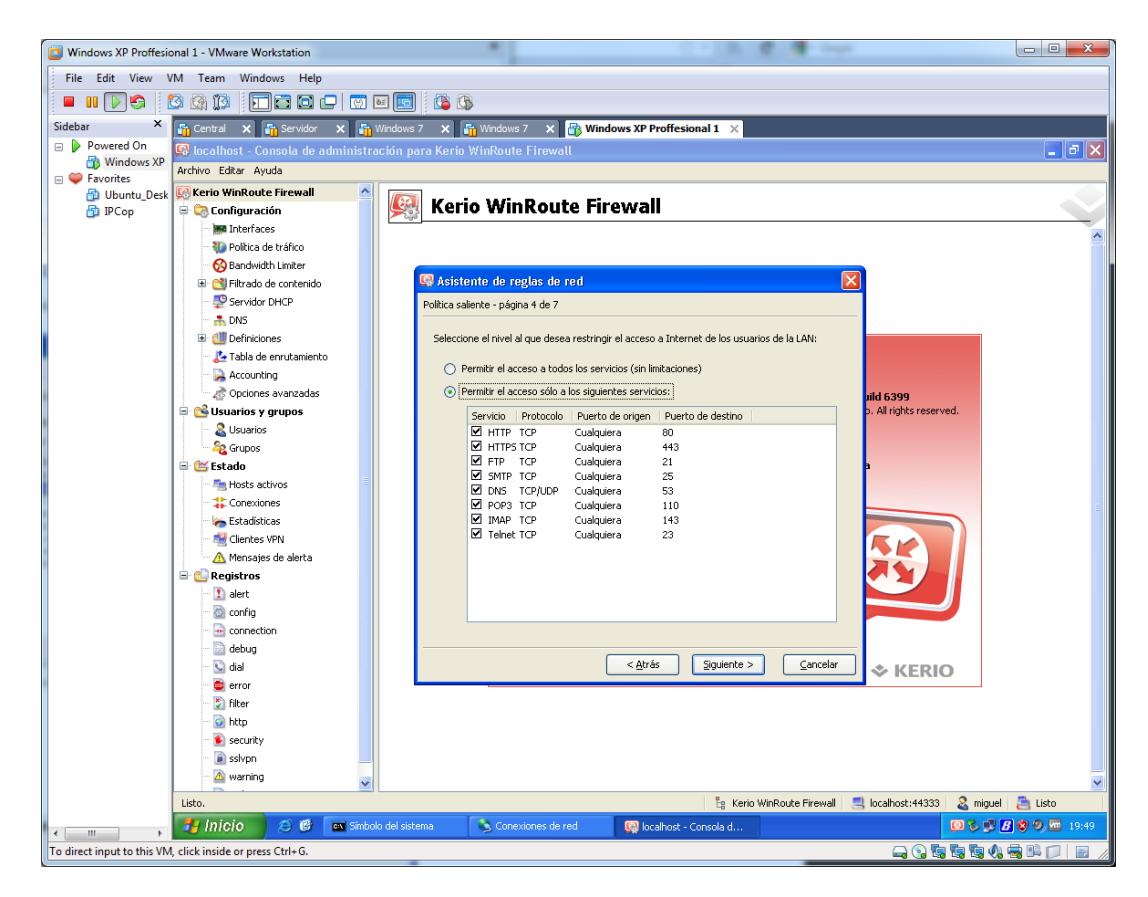

Por último, finalizamos el asistente.

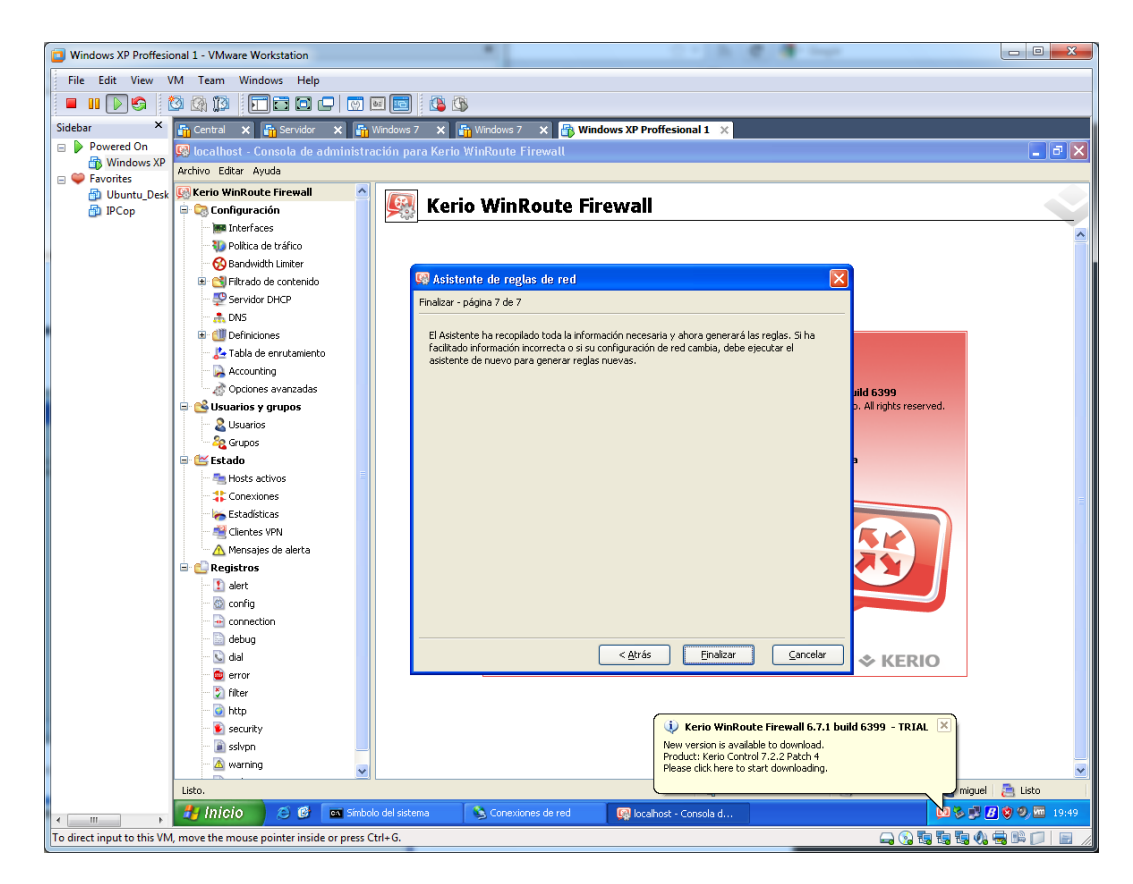

Comprobamos en la pestaña interfaces, que en las salidas a internet, tenemos seleccionadas las dos tarjetas elegidas anteriormente.

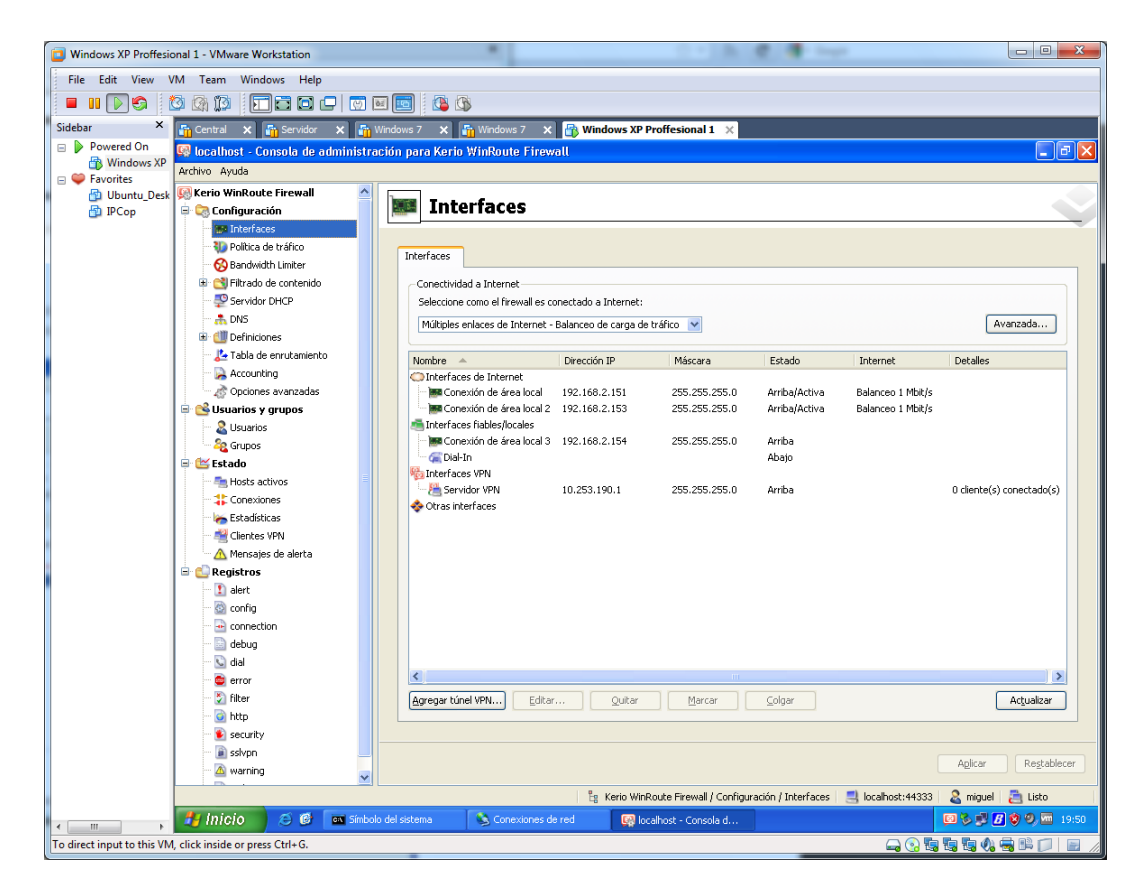

## 4. Elabora en un documento PDF la instalación y configuración de **servicios de "clusters"** en Windows 2008 Server.

Realizaremos para Windows 2008, un clúster nuevo, y será para un servidor de ficheros, de tipo failover clustering, el proceso para otro tipo de clúster es parecido. Con esto conseguiremos alta disponibilidad, que si se nos cae uno de los servidores (nodo) no pase nada, ya que existen otros nodos que pueden coger los recursos y levantar los servicios para que los usuarios puedan trabajar prácticamente sin notar la caida del nodo contra el que estaban trabajando. También comentar que el mantenimiento de un clúster es costoso, esto es, tendremos siempre en cuenta que ambos servidores tendrán las mismas aplicaciones instaladas, de la misma forma y con las mismas versiones, todo esto para evitar problemas futuros. Además es recomendable balancear el clúster para comprobar su correcto funcionamiento.

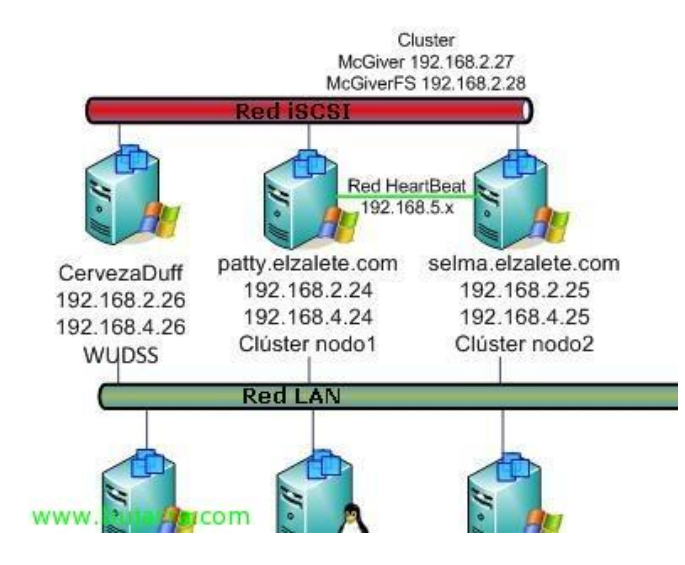

Bueno, antes de comenzar comento la situación del documento, disponemos de tres servidores, uno de ellos es el almacenamiento, o bien una cabina de discos o bien como en mi caso un servidor que comparte sus discos vía iSCSI, la cosa es tener un almacenamiento compartido para los nodos. Estos dos nodos son dos Windows Server 2008 Enterprise (obligatorio), disponen de tres interfaces de red, una la red LAN (192.168.2.0/24) que les conectará con los equipos de la red, otra la pata de la red iSCSI (192.168.4.0/24) que conecta a los nodos con el almacenamiento (red privada para conseguir un mayor rendimiento), y finalmente una red HeartBeat (192.168.5.0/24) que servirá para comunicarse entre sí a los nodos del clúster y tener notificación cuando se caiga uno de ellos. Al clúster le tendremos que asigar una dirección IP, así como a los recursos que creemos, en este caso un servidor de ficheros, de esta forma, los usuarios accederan a la IP asignada y no a la dirección IP de cada nodo. Bueno, los nodos serán 'Patty' & 'Selma', el clúster será 'McGiver' y el almacenamiento compartido 'CervezaDuff', comezamos!

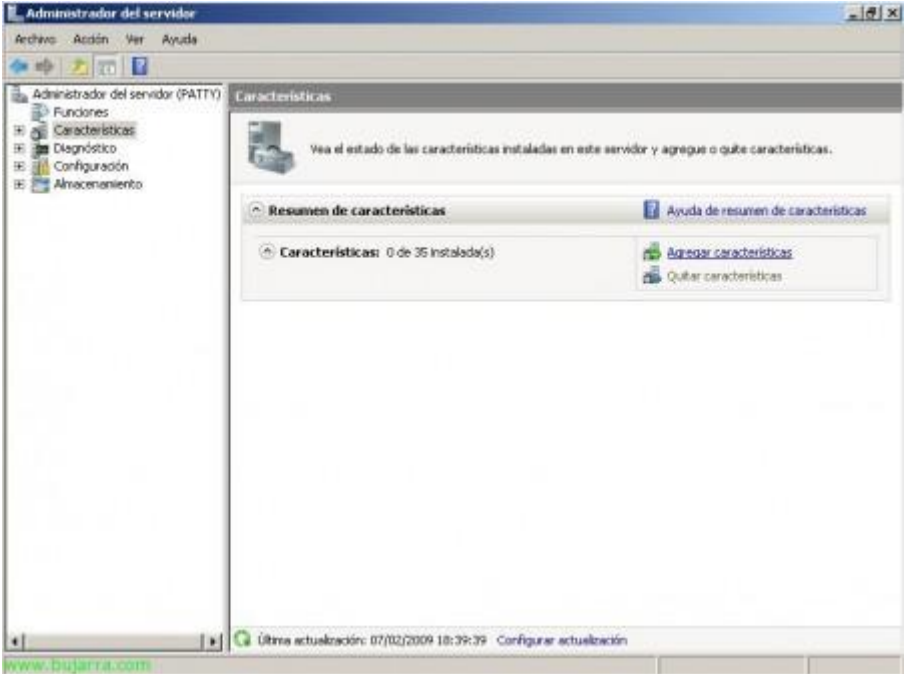

Este proceso lo deberemos realizar con todos los nodos del clúster, primero lo haremos sobre un nodo cualquiera y posteriormente, cuando ya tengamos el clúster creado, lo realizaremos en los siguientes uniéndonos al clúster existente. Debemos tener instalado un sistema operativo mínimo que soporte el servicio de clúster cómo es Windows Server 2008 Enterprise Edition, para instalar el servicio de clúster, deberemos instalar dicha característica, para ello, vamos al "Administrador del servidor" > "Agregar características",

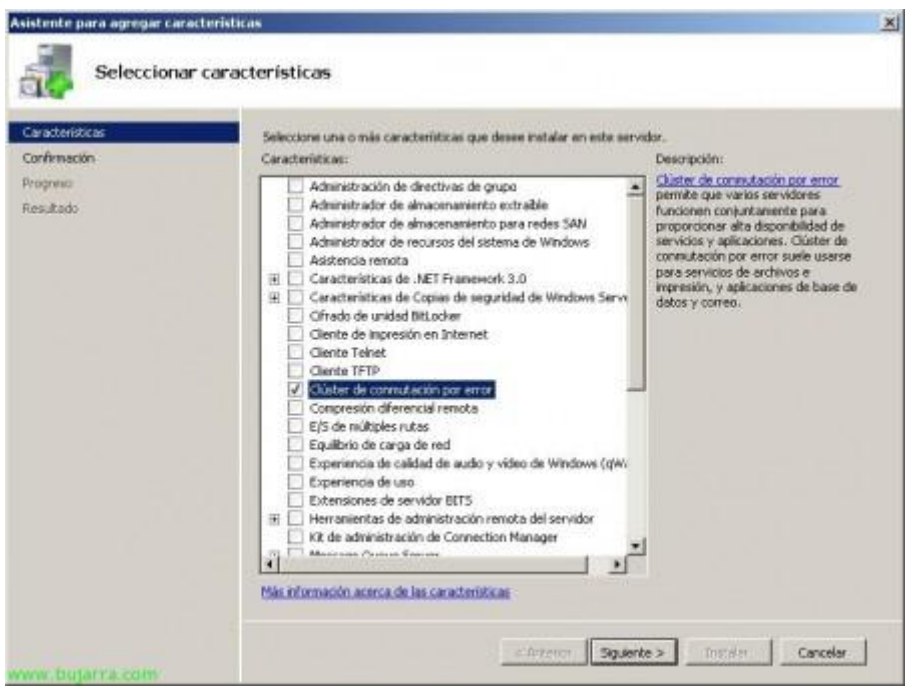

Marcamos "Clúster de conmutación por error" & "Siguiente",

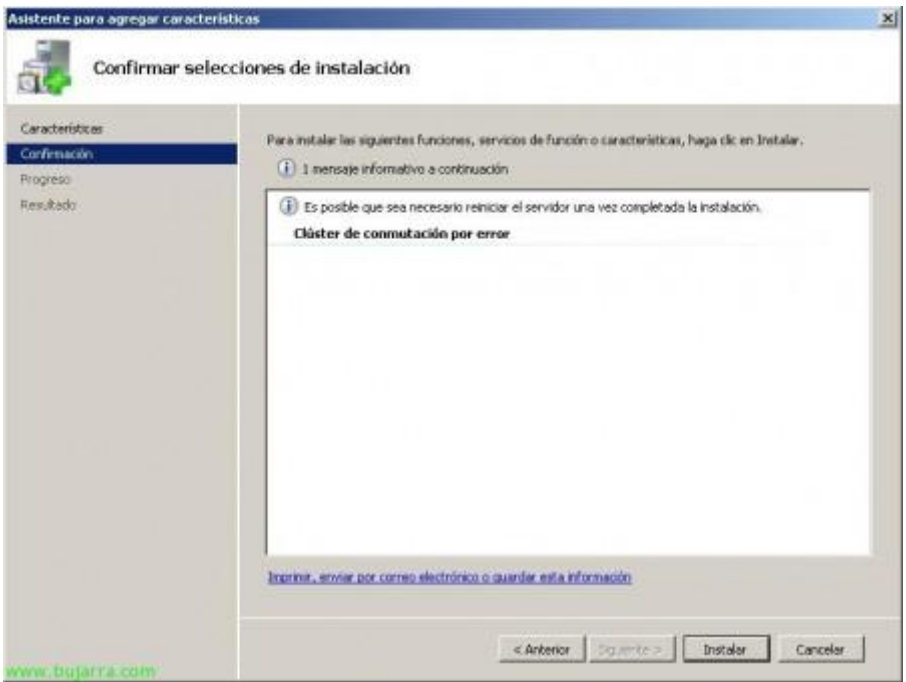

Presionamos "Siguiente" para comenzar su instalación,

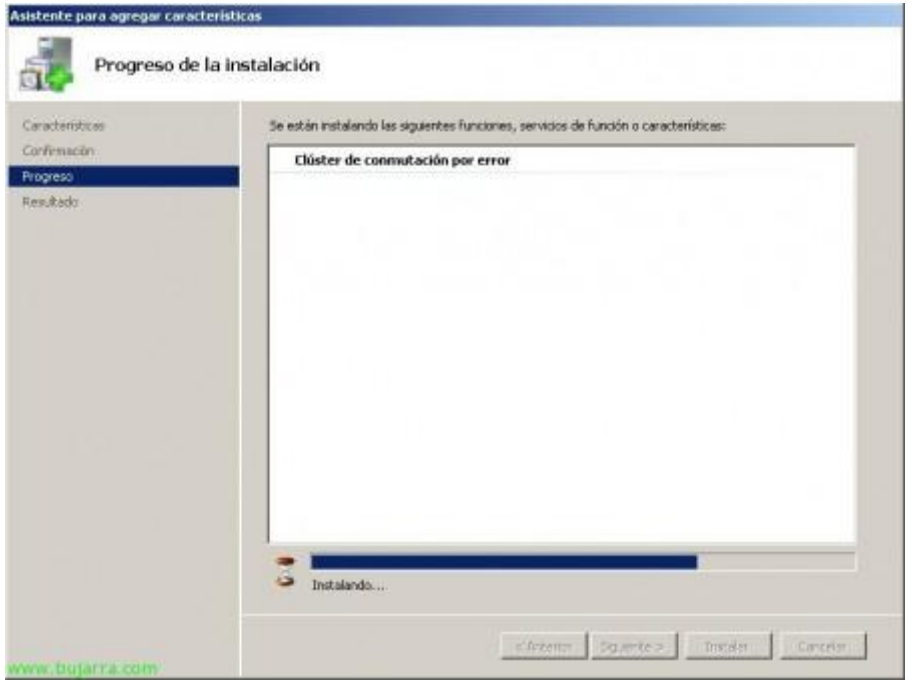

…esperamos unos minutos mientras se instala…

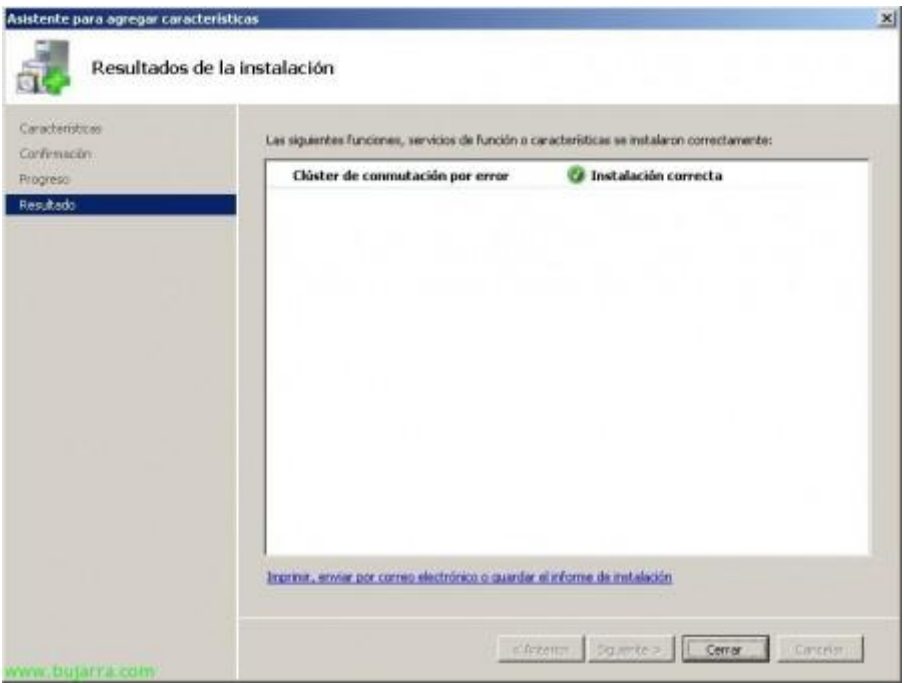

OK, listo, ya tenemos el servicio instalado, pulsamos en "Cerrar" para poder comenzar su configuración,

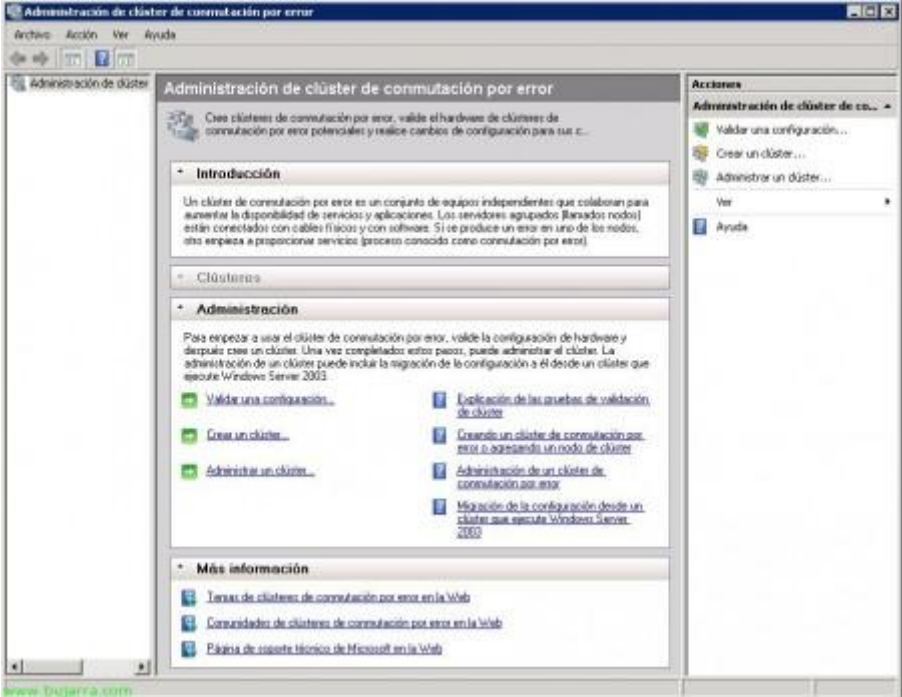

Abrimos la consola que tendremos dentro de las "Herramientas Administrativas" llamada "Administración de clúster de conmutación por error". Antes de comenzar podríamos comprobar la configuracion que tenemos en el servidor, tanto de software cómo de hardware o configuración, en caso de ser en producción la realizaremos sí o sí, en este laboratorio lo omitiremos ya que posteriormente lo ejecutaré y por no repetir imágenes ;) Así que pulsamos en "Crear un clúster…" para iniciar el asistente de su creación,

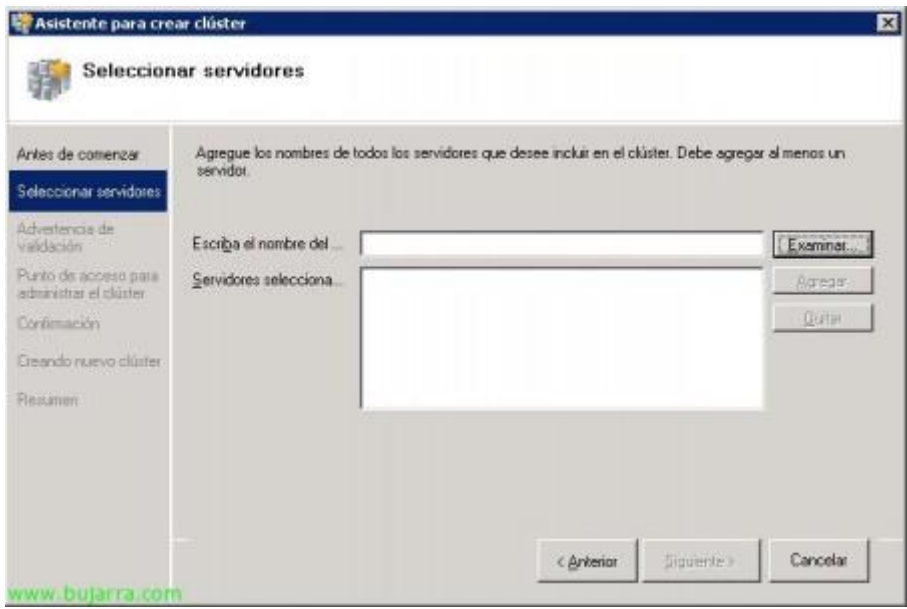

Bien, ahora debemos indicar el nombre de un nodo que queremos que pertenezca a este nodo, osea, nosotros mismos, pulsamos en "Examinar…" y agregamos la cuenta del equipo,

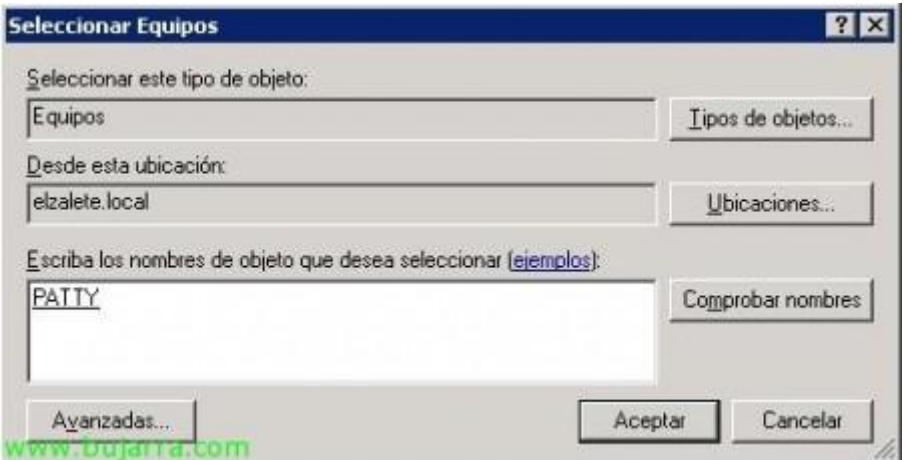

Escribimos el nombre del nodo 'Patty' y aceptamos,

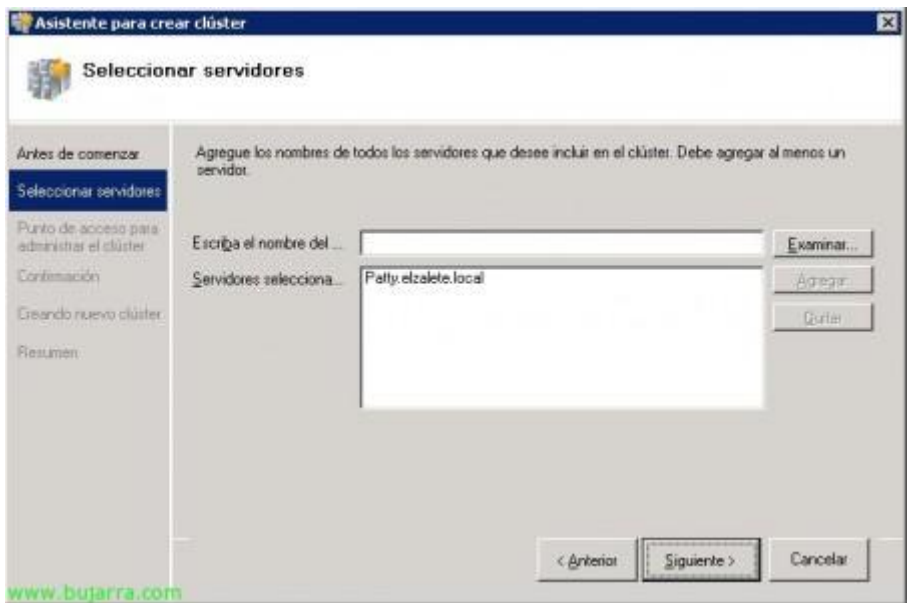

Listo, ya tenemos un nodo, continuamos, posteriormente nos uniremos al clúster, "Siguiente",

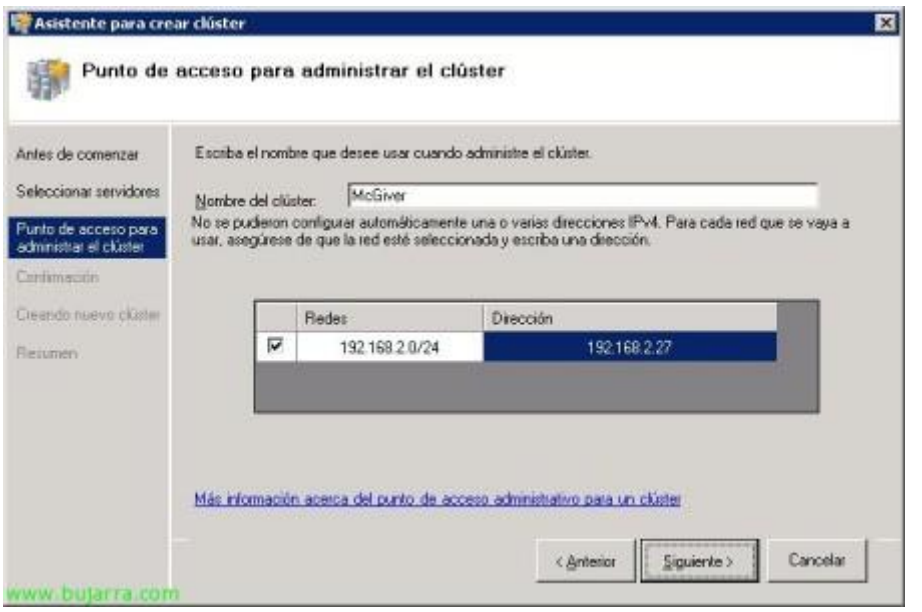

Introducimos un nombre al clúster, en mi caso se llamará "McGiver" y además le introducimos una dirección IP de gestión, "Siguiente",

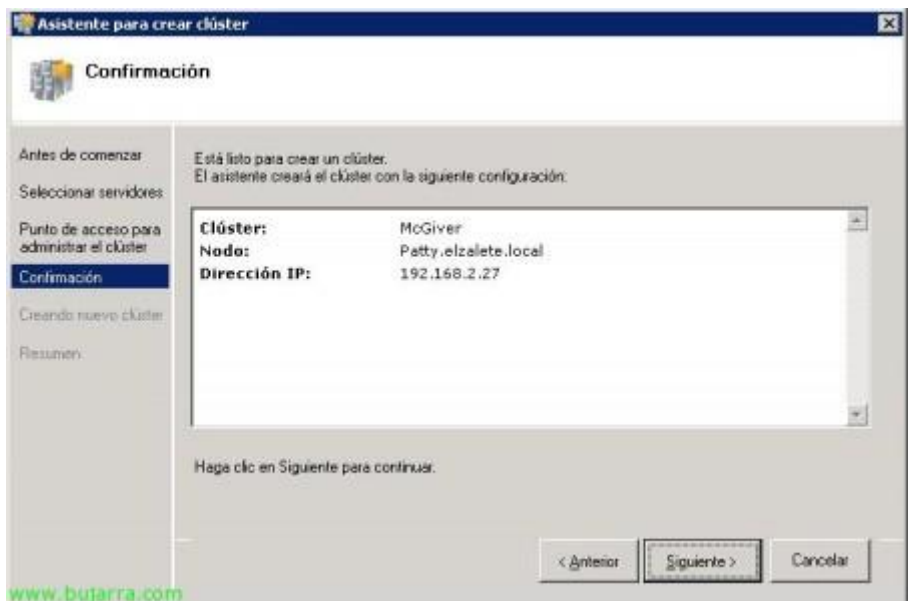

Listo, confirmamos que es correcto y pulsamos en "Siguiente" para crear el clúster,

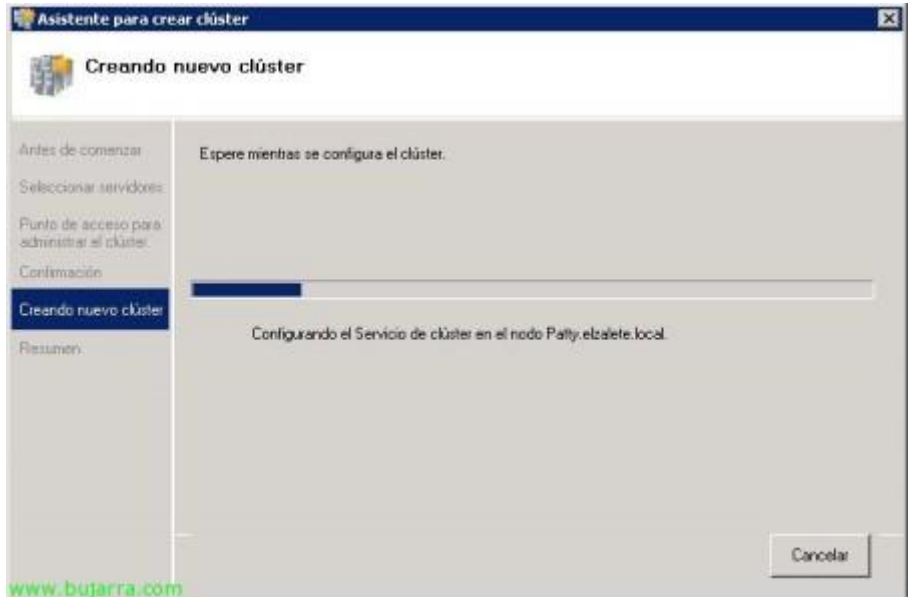

… esperamos unos minutos mientras se crea el clúster…

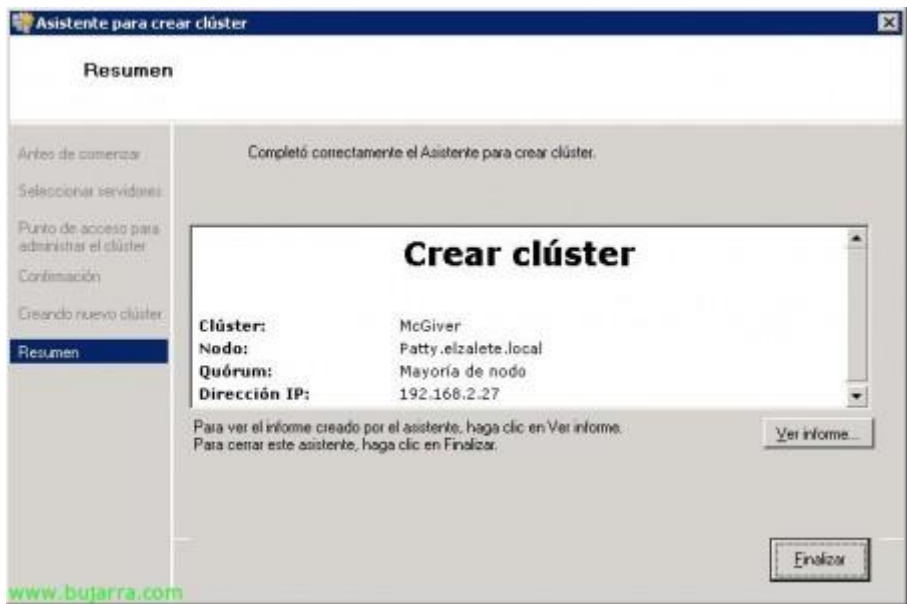

Perfecto, ya tenemos el clúster creado, "Finalizar",

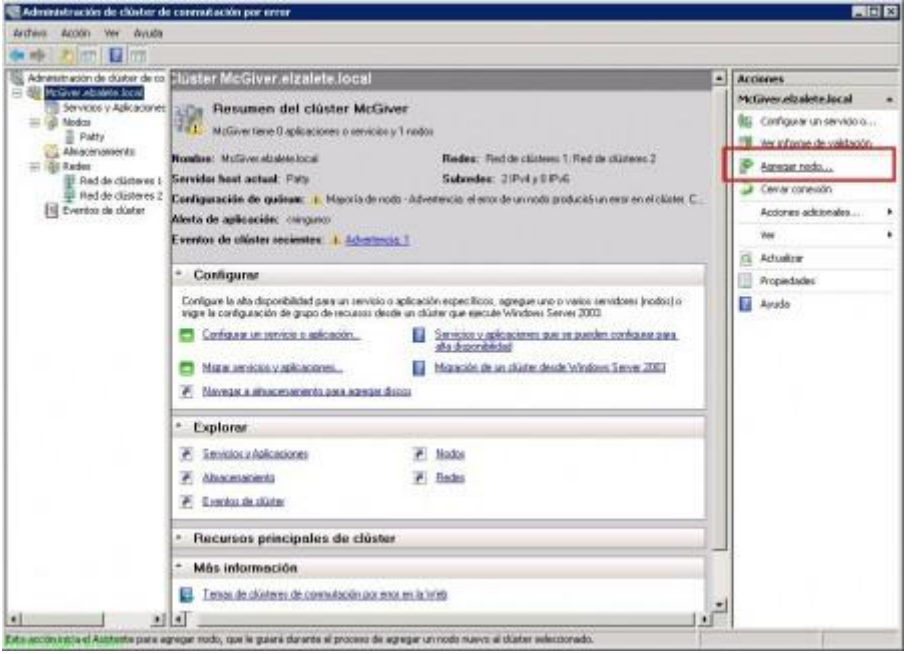

Una vez creado, podríamos ir añadiendo los nodos al clúster, para ello pulsamos en "Agregar nodo…",

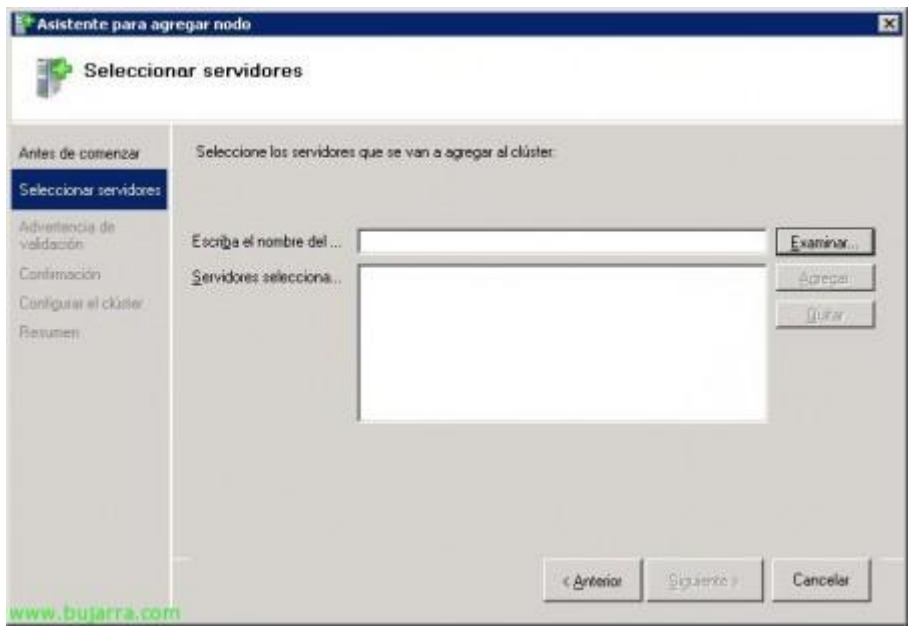

Realizamos el asistente y agregamos tantos nodos como querramos que tenga el clúster, "Examinar…",

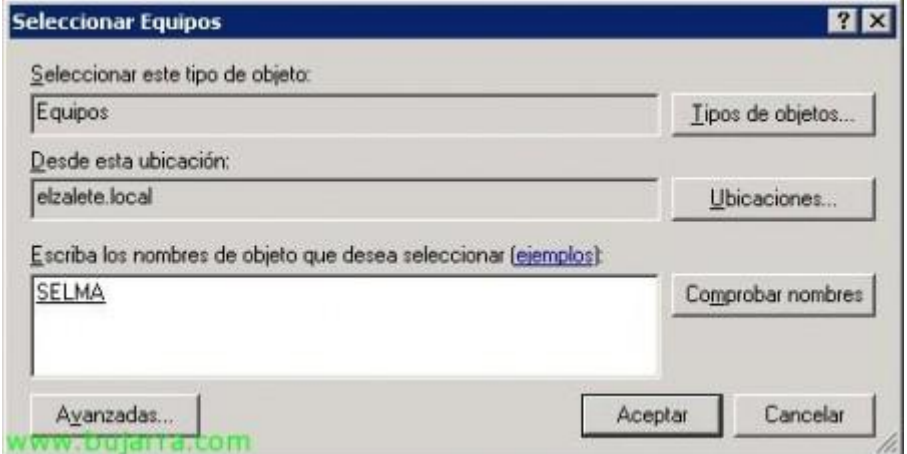

Indicamos el nombre del otro nodo & "Aceptar",

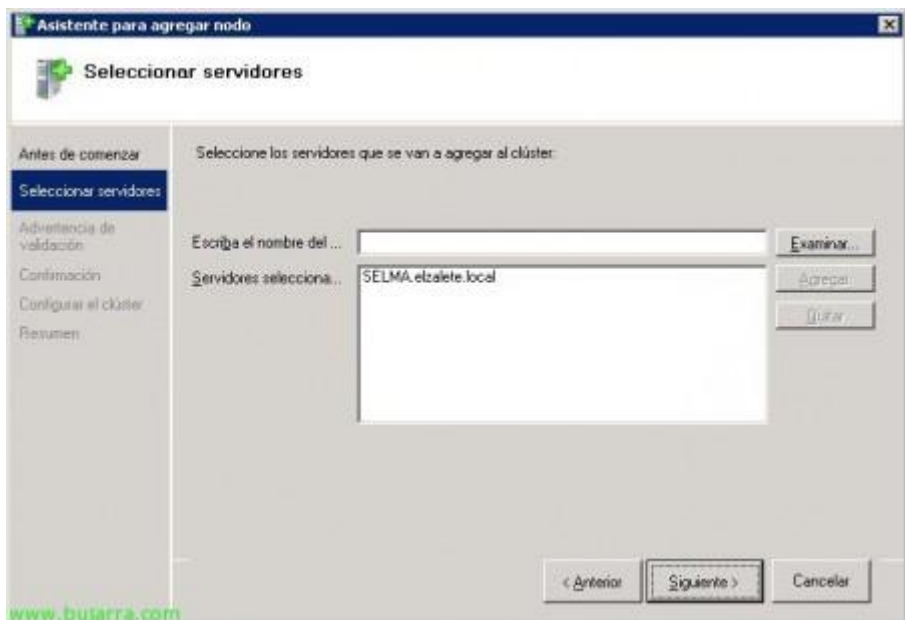

Bien, continuamos, "Siguiente",

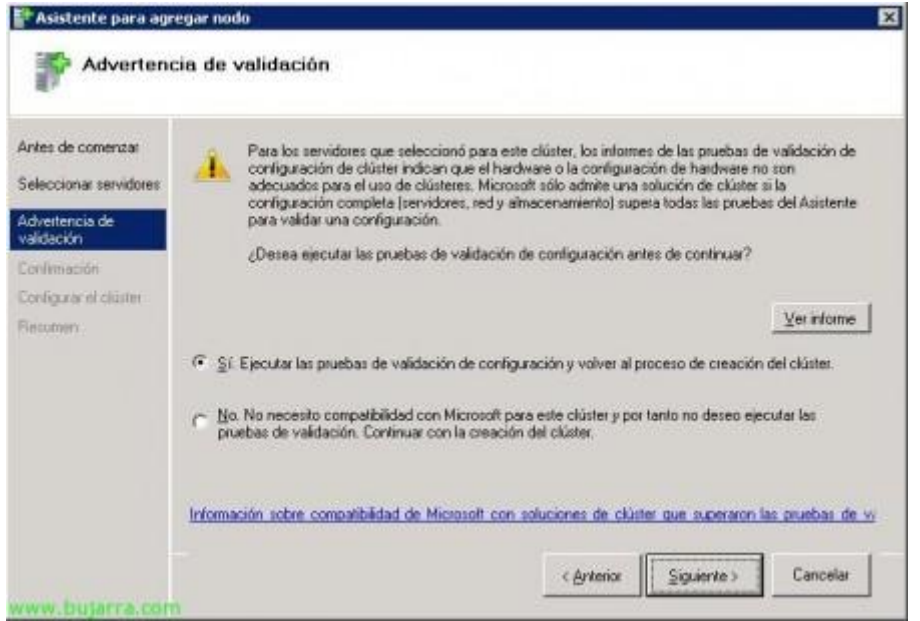

Al ser un nuevo nodo, igual que al principio, se debe ejecutar las pruebas para validar el nodo antes de incluirlo en el clúster, pulsamos "Sí, Ejecutar las pruebas de validación de configuración y volver al proceso de creación del clúster", & "Siguiente",

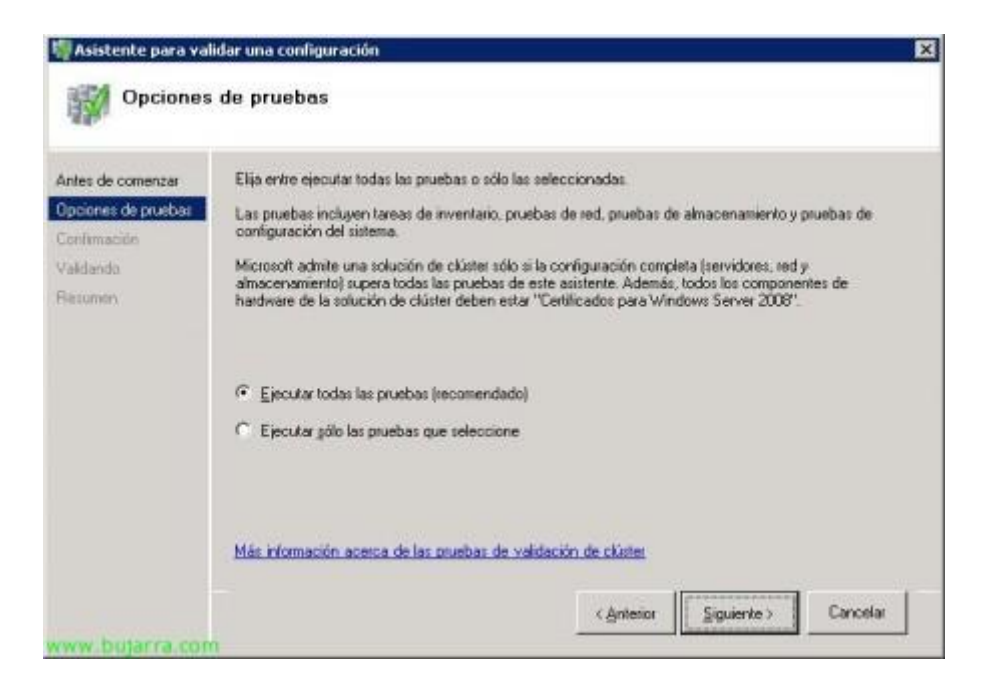

Ejecutamos TODAS las pruebas, "Siguiente",

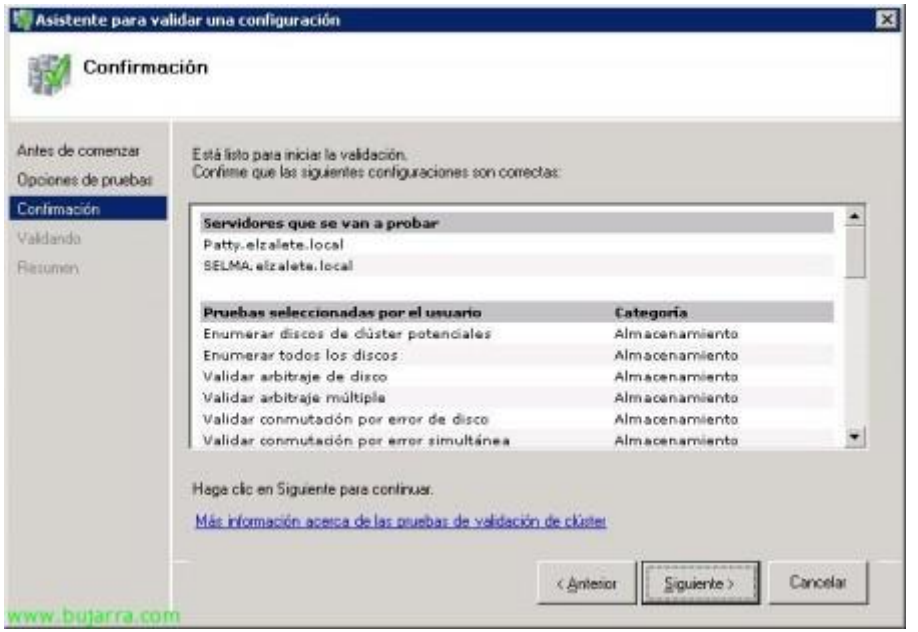

Comprobamos las validaciones que nos realizará en el nodo, "Siguiente" para comenzarlas,

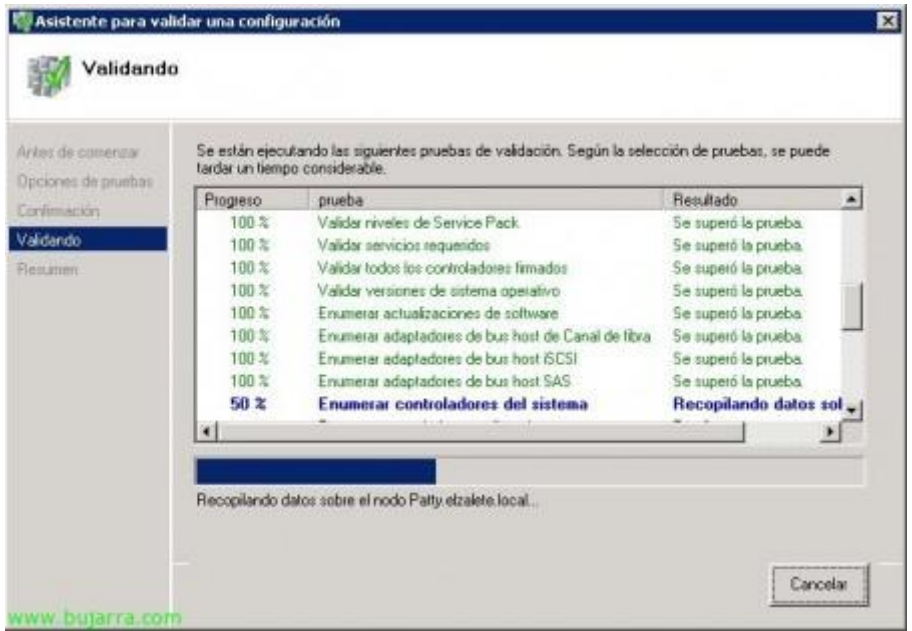

…esperamos unos minutos mientras realiza las pruebas oportunas en este nuevo nodo…

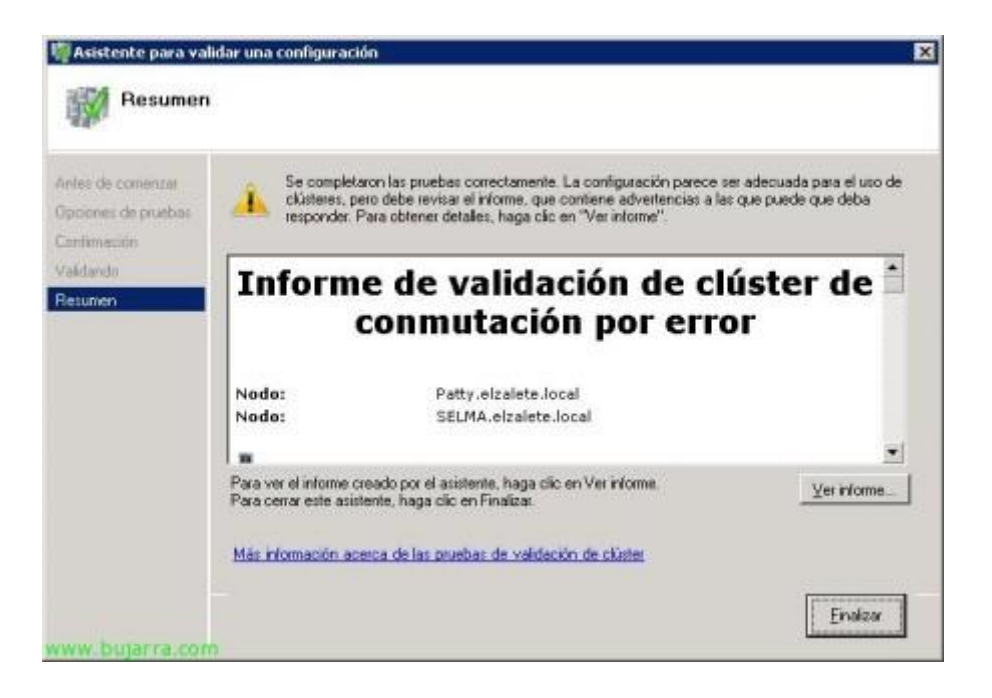

Correcto, todas las pruebas en mi caso finalizaron correctamente, así que este nodo y el clúster están en perfectas condiciones para continuar. "Finalizar",

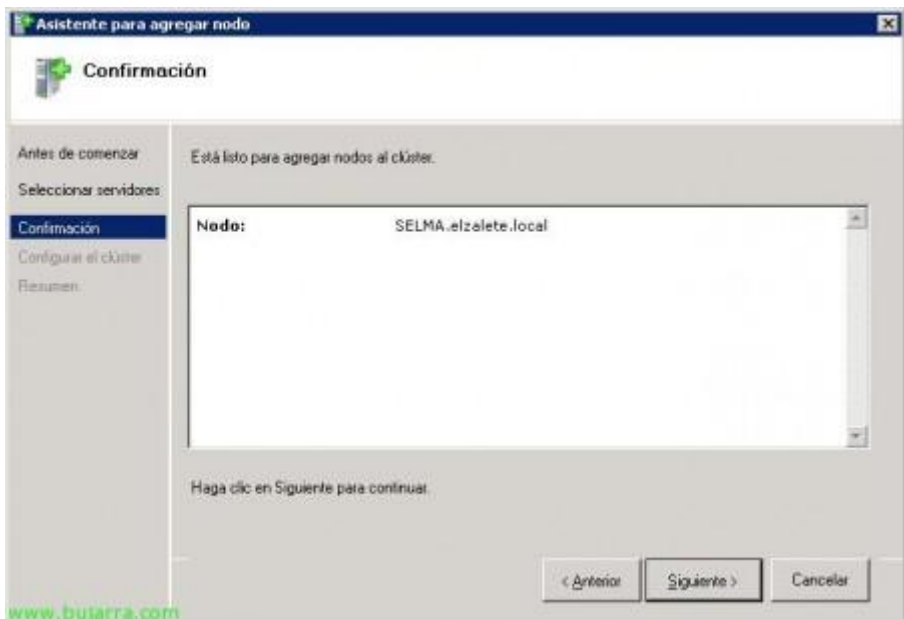

Ok, confirmamos, que vamos a agregar a 'Selma' al nodo pulsando "Siguiente",

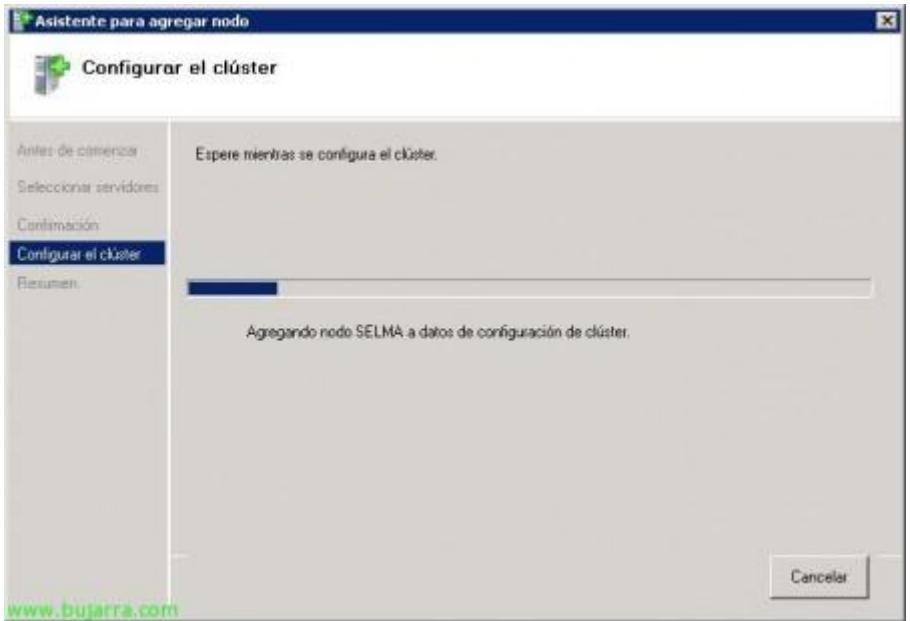

…

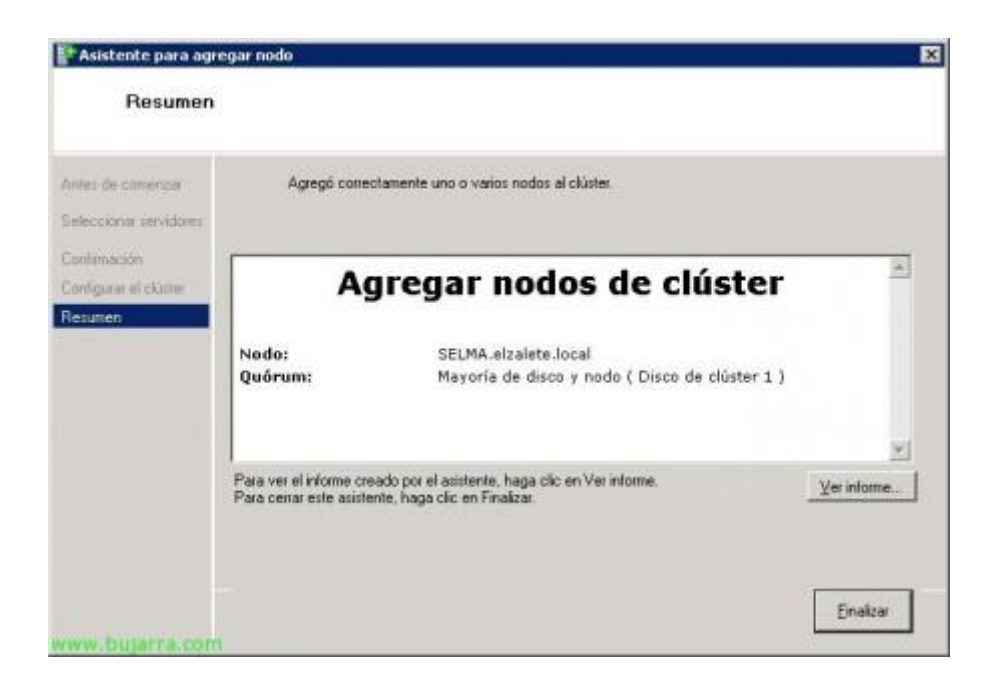

Ok, ya disponemos de un clúster con dos nodos, ya podremos crear recursos, comprobaremos el informe & "Finalizar",

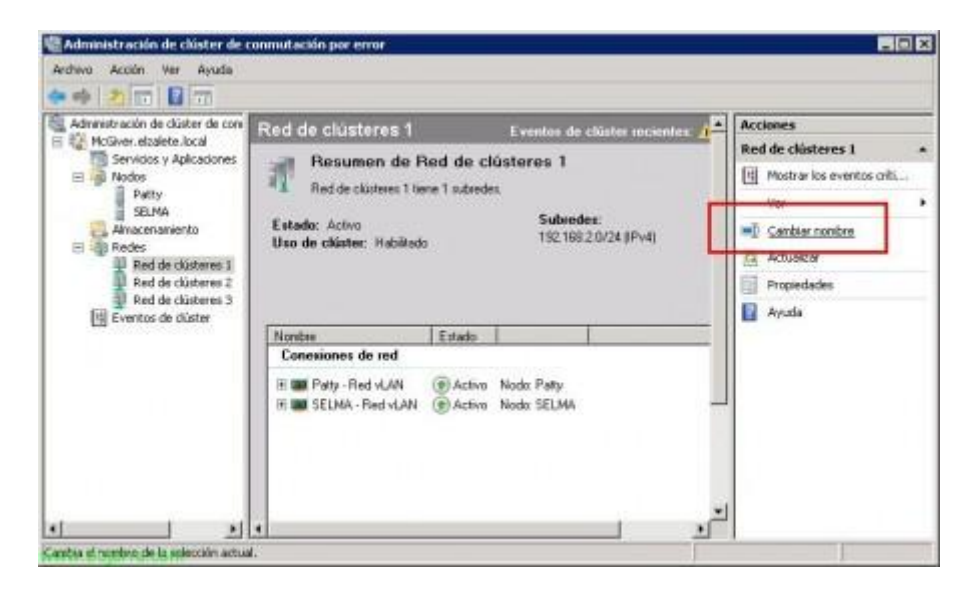

Bien, una de las cosas a realizar, es configurar el nombre de las redes, suponiendo que cada nodo tiene tres redes (LAN, iSCSI & HeartBeat) y en Windows las he renombrado para poder identificarlas correctamente, lo realizaremos aquí también a parte de indicar para qué usaremos cada red, primero las renombramos todas desde "Cambiar nombre",

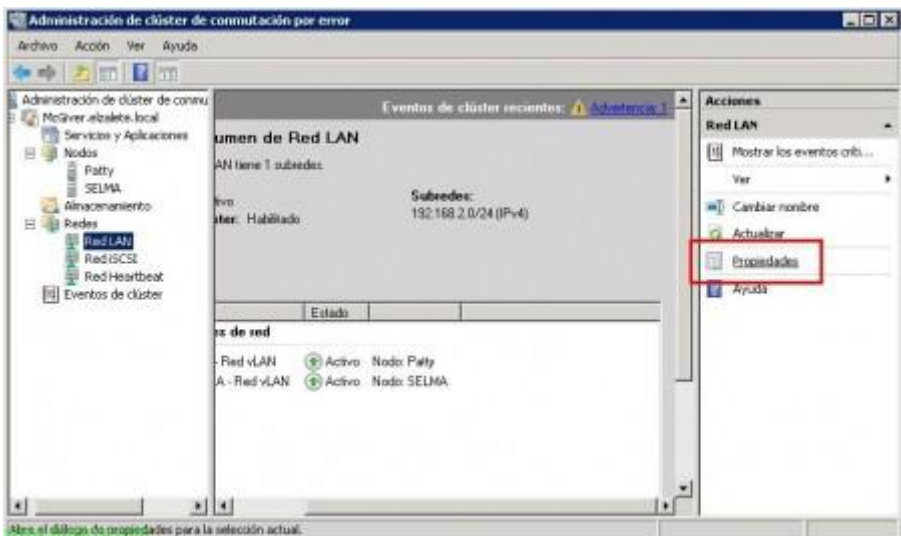

Cuando ya las hemos cambiado el nombre indicando la función que tendrán, las configuramos desde sus "Propiedades",

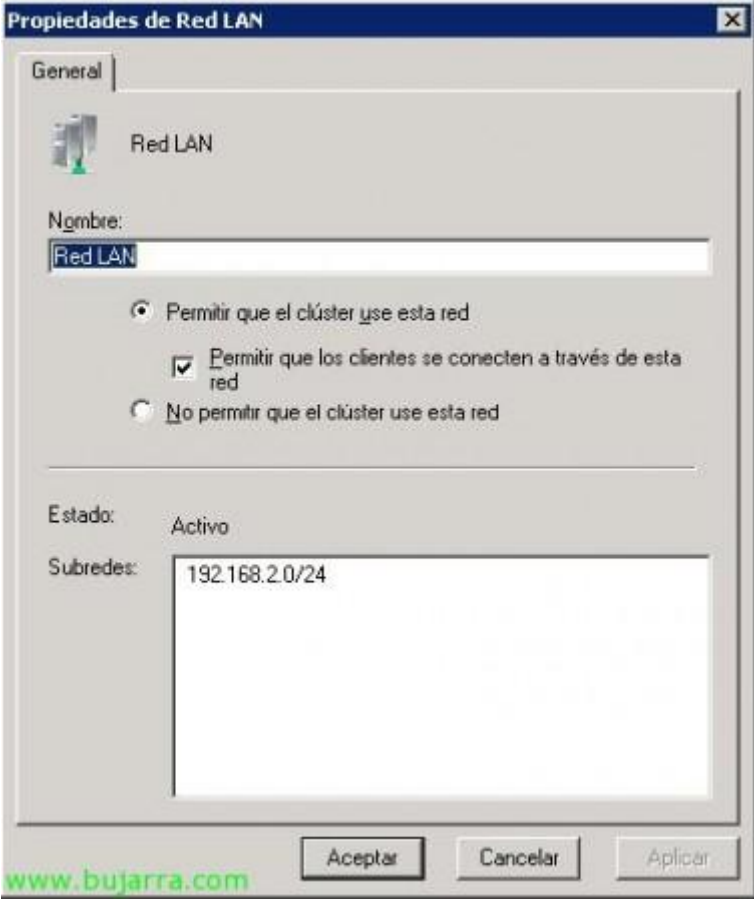

Sobre cada tipo de red, deberemos configurar si daremos acceso al clúster a esta red, si daremos acceso a los clientes a esta red o si no permitiremos que el clúster use la red. En este caso, la red LAN, permitiré lógicamente que el clúster acceda a ella para dar servicio a los clientes, marcando "Permitir que el clúster use esta red" & "Permitir que los clientes se conecten a través de esta red".

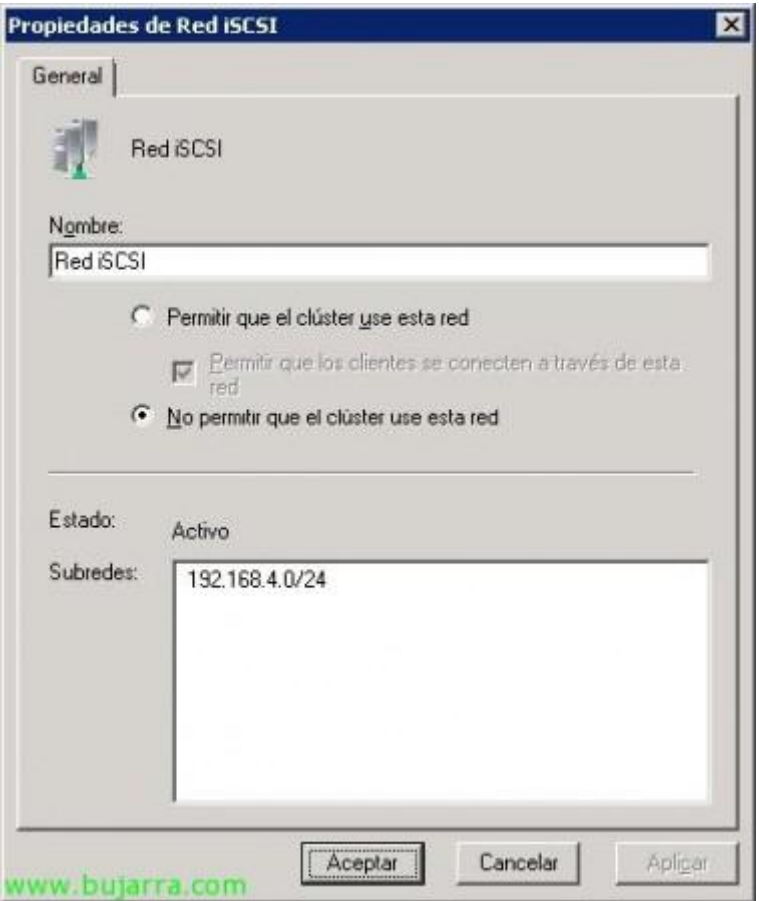

En la red iSCSI será diferente, ya que es la red que usará cada nodo para conectarse al almacenamiento, así que el clúster aquí no pinta nada, marcamos "No permitir que el clúster use esta red",

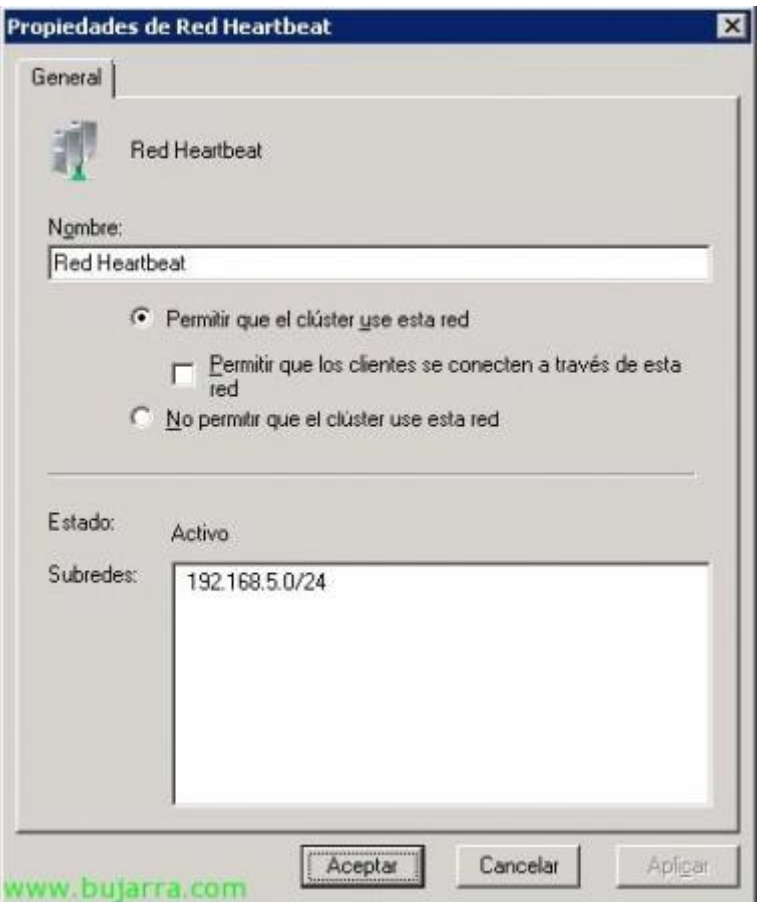

Y a la red HeartBeat, daremos acceso al clúster, esto es opcional, en mi caso, ok,

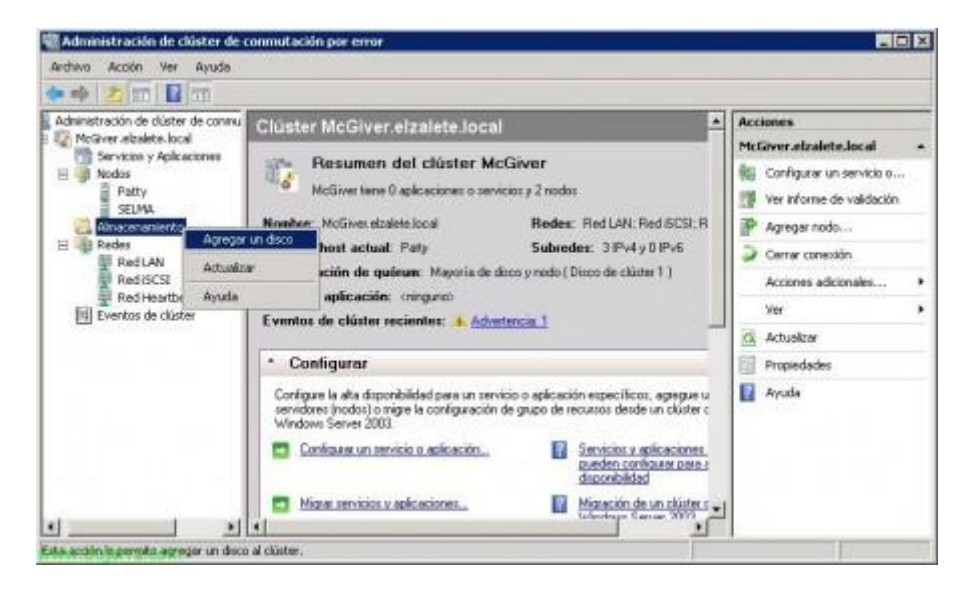

Una vez tenemos la red configurada, vamos a configurar el almacenamiento, esto es, añadir los discos que tenemos conectados o bien por fibra o bien por iSCSI a los nodos. Para ello, botón derecho en "Almacenamiento" > "Agregar un disco",

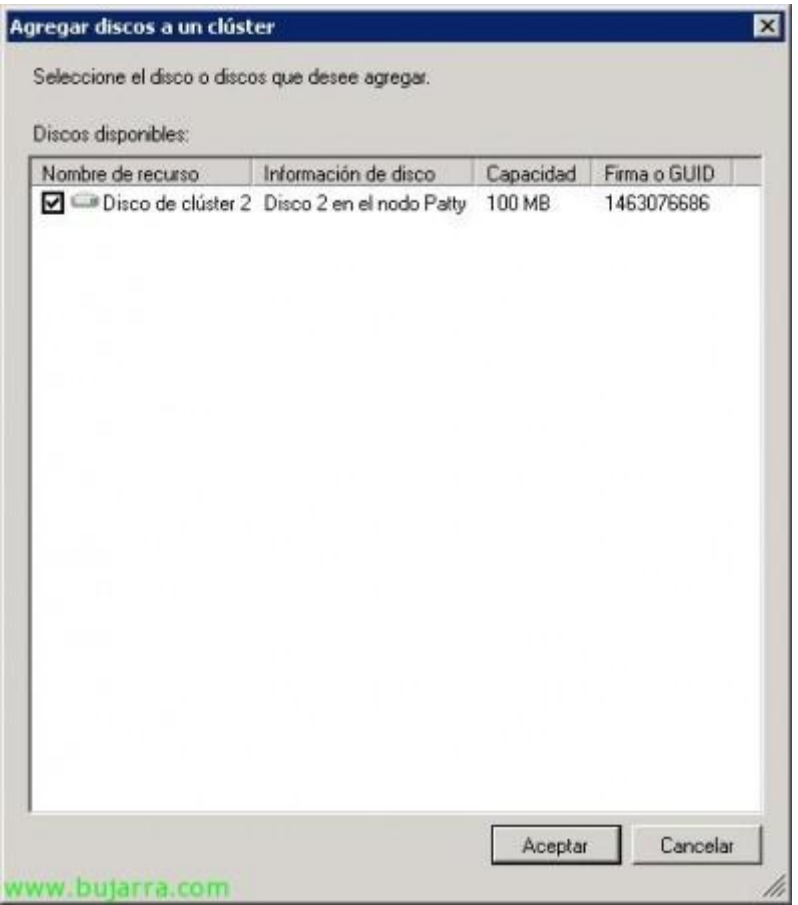

Seleccionamos el disco o los discos que querramos agregar & "Aceptar", ojo que debe ser un disco con el particionamiento creado con MBR y no GPT (además el clúster de Windows 2008, ya no soporta ciertos target iSCSI como OpenFiler, por ello uso WUDSS).

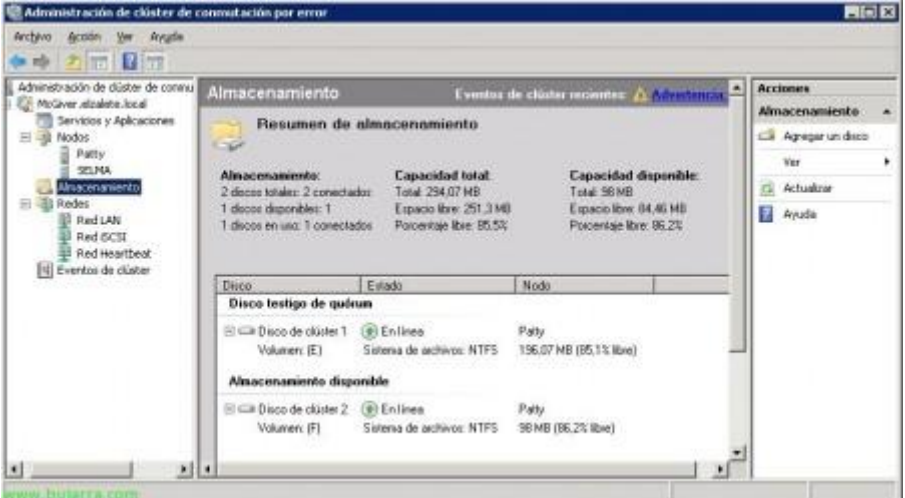

Perfecto,

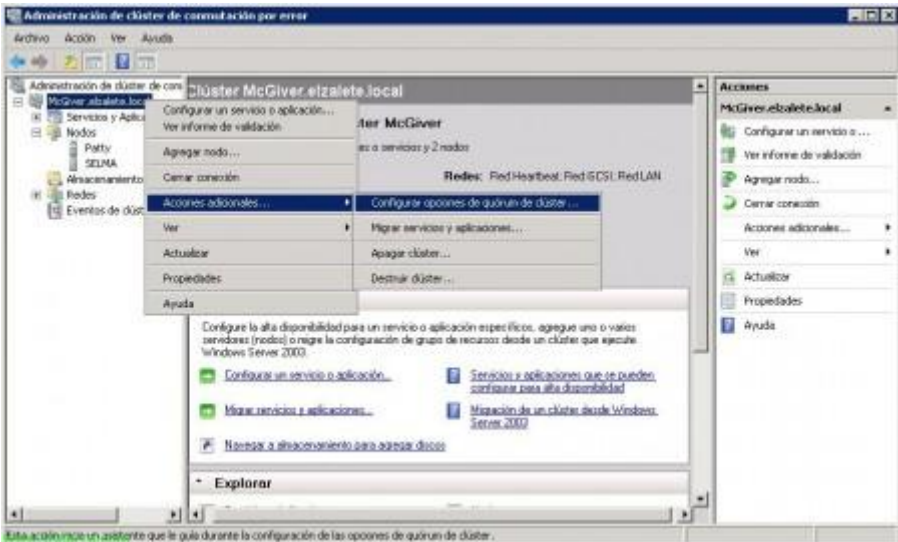

Ahora vamos a configurar uno de los discos para el uso del quórum del clúster (El Quórum es el disco usado para compartir entre los distintos nodos la información de la configuración del clúster), para ello, sobre el clúster con botón derecho > "Acciones adicionales…" > "Configurar opciones de quórum de clúster…"

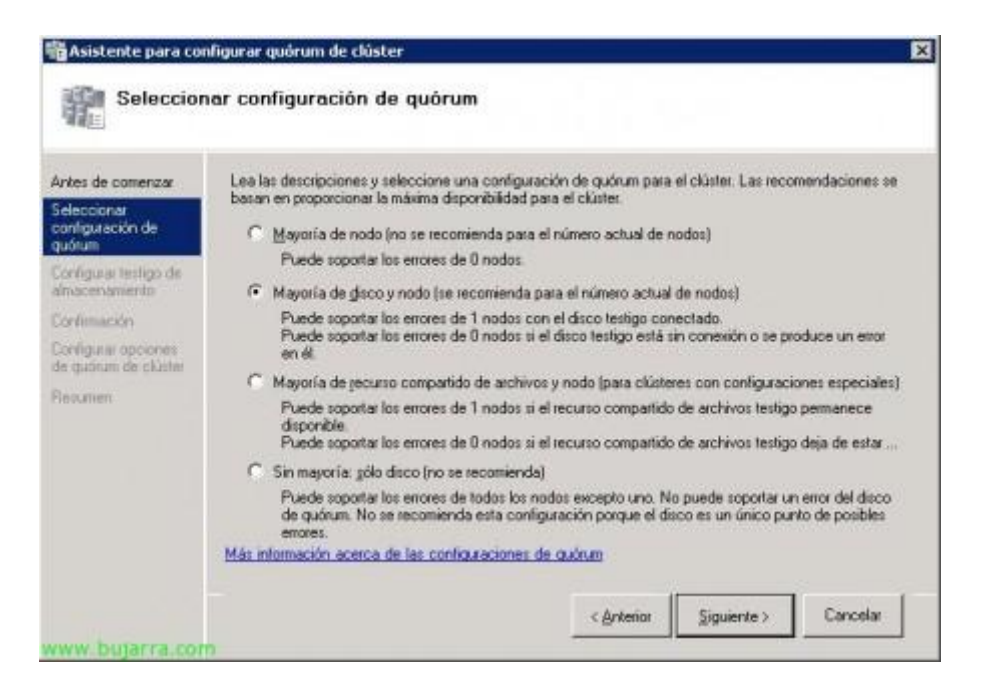

Seleccionamos "Mayoria de disco y nodo (se recomienda para el número actual de nodos) & "Siguiente",

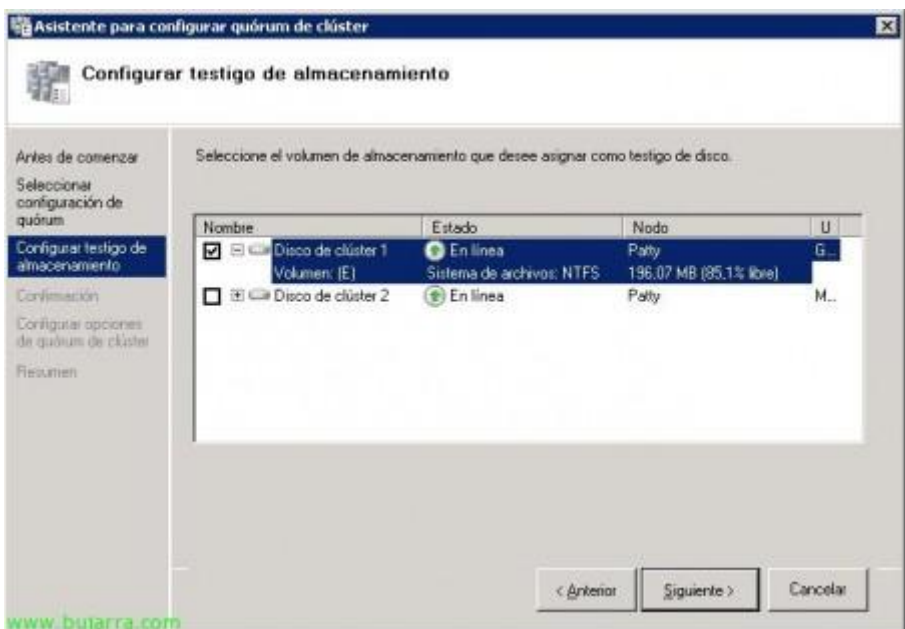

Seleccionamos el disco que haga de quórum & "Siguiente",

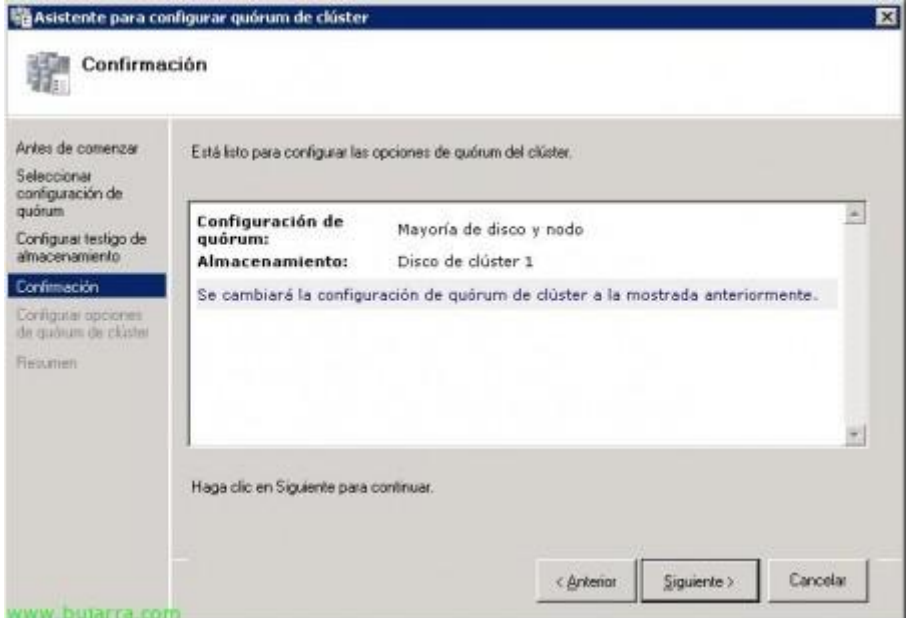

Confirmamos pulsando "Siguiente",

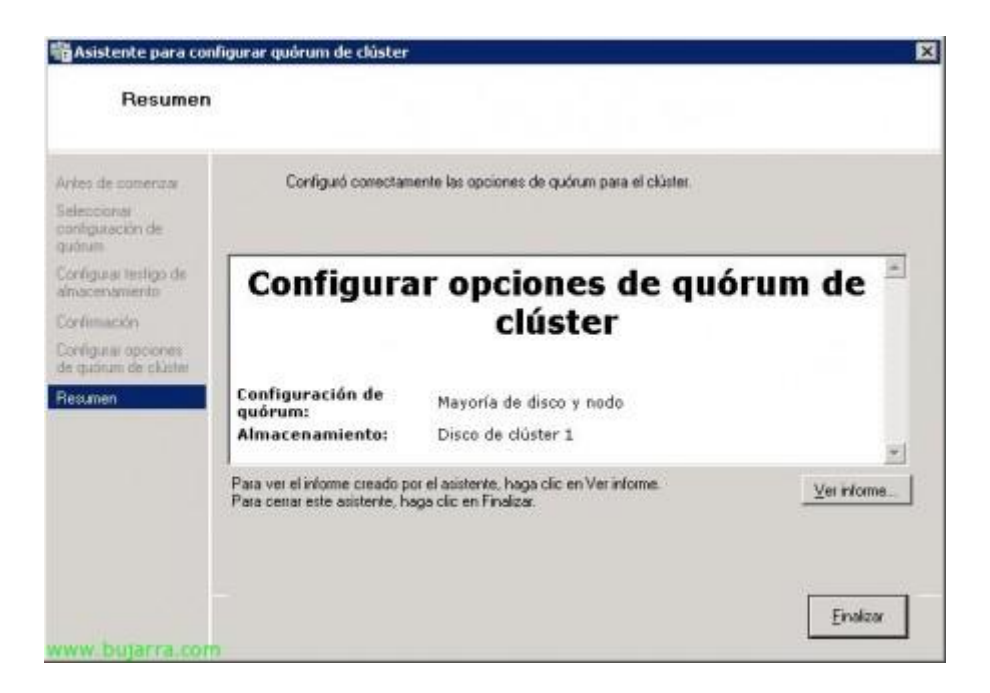

Listo, correcto, pulsamos en "Finalizar",

Ya tenemos el clúster creado y correctamente funcionando, ya tenemos unas redes definidas, unos almacenamientos, el quórum, un clúster y sus nodos. Pero ahora queda agregar los servicios, configurarlos, esto es, crear los recursos para los que daremos servicios, en este caso vamos a crear uno sencillo, un simple servidor de ficheros, que comparta directorios y siempre esté en una alta disponibilidad.

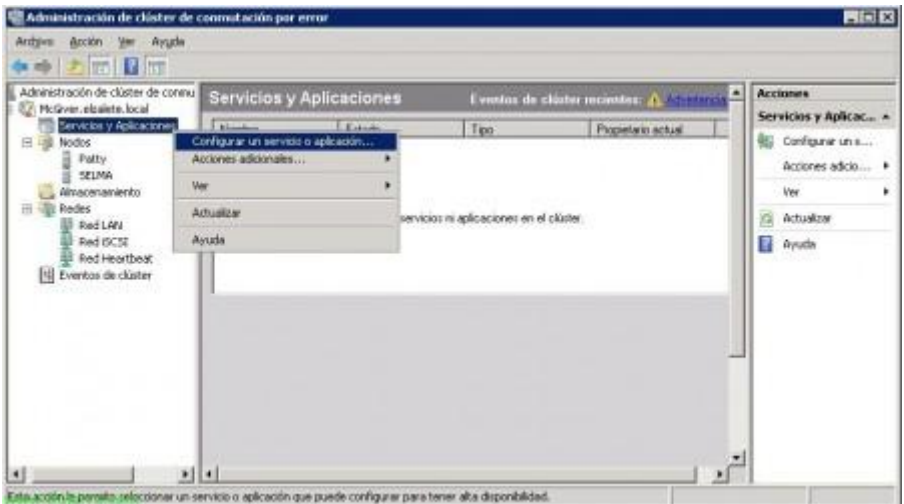

Para ello, sobre "Servicios y Aplicaciones" con botón derecho seleccionamos "Configurar un servicio o aplicación…",

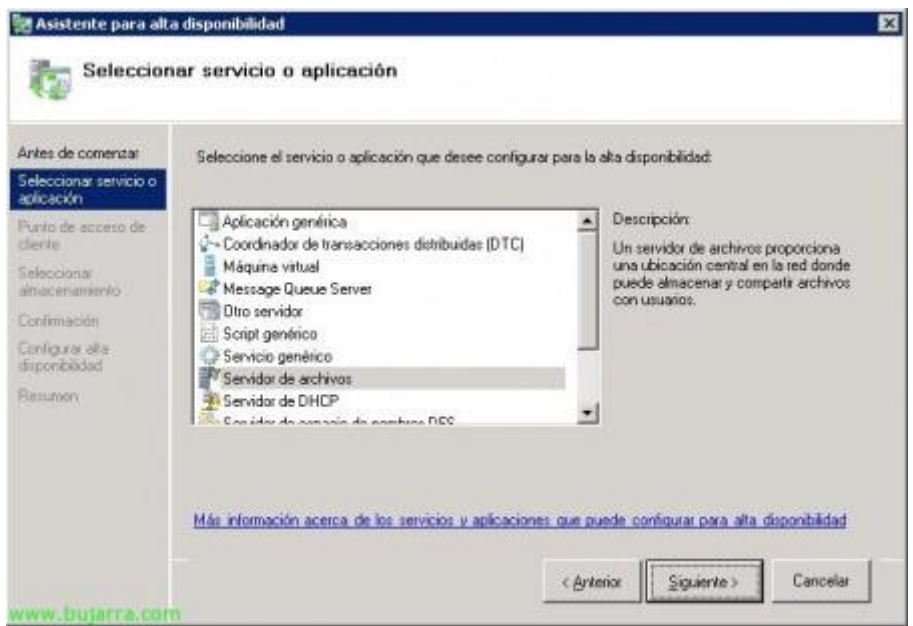

Seleccionamos la que nos interese, en este caso "Servidor de archivos", "Siguiente",

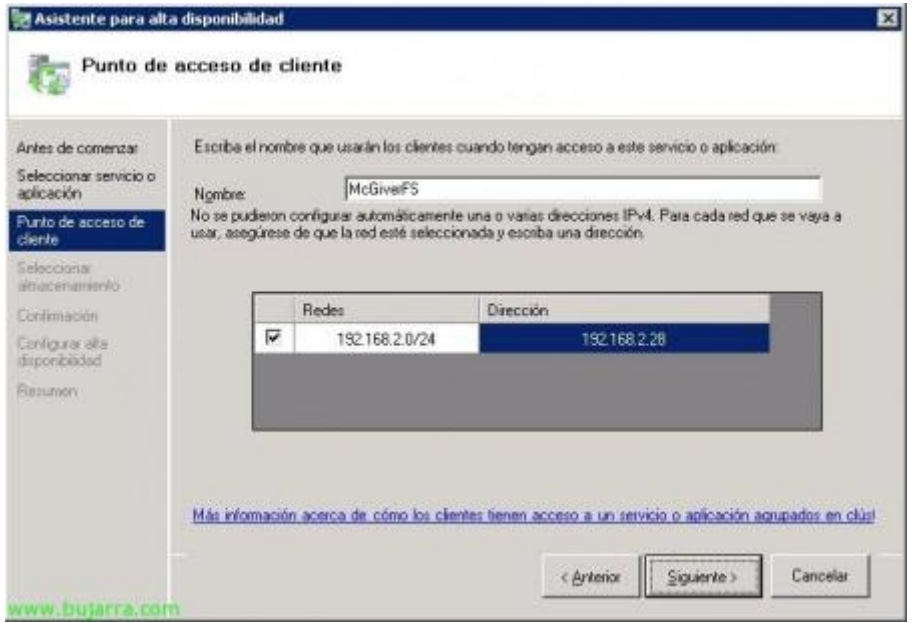

Indicamos un nombre a este servicio, en mi caso pondré algo medio lógico 'McGiverFS' y además le debemos especificar una dirección IP, este nombre y está IP será la que usen los usuarios finales para acceder al clúster, en mi caso a sus ficheros, así que pondremos nombres fáciles de asimilar para nuestros queridos usuarios. "Siguiente"

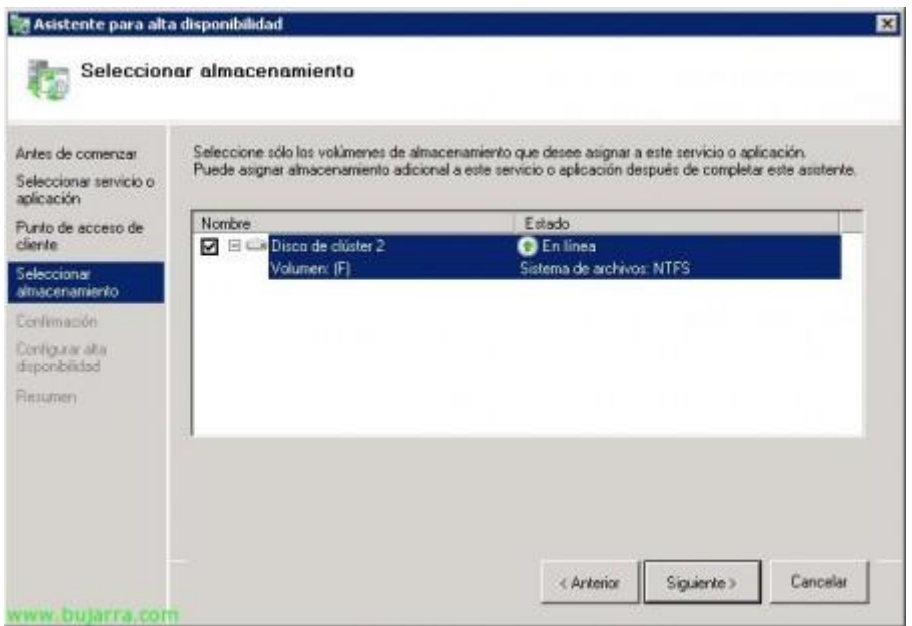

Seleccionamos un disco para usar de almacenamiento, cómo tengo otra LUN, se la indico & "Siguiente",

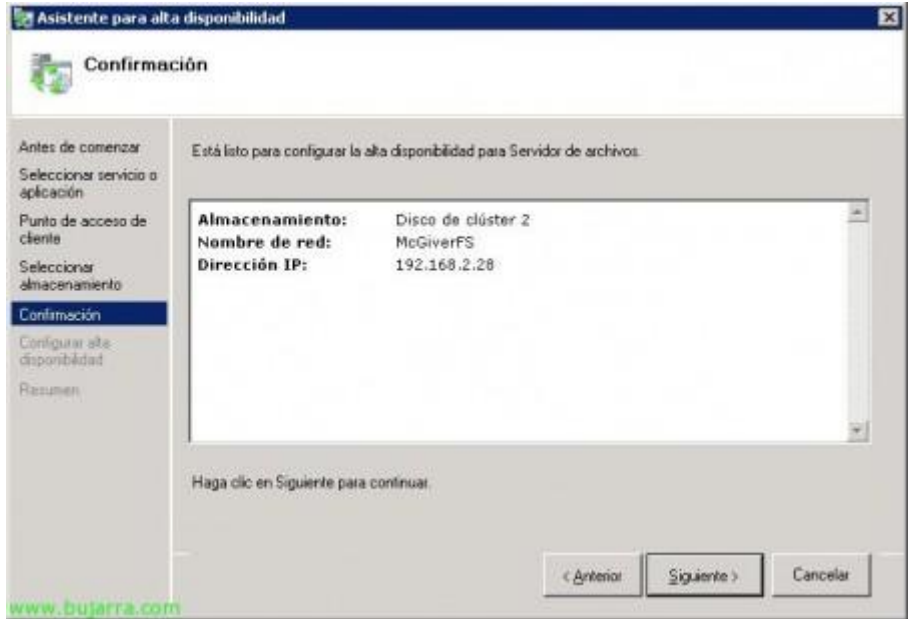

Comprobamos que es correcta la configuración y pulsamos en "Siguiente" para crearlo,

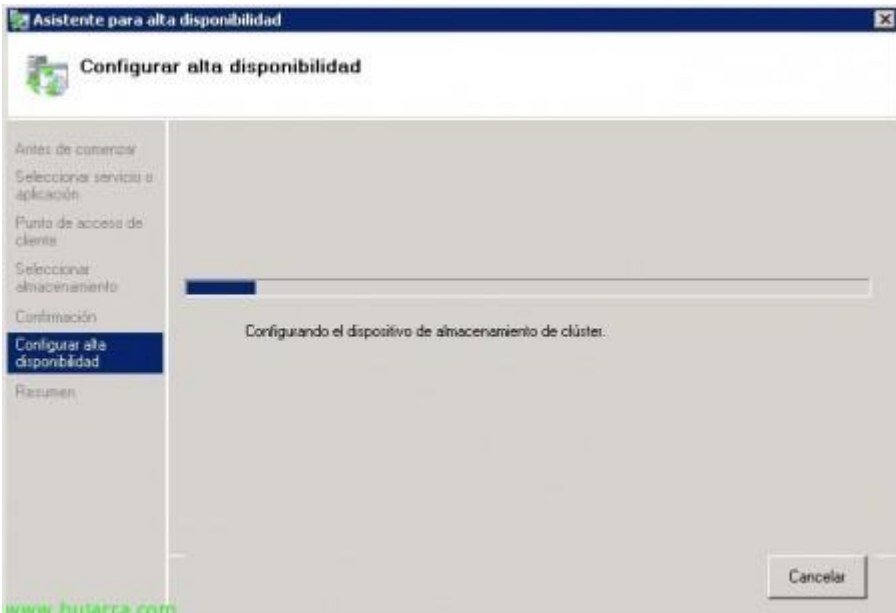

## Esperamos

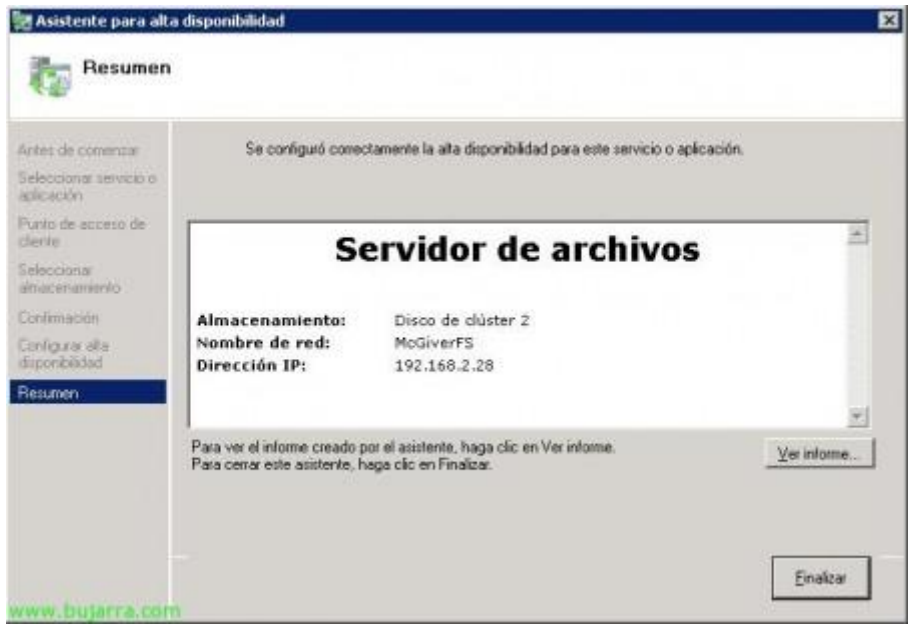

Listo, "Finalizar",

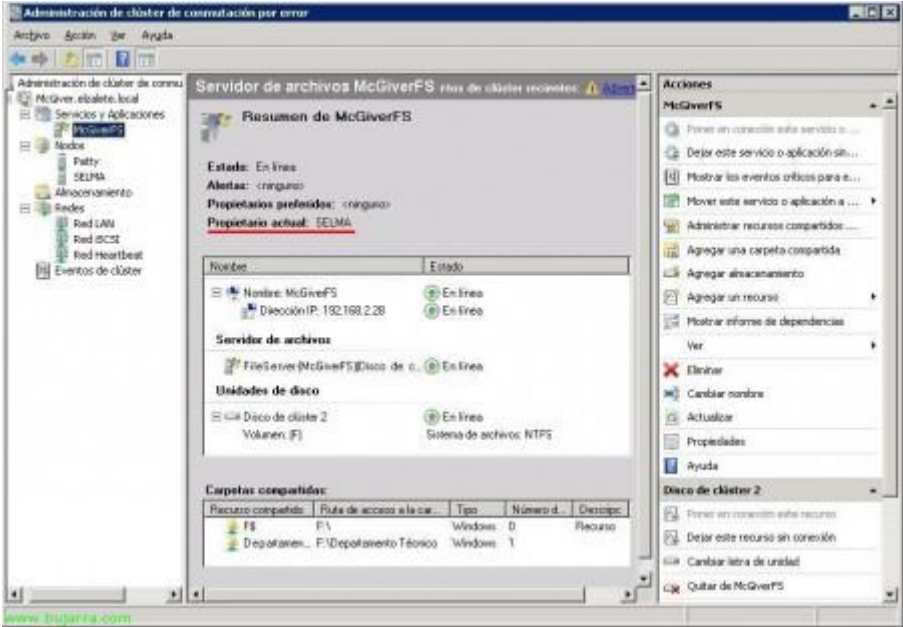

Listo! ya tenemos nuestra primera aplicación o servicio colgada del clúster, ahora simplemente una comprobación, como podemos observar, este servicio se está ejecutando en el nodo 'Selma', tenemos que comprobar que se mueve correctamente entre los nodos.

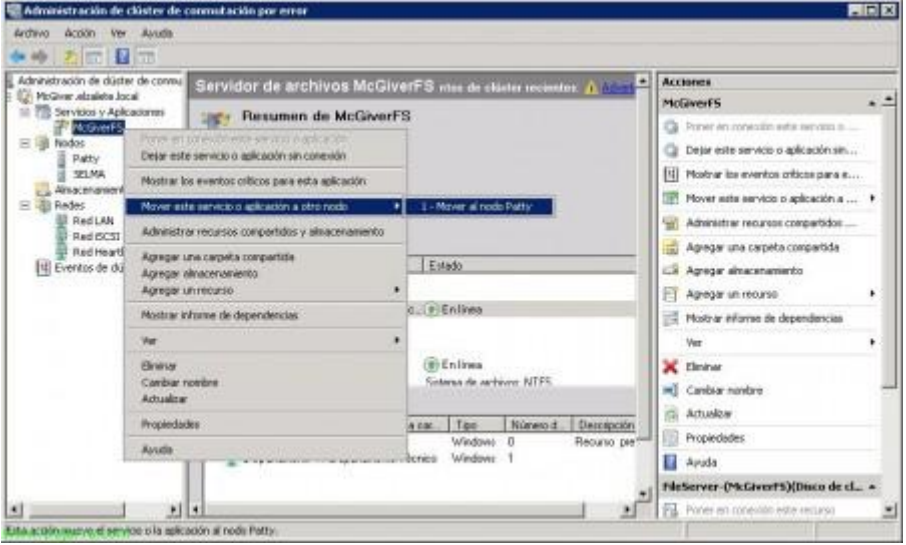

Para ello, podemos forzarlo con botón derecho sobre el servicio/aplicación "Mover este servicio o aplicación a otro nodo" > "Moder al nodo Patty",

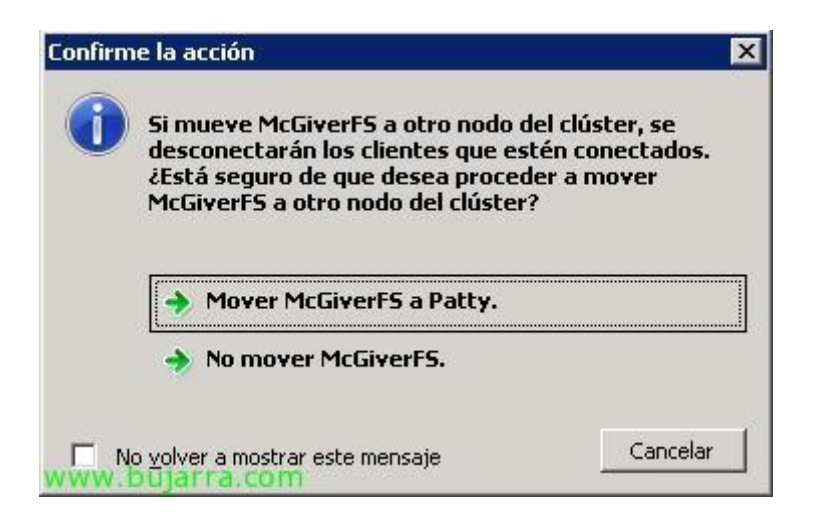

Confirmamos que queremos moverlo, ya que quien esté conectado podrá perder la conexión durante unos segundillos de ná! así que "Mover McGiverFS a Patty",

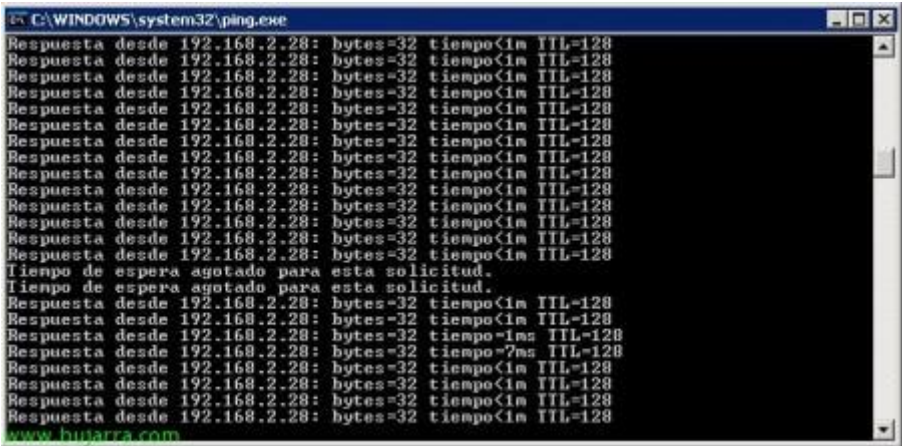

Si queremos comprobar la disponibilidad del clúster, podemos dejar un PING a McGiverFS con la opción -t para comprobar que sólo perdemos un par de PING's y es un mínimo corte.

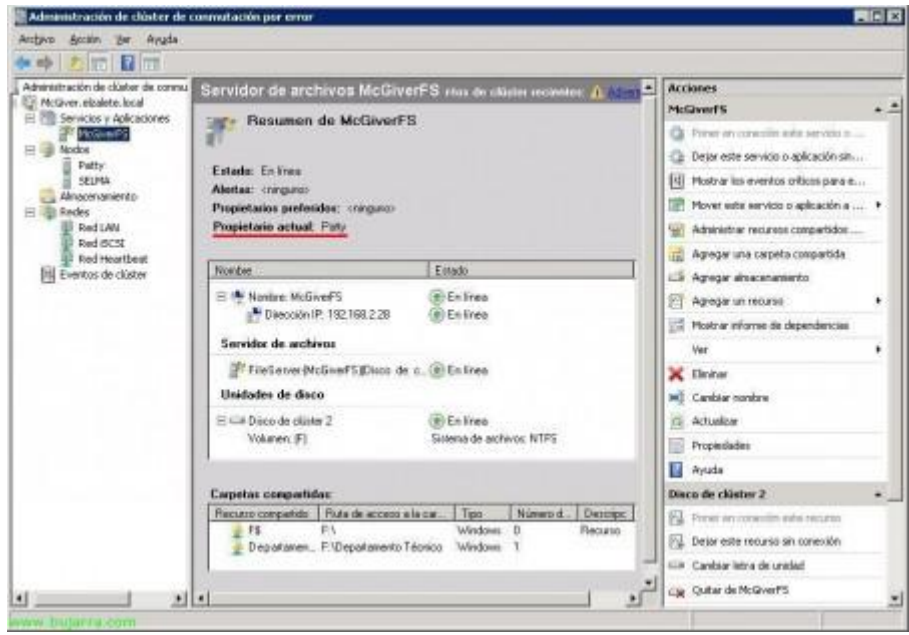

Listo, tras esto, comprobamos que el servicio/aplicación ya se ejecutar en el otro nodo. Ahora ejecutaremos la misma prueba devolviéndolo a otro nodo, simplemente para comprobar que todo es correcto.

## 5. Configuración y **utilización de una máquina virtual en GNU/Linux** (Xen, KVM).

En primer lugar debemos de instalar la aplicación de Linux para virtualizar máquinas, para ello utilizaremos la aplicación **KVN.**

Descargamos de los repositorios la aplicación KVM, además descargaremos el paquete **aqemu** que es la interfaz gráfica de la aplicación.

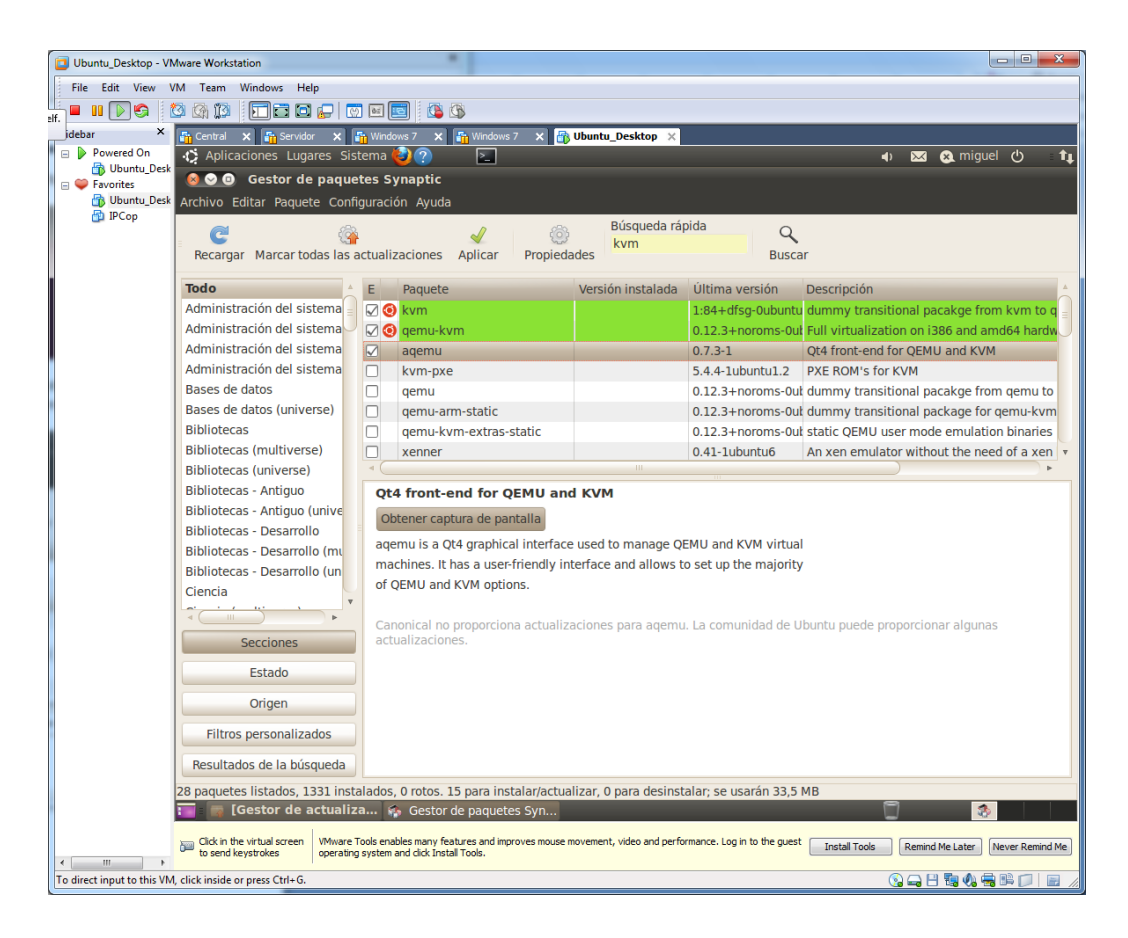

Descargamos los paquetes de cada elemento.

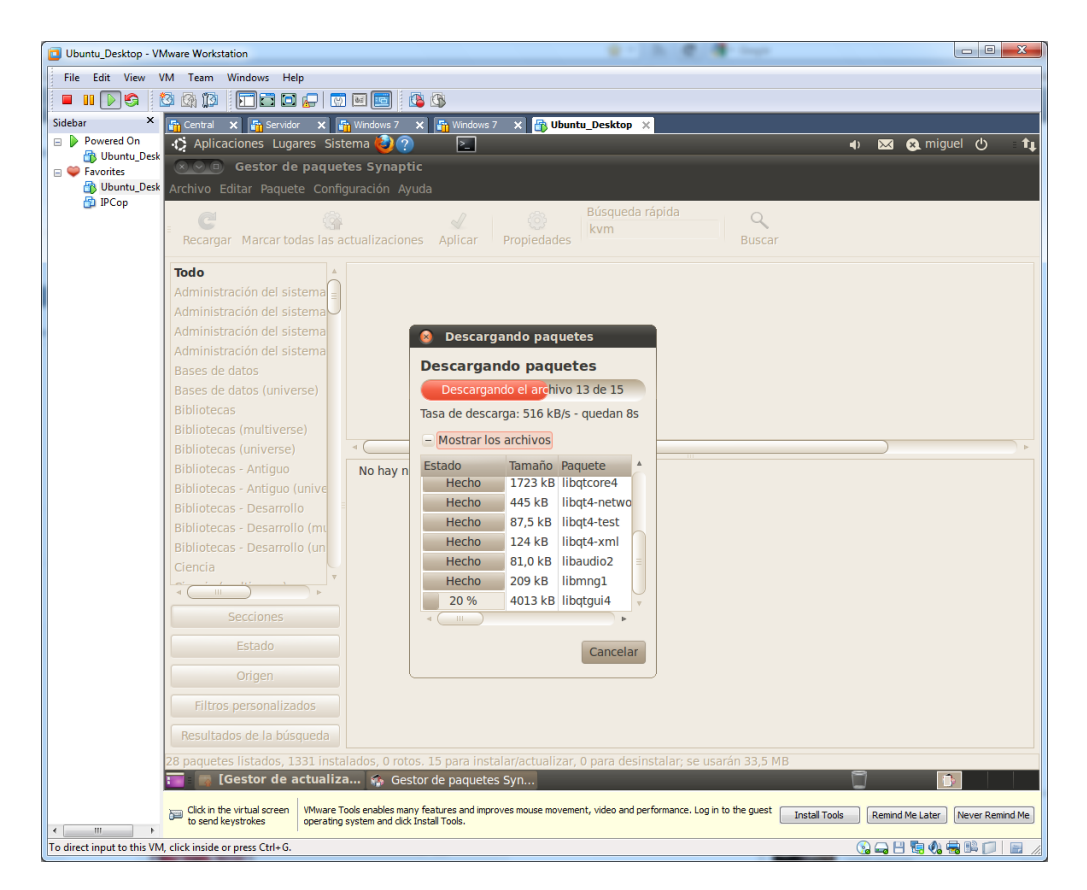

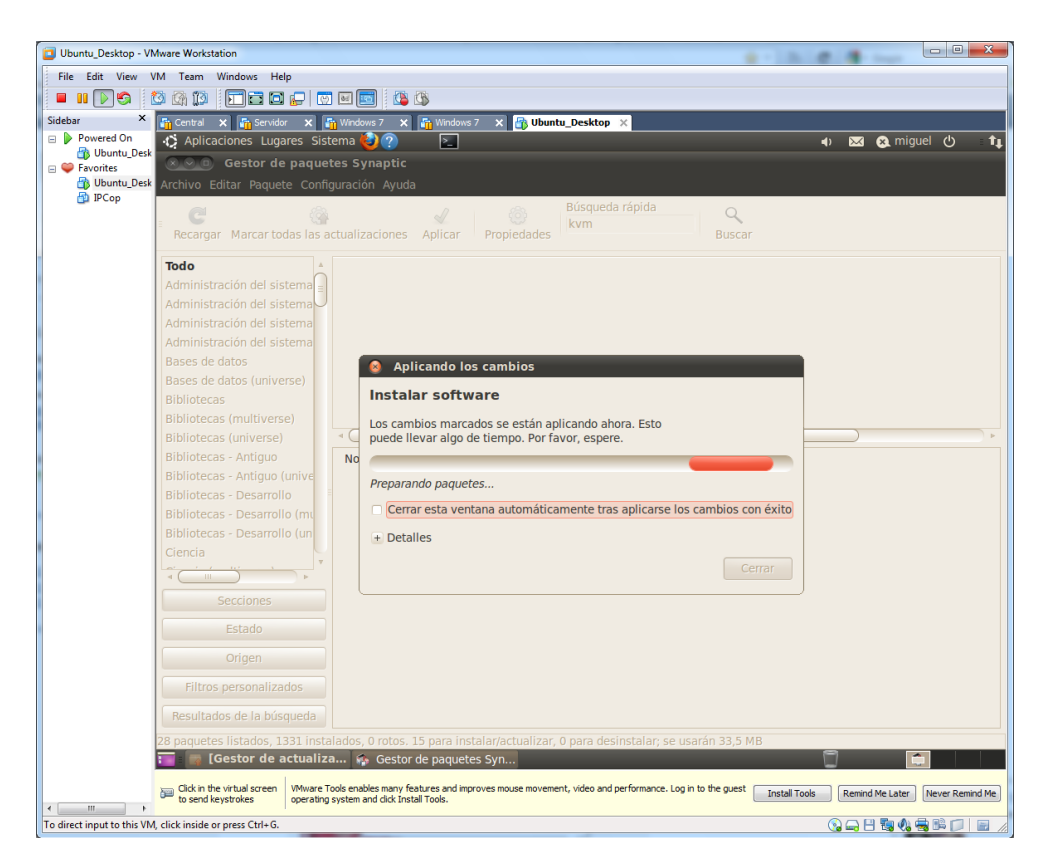

Una vez descargado, esperamos a que se complete la instalación.

Una vez completada la instalación, arrancamos la aplicación, y nos surgirá el siguiente asistente. Elegimos el idioma.

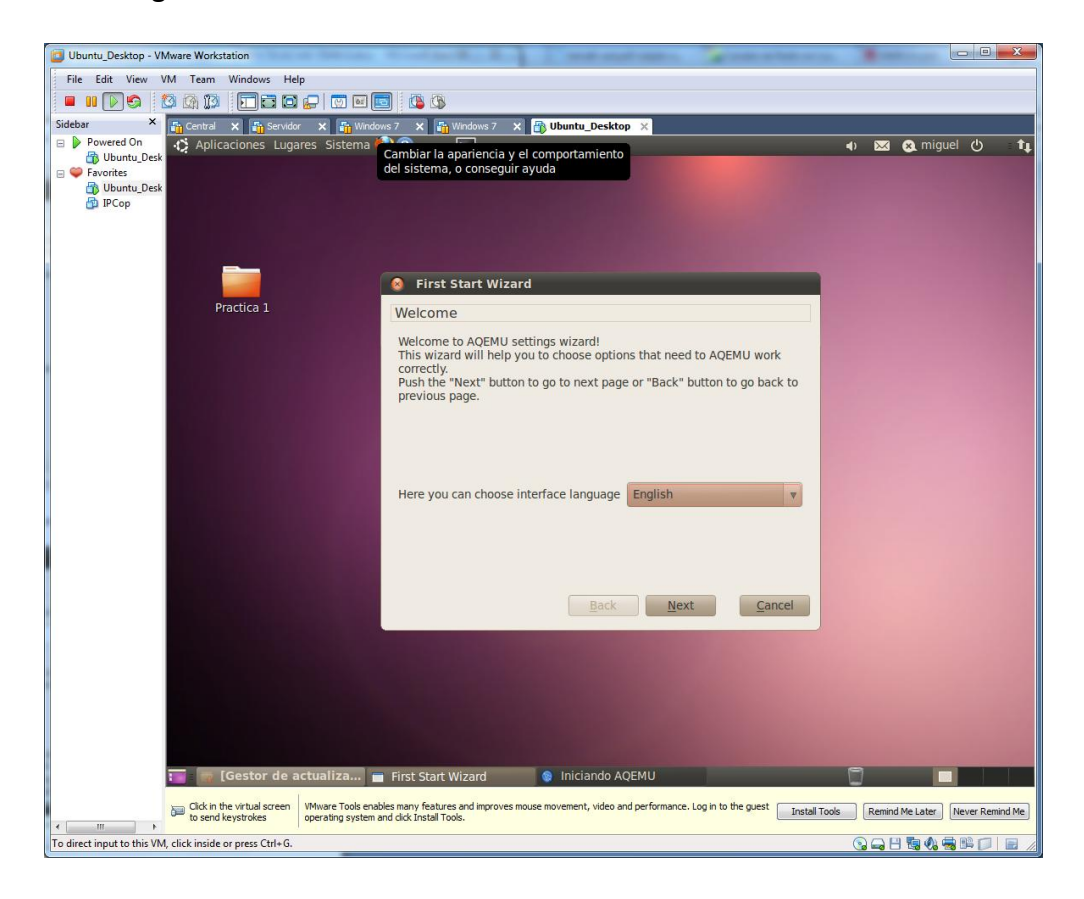

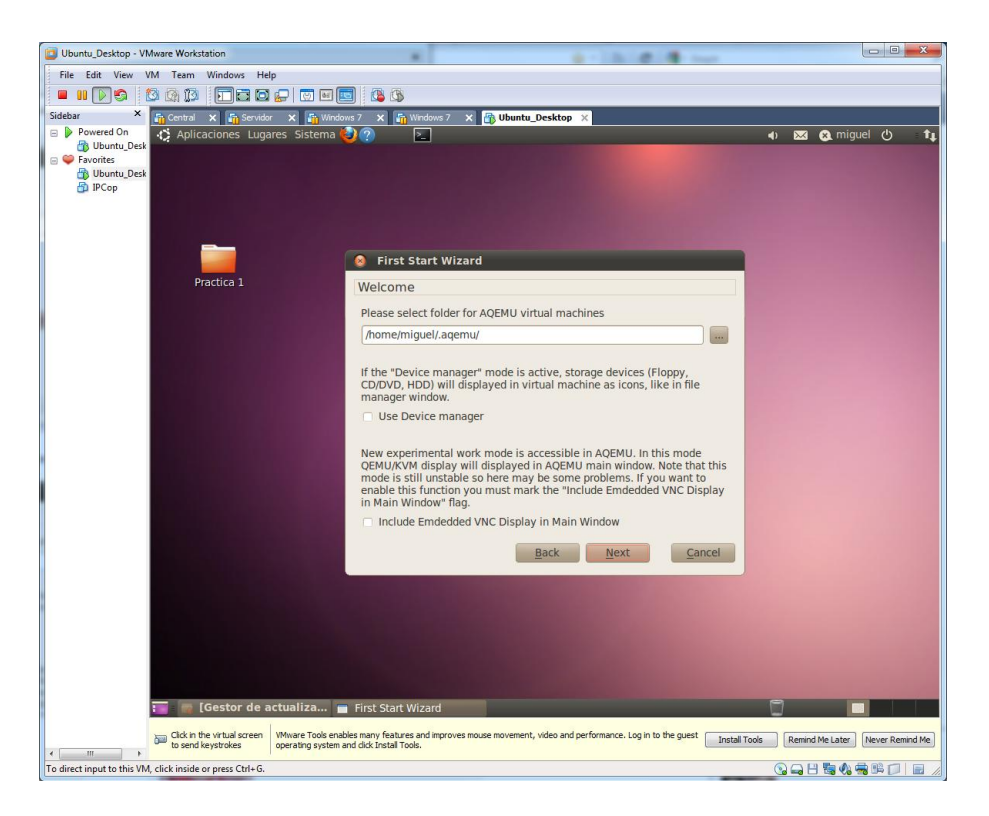

Establecemos la ruta donde se guardaran los archivos.

Pulsamos el botón search para mostrar los emuladores disponibles.

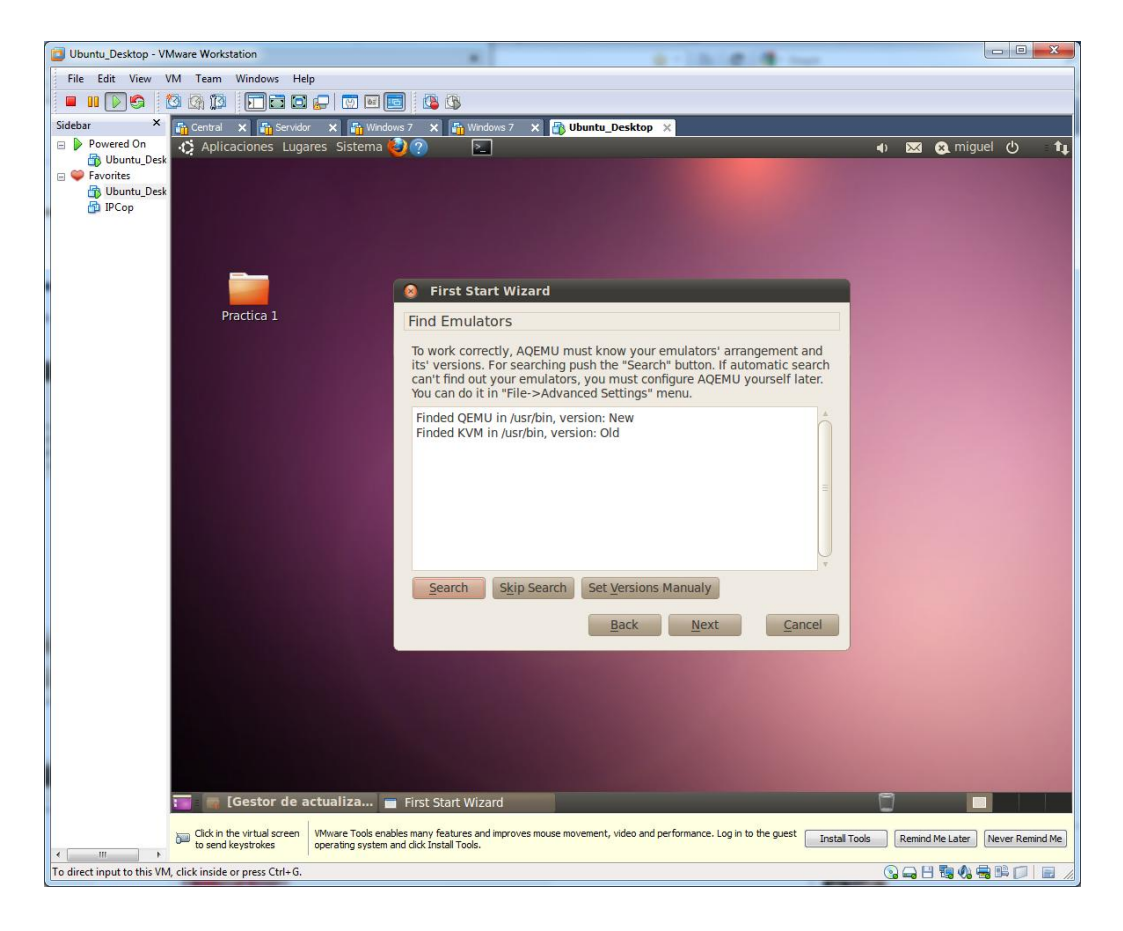

Finalizamos el asistente en el botón finish.

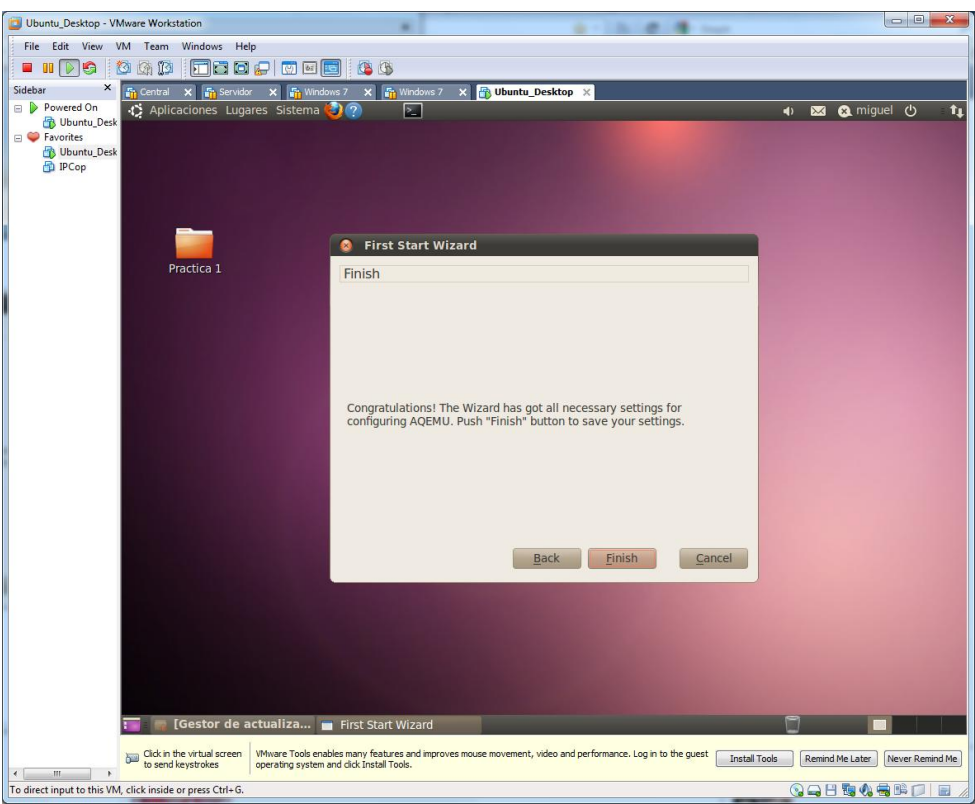

Creamos en el botón (**+**), una nueva máquina, le introducimos un nombre, como en éste ejemplo, Ubuntu Serv

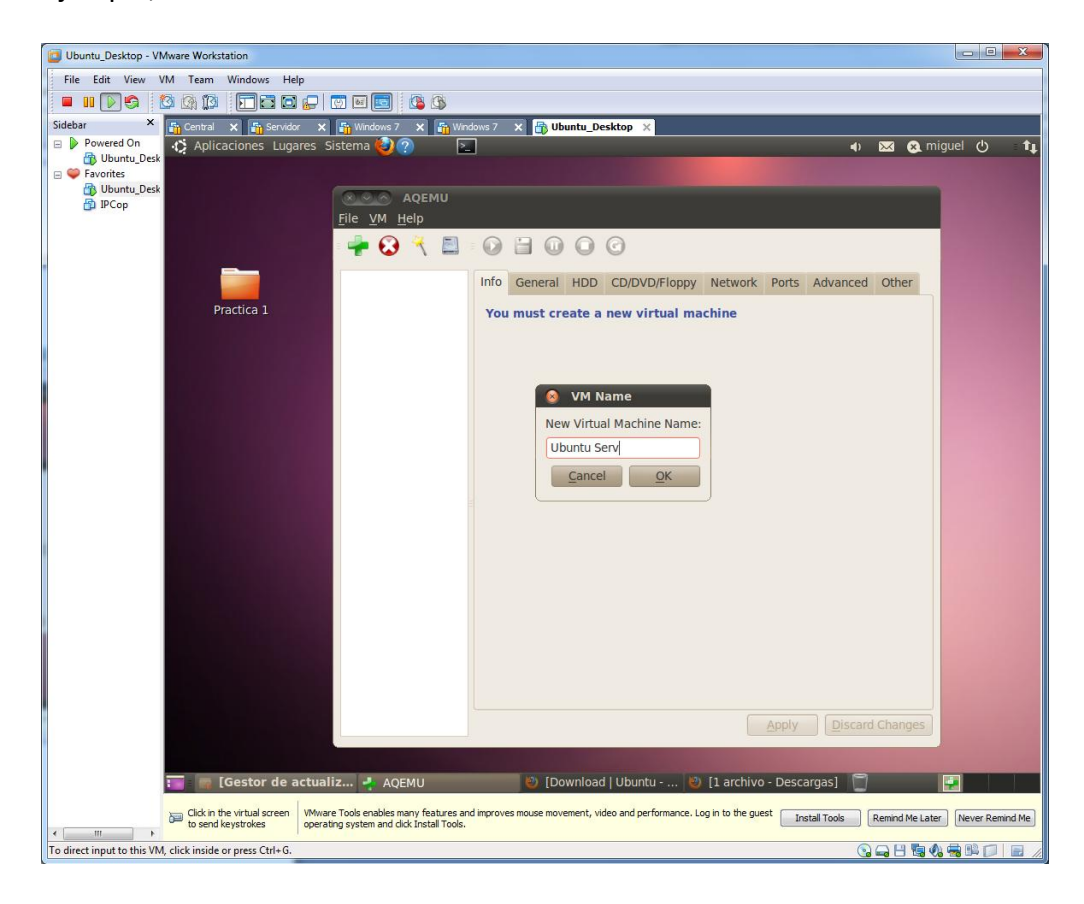
Creamos un nuevo disco duro, donde queremos que nos guarde los datos en el directorio /home/miguel/UbuntuServ

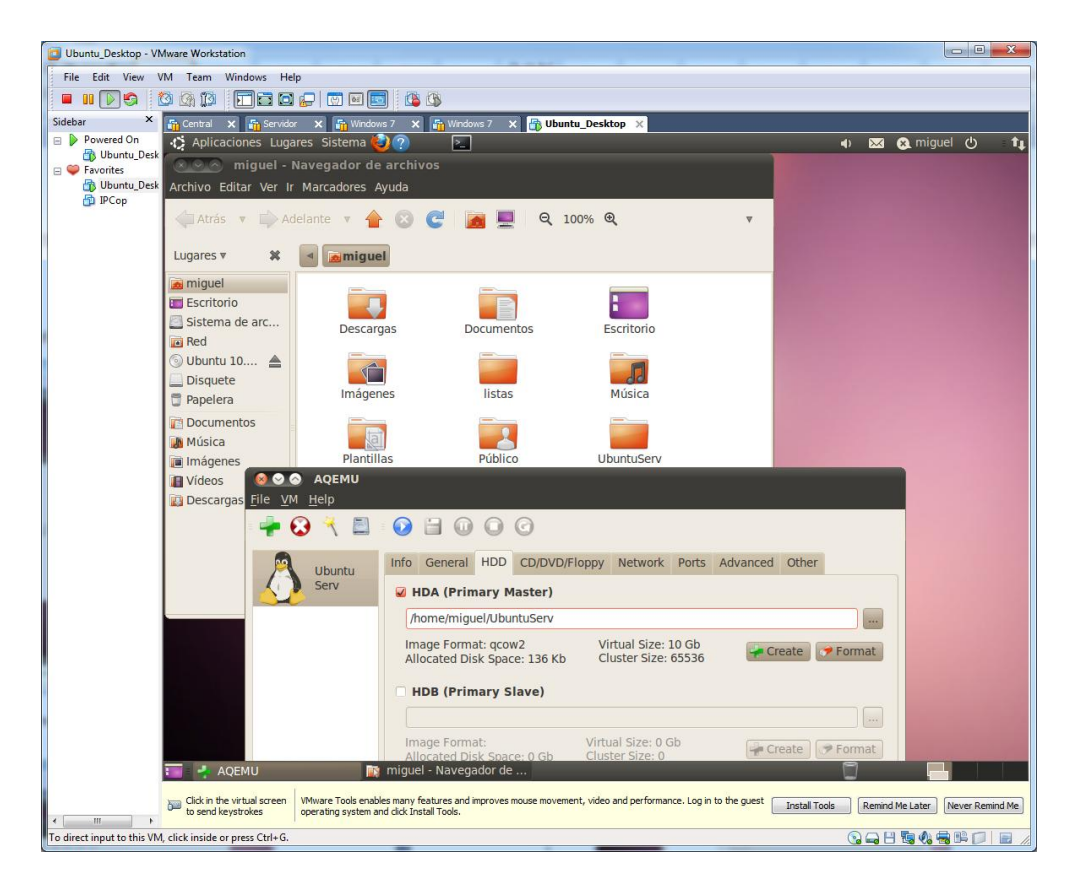

En la pestaña CD/DVD, elegimos una ruta de donde instalaremos el sistema operativo, en éste caso desde un CD´.

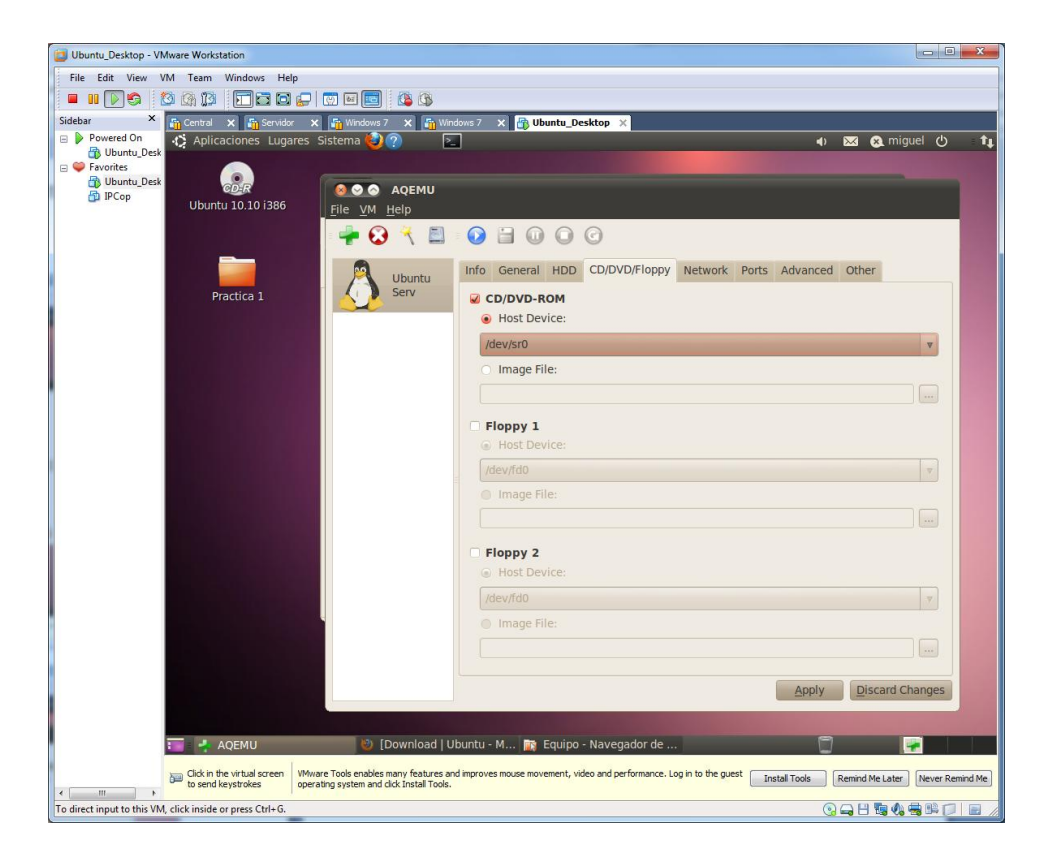

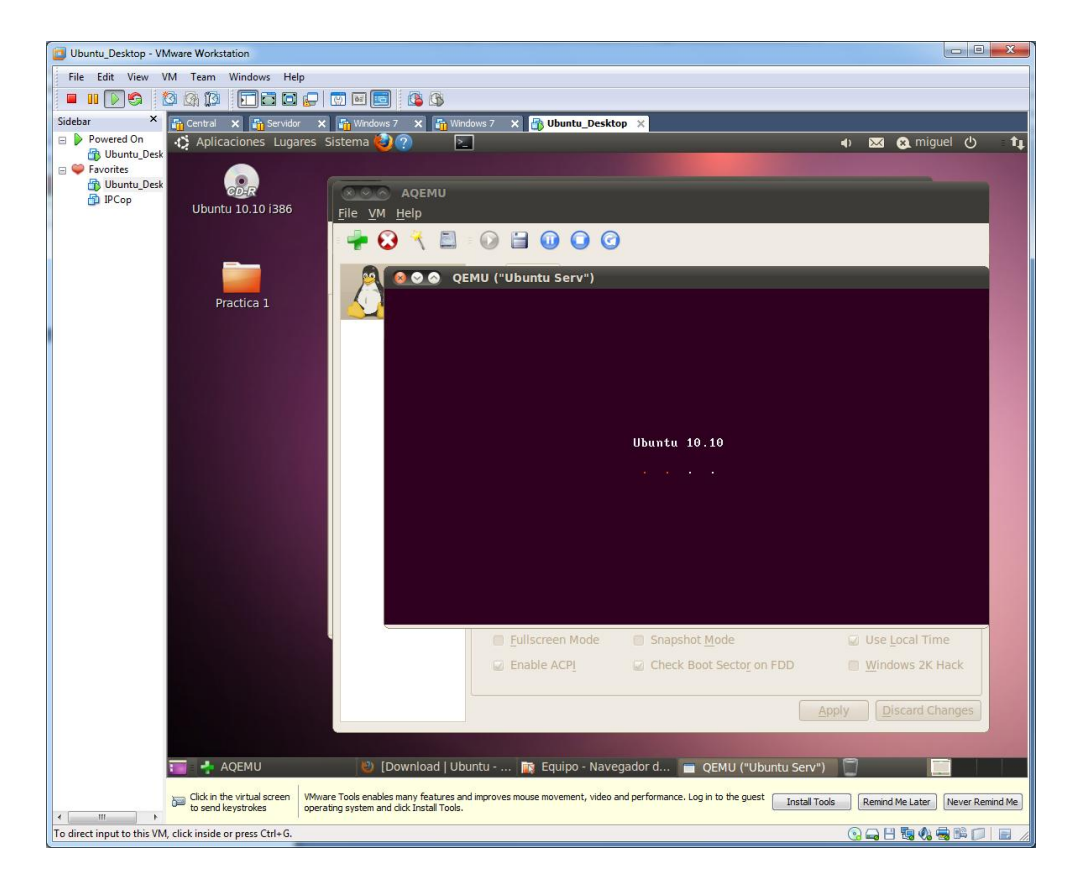

Arrancamos la máquina. Para instalar nuestro sistema operativo.

En el menú VM, elegimos la opción de copia, para realizar una copia de nuestra máquina virtual. Elegimos el nombre de nuestra máquina virtual

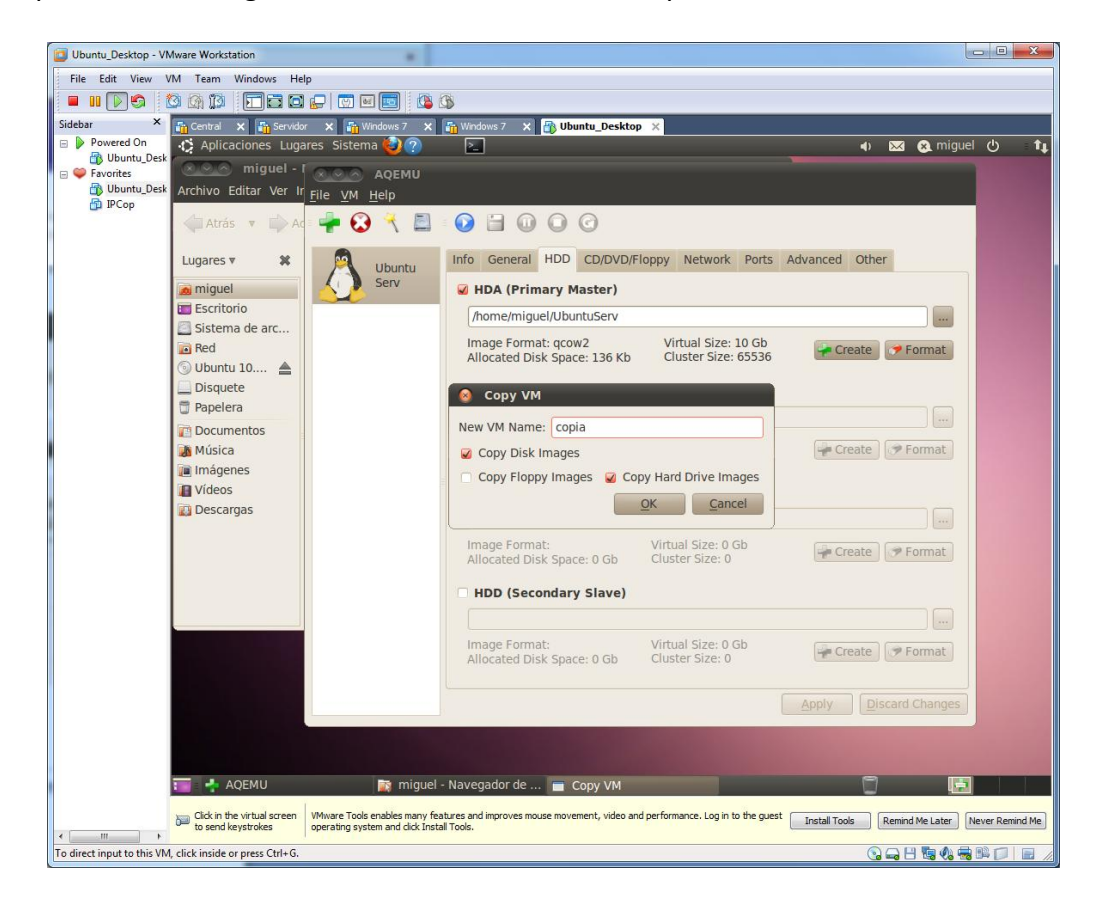

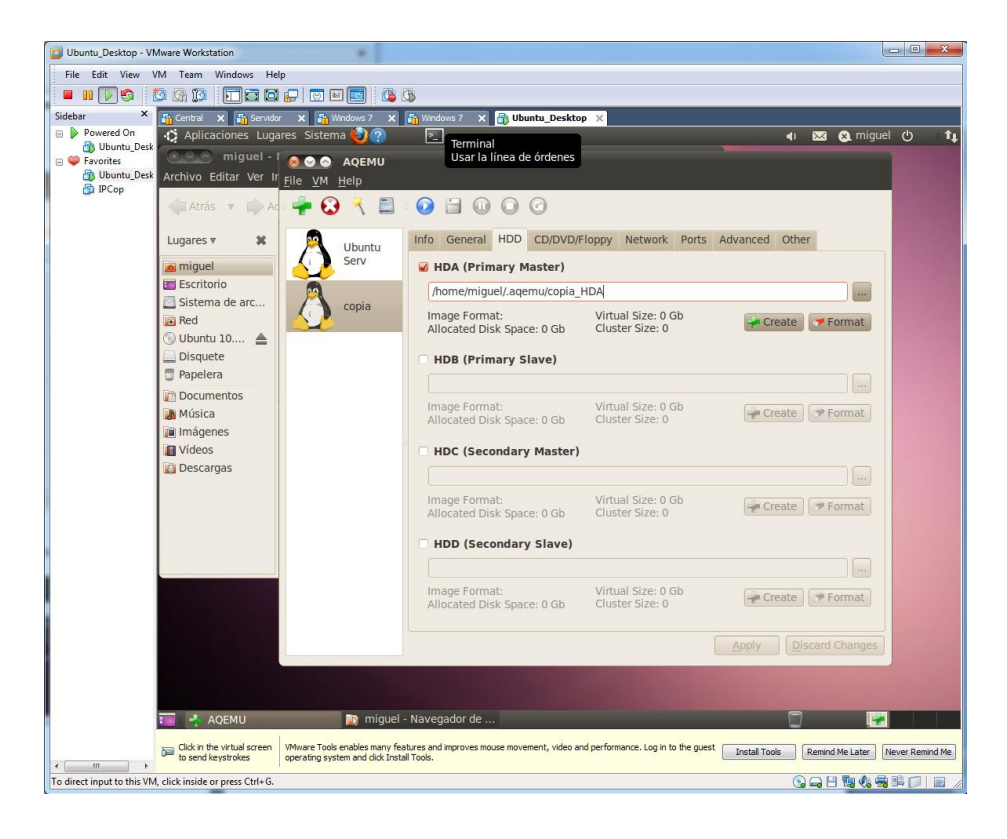

Ésta sería la ruta donde se almacenará la nueva copia.